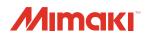

## UV INKJET PRINTER UJF-3042 MkII Series UJF-6042 MkII Series

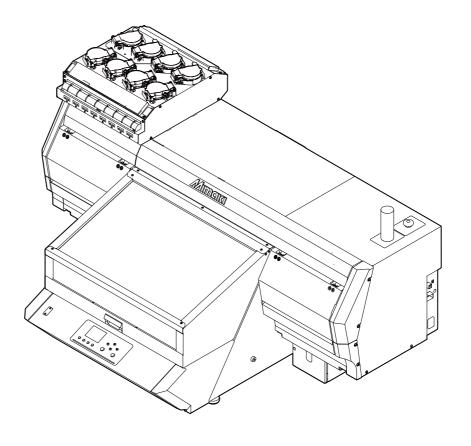

MIMAKI ENGINEERING CO., LTD.

https://mimaki.com/

### **Table of contents**

| CAUTION                                |              |
|----------------------------------------|--------------|
| DISCLAIMER OF WARRANTY                 | V            |
| Requests                               |              |
| FCC Statement (USA)                    |              |
| Interference to televisions and radios |              |
| CDRH REGULATION                        |              |
| Foreword                               |              |
| On this operation manual               |              |
| For safe operation                     |              |
| Symbols                                |              |
| Safety interlock                       |              |
| Position of the warning label          |              |
| <b>o</b>                               |              |
| Chapter 1 Before Use                   |              |
| Installing the machine                 |              |
| Where to install the machine           |              |
| Moving this machine                    |              |
| Configuration and Function             | 1-3          |
| Front                                  |              |
| Rear                                   |              |
| Carriage                               | 1-4          |
| EMERGENCY SWITCH                       |              |
| Indicator light unit                   | 1-5          |
| Operation Panel                        | 1-6          |
| About table                            | 1 <b>-</b> 8 |
| About tap position                     | 1-8          |
| Instructions for using the table       | 1-10         |
| Connecting the cables                  | 1-10         |
| Connecting the USB2.0 interface cable  | 1-10         |
| Connecting the LAN cable               | 1-11         |
| Connecting the power cable             |              |
| About ink bottle                       |              |
| Kinds of ink that can be used          |              |
| Caution in handling of ink bottles     |              |
| Setting ink bottles                    |              |
| About Media                            |              |
| The sizes of media that can be used    |              |
| Precautions in handling the media      |              |
| Menu mode                              |              |
|                                        |              |
| Chapter 2 Basic Operations             |              |
| Operation flow                         | 2-2          |
| Turning the Power ON/OFF               |              |
| Turning the Power ON                   |              |
| Turning the Power OFF                  |              |
| Setting the media                      |              |
| Set the media in another method        |              |

| Test printing                                                      | 2-7  |
|--------------------------------------------------------------------|------|
| Perform test printing with the test pattern for checking white ink |      |
| Head Cleaning                                                      | 2-8  |
| About head cleaning                                                | 2-8  |
| Perform head cleaning depending on the test printing result        |      |
| Printing an image from source data                                 |      |
| Starting the printing operation                                    |      |
| Interruption of printing                                           |      |
| Checking printing data that is being received or has been received |      |
| When [! WORK High] is displayed                                    |      |
| If you open the cover during printing                              |      |
|                                                                    |      |
| Chapter 3 Setup                                                    |      |
| About Head Height MENU                                             | 3-2  |
| Head Height MENU table                                             | 3-2  |
| Setting the Media Thickness                                        | 3-3  |
| Setting the HEAD GAP                                               | 3-3  |
| Gap check                                                          | 3-3  |
| Table spacer                                                       | 3-4  |
| About ORIGIN SETUP MENU                                            | 3-6  |
| ORIGIN SETUP MENU table                                            | 3-6  |
| Setting the X offset (REM)                                         |      |
| Setting the Y offset (REM)                                         |      |
| Setting the X offset (LOC)                                         |      |
| Setting the Y offset (LOC)                                         |      |
| Setting the Z origin                                               |      |
| Changing the origin using the JOG keys                             |      |
| About SETUP MENU                                                   |      |
| SETUP MENU table                                                   | 3-11 |
| Setting of Media Correction                                        | 3-12 |
| Setting of LOGICAL SEEK                                            | 3-12 |
| Setting of INK LAYERS                                              | 3-13 |
| Setting of REFRESH LEVEL                                           | 3-13 |
| Setting of UV MODE                                                 | 3-13 |
| Setting of WORK CHANGE                                             | 3-13 |
| Setting of FAN MODE                                                | 3-14 |
| Setting of AUTO CLEANING                                           | 3-14 |
| Setting of PRINT FLUSHING LEVEL                                    | 3-14 |
| Setting of MAPS4                                                   | 3-15 |
| Setting of the Misregistration adjust                              | 3-16 |
| Setting of LT mode                                                 | 3-17 |
| Setting of SUCTION WIPER                                           | 3-17 |
| About MACHINE SETUP MENU                                           | 3-18 |
| MACHINE SETUP MENU table                                           | 3-19 |
| Setting a AUTO Power-off                                           | 3-20 |
| Setting Time                                                       |      |
| Setting Unit (Length)                                              | 3-20 |
| Setting a KEY BUZZER                                               |      |
| Setting the network                                                | 3-21 |
| Setting event mail function                                        |      |
| Setting a LANGUAGE                                                 | 3-26 |

| Setting a ionizer (Option)                                    | 3-26 |
|---------------------------------------------------------------|------|
| Recognize connection options                                  | 3-26 |
| Initializing the Settings                                     | 3-26 |
| Setting the time of the head temperature to standby           | 3-27 |
| About NOZZLE CHECK MENU                                       | 3-28 |
| INFORMATION MENU table                                        | 3-28 |
| Printing Check Flow                                           | 3-29 |
| Printing Operations at "Nozzle Missing" Judgment and Erro     | r    |
| Occurrence                                                    |      |
| Setting the Printing Check                                    | 3-30 |
| Setting the NOZZLE RECOVERY                                   | 3-30 |
| Setting the Judgment Condition                                | 3-30 |
| About INFORMATION MENU                                        | 3-31 |
| INFORMATION MENU table                                        | 3-31 |
| Displaying the Information                                    |      |
| Chantar 4 Maintenanae                                         |      |
| Chapter 4 Maintenance                                         |      |
| Routine maintenance                                           |      |
| When this machine is left unused for a long time              |      |
| Precautions in cleaning                                       |      |
| Cleaning exterior surfaces                                    |      |
| Cleaning the table                                            | 4-2  |
| About MAINTENANCE MENU                                        |      |
| MAINTENANCE MENUs at-a-glance                                 |      |
| Maintaining the Capping Station                               |      |
| Cleaning the Wiper and Cap                                    |      |
| Cleaning the mist filter  Nozzle Wash                         |      |
| Nozzle Wash (When PR-200 cleaning solution using)             |      |
| Washing the Ink Discharge Passage                             |      |
| When the Machine Is Not Used for a Long Time                  |      |
| Sub tank maintenance                                          |      |
| White maintenance                                             |      |
| Cleaning the Ink Head and the Area around It                  |      |
| Nozzle Recovery Function                                      |      |
| Reset the set value                                           |      |
| Checking the UV Lamp Usage                                    |      |
| Solving the Ink Overflow Problem                              |      |
| Automatic Maintenance Function                                |      |
| Setting the Refreshing Intervals                              |      |
| Setting the Cleaning Intervals and Type                       |      |
| Replacing consumables                                         |      |
| (When using rubber wiper) Replace the wiper/wiper absorb      |      |
| Replacing the mist filter                                     |      |
| If a Waste Ink Tank Confirmation Message Appears              |      |
| Replacing the waste ink tank before the waste ink tank confir |      |
| sage is displayed                                             | 4-20 |
| If Check Wiper Waste Inktank Warning Appears                  |      |
| Replacing the waste ink tank before the "Check wiper waste    |      |
| warning is displayed                                          |      |
| Supplying antifreeze liquid                                   | 4-22 |

| Supplying antifreeze liquid         | 4-23 |
|-------------------------------------|------|
| Chapter 5 Troubleshooting           |      |
| Troubleshooting                     | 5-2  |
| Power does not turn on              |      |
| The machine does not start printing |      |
| Image quality is poor               |      |
| Nozzle is clogged                   |      |
| Ink bottle warning appears          |      |
| When the ink leakage occurs         |      |
| Warning / Error Messages            | 5-4  |
| Warning messages                    | 5-4  |
| Error messages                      | 5-6  |
| Chapter 6 Appendix                  |      |
| Specifications                      | 6-2  |
| Machine specifications              |      |
| Ink specifications                  |      |
| Setting orders of ink bottles       |      |
| Sheet for inquiry                   |      |

### **CAUTION**

### **DISCLAIMER OF WARRANTY**

THIS LIMITED WARRANTY OF MIMAKI SHALL BE THE SOLE AND EXCLUSIVE WARRANTY AND IS IN LIEU OF ALL OTHER WARRANTIES, EXPRESS OR IMPLIED, INCLUDING, BUT NOT LIMITED TO, ANY IMPLIED WARRANTY OF MERCHANTABILITY OR FITNESS, AND MIMAKI NEITHER ASSUMES NOR AUTHORIZES DEALER TO ASSUME FOR IT ANY OTHER OBLIGATION OR LIABILITY OR MAKE ANY OTHER WARRANTY OR MAKE ANY OTHER WARRANTY IN CONNECTION WITH ANY PRODUCT WITHOUT MIMAKI'S PRIOR WRITTEN CONSENT. IN NO EVENT SHALL MIMAKI BE LIABLE FOR SPECIAL. INCIDNETAL OR CONSEQUENTIAL DAMAGES OR FOR LOSS OF PROFITS OF DEALER OR CUSTOMERS OF ANY PRODUCT.

### Requests

- This Operation Manual has been carefully prepared for your easy understanding, however, please do not hesitate to contact your local distributor, our sales office, or service center if you have any inquiry.
- Description contained in this Operation Manual are subject to change without notice for improvement.

### FCC Statement (USA)

This machine has been tested and found to comply with the limits for a Class A digital device, pursuant to Part 15 of the FCC Rules. These limits are designed to provide reasonable protection against harmful interference when the machine is operated in a commercial environment. This equipment generates, uses and can radiate radio frequency energy and, if not installed and used in accordance with the operation manual, may cause harmful interference to radio communications.

Operation of this equipment in a residential area is likely to cause harmful interference in which cause the user will be required to correct the interference at his own expense.

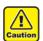

 In the case where MIMAKI-recommended cable is not used for connection of this device, limits provided by FCC rules can be exceeded. To prevent this, use of MIMAKIrecommended cable is essential for the connection of this machine.

### Interference to televisions and radios

The product described in this manual generates low radio waves while it is in operation. The product can interfere with radios and televisions if set up or commissioned under improper conditions. The product is not guaranteed against any damage to specific-purpose radios and televisions

The product's interference with your radio or television will be checked by turning on/off the power switch of the product.

In the event that the product is the cause of interference, try to eliminate it by taking one of the following corrective measures or taking some of them in combination.

- Change the direction of the receiving antenna or the feeder of your radio/television.
- Move the receiver away from the product.
- Plug the power cord of this machine into an outlet which is isolated from power circuits connected to the television set or radio.

### **CDRH REGULATION**

The Center for Devices and Radiological Health for the U.S. Food and Drug Administration Implement regulations for laser products. The sentence of "This product complies with 21 CFR chapter I and subchapter J" indicates compliance with the CDRH regulations and is labeled on the product when marketed in the United States. This Model is equivalent to Class II laser device according to CDRH Regulation.

This product complies with 21 CFR chapter I and subchapter J

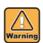

 Use of controls, adjustments or performance of procedures other than those specified in this manual may results in hazardous radiation exposure.

### **Foreword**

Congratulations on your purchase of a MIMAKI "UJF-3042MkII/UJF-3042MkII EX/6042MkII " model of UV ink jet printer.

UV Inkjet Printer UJF-3042MkII/UJF-3042MkII EX/ 6042MkII uses ultraviolet ray curing ink (UV ink).

Read this Operation Manual carefully and make the most effective use of your printer.

### On this operation manual

- This Operation Manual describes the operation and maintenance of Model UJF-3042MkII/UJF-3042MkII EX/6042MkII Color Ink Jet Printer (hereinafter referred to as the machine).
- The illustration of UJF-3042MkII is used in the explanation of this manual.
- Please read and fully understand this Operation Manual before putting the machine into service. It is also necessary to keep this Operation Manual on hand.
- Make arrangements to deliver this Operation Manual to the person in charge of the operation of this machine.
- This Operation Manual has been carefully prepared for your easy understanding, however, please do not hesitate to contact your local distributor, our sales office, or service center if you have any inquiry.
- Description contained in this Operation Manual are subject to change without notice for improvement.
- In the case where this Operation Manual should be illegible due to destruction or lost by fire or breakage, purchase another copy of the Operation Manual from our office.
- You can also download the latest operation manual from our website.

### For safe operation

### **Symbols**

Symbols are used in this Operation Manual for safe operation and for prevention of damage to the machine. The indicated sign is different depending on the content of caution.

Symbols and their meanings are given below. Please follow these instructions as you read this manual.

### **Examples of symbols**

### Meaning lure to observe the

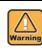

Failure to observe the instructions given with this symbol can result in death or serious injuries to personnel. Be sure to read it carefully and use it properly.

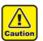

Failure to observe the instructions given with this symbol can result in injuries to personnel or damage to property.

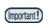

Important notes in use of this machine are given with this symbol. Understand the notes thoroughly to operate the machine properly.

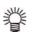

Useful information is given with this symbol. Refer to the information to operate the machine properly.

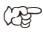

Indicates the reference page for related contents

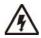

The symbol " \( \sqrt{\text{"}}\) " indicates that the instructions must be observed as strictly as the CAUTION instructions (including DANGER and WARNING instructions). A sign representing a precaution (the sign shown at left warns of hazardous voltage) is shown in the triangle.

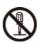

The symbol " " indicates that the action shown is prohibited. A sign representing a prohibited action (the sign shown at left prohibits disassembly) is shown in or around the circle.

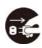

The symbol " " indicates that the action shown must be taken without fail or the instructions must be observed without fail. A sign representing a particular instruction (the sign shown at left instructs to unplug the cable from the wall outlet) is shown in the circle.

Reproduction of this manual is strictly prohibited. All Rights Reserved. Copyright © 2016 MIMAKI ENGINEERING CO., LTD.

### **WARNING**

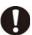

 Be sure to setup the appropriate air-moving system in case of using this machine in a closed room or a room with bad ventilation.

### Cautions for constructing exhaust outlet.

Please observe the following cautions to avoid breakdown of this machine.

- (1) The opening area of the exhaust outlet requires more than half of the duct entrance area.
- (2) If mounting a valve on the exhaust outlet, be sure to open the valve when using the machine.

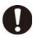

 The included power cable set can be used with this machine only. This power cable set cannot be used with any other electrical devices. To prevent a fire or electric shock, do not use any power cable set other than the one included.

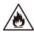

 The ink used for this machine falls into the category of UN No.3082 and UN Class 9.
 Since the ink is flammable, never use fire when using the machine.

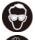

 When cleaning the heads, be sure to wear the included safety glasses and gloves.

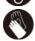

 The gloves supplied with the machine are disposable. When all the gloves are expended, purchase an equivalent product on the market.

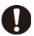

- If anyone swallows ink or cleaning solution in mistake, get the person to vomit and see a doctor immediately. Do not let him or her swallow the vomit. Then, refer SDS about the inquiry.
- If you inhale a lot of vapor and feel bad, immediately move to a location of fresh air and then keep yourself warm and quiet. Then, consult a doctor as soon as possible.
- Discard the waste ink according to the local regulations of the area that this machine is used

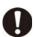

- The set of power cables provided with this machine is for use with this machine only, and cannot be used with other electrical devices.
   Do not use any power cables other than the ones provided with the machine. Failure to observe those instructions may result in fire or electric shocks.
- Take care not to damage, break or work upon the power cable. If a heavy material is placed on the power cable, or if it is heated or pulled, the power cable can break, thus resulting in fire or electric shocks.
- Do not use this machine in an environment where humidity is high or the machine may get wet. Using the machine under such environment may result in fire or electric shock, or cause malfunction.

### $\triangle$

### WARNING

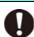

- Use of the machine under an abnormal condition where it produces smoke or strange smell can result in fire or electric shocks. If such an abnormality is found, be sure to turn off the power switch immediately and unplug the cable from the wall outlet. Check first that the machine no longer produces smoke, and then contact your distributor or a sales office of MIMAKI for repair. Never repair your machine by yourself since it is very dangerous for you to do so.
- Never disassemble or remodel the main unit of the machine or the ink cartridge. Disassembly or remodeling can result in an electric shock or breakdown of the machine.
- Take care that no dust or dirt sticks to Media Transfer Surface heaters. Dust and dirt sticking heaters can cause fire.
- Do not use extension cords. Doing so may result in fire or electric shocks.
- Keep the power plug prong clear of any foreign object such as a piece of metal. Failure to do so may result in a fire or electric shocks.
- Do not plug too may leads into a single socket.
   Doing so may result in fire or electric shocks.
- Do not use the machine if the power cord or plug is damaged. Using the machine with damaged power cord may result in fire or electric shocks. Contact your service representative for replacement cord.
- Do not handle the power plug with wet hands.Doing so may result in electric shocks.
- Grasp by holding the plug itself when removing the power plug from wall outlet, and never hold by the cord. Holding and pulling the cord may damage the cord, leading to fire or electric shocks.
- To prevent a fire or electric shock, do not use the device at a power supply voltage other than the one indicated.
- To prevent a fire or electric shock, do not use the device at a power supply frequency other than the one indicated.
- Keep your fingers and other body parts away from dangerous moving parts of the device.
- If metals, water, liquids or similar foreign material enters the device, turn the power supply off immediately, make sure to disconnect the power plug, and contact the service center. Using the device without addressing the issue can result in a fire or electric shock.
- In case of ink leakage, please turn off the main power, unplug the power cable and contact your local distributor, our sales office, or service center.

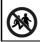

• Keep children away from this machine.

### Never do the following

### Ŵ

### WARNING

### Do not disassemble or remodel the machine

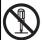

 Never disassemble or remodel this machine and the ink bottle.

Disassembling or remodeling any of them will result in electric shocks or breakdown of this machine.

### Power supply and voltage

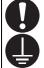

Use this machine with indicated power specifications.

Be sure to connect the power cable plug to the grounded outlet, or it may cause fire or electric shock.

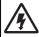

- Never look at the LED UV being lit with your naked eyes, or it may cause pain in your eyes or visual impairment. Be sure to wear safety glasses.
- Do not apply ultraviolet (UV) light directly to your skin, or it may cause irritation on your skin.

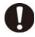

- To prevent electrical shock, be sure to set OFF the main power circuit breaker and disconnect the power plug before carrying out maintenance. For some units, capacitors may take one minute for discharging; therefore, start maintenance work three minutes after setting OFF the main power circuit breaker and disconnecting the power plug.
- If LED UV has been damaged, you should replace the LED UV that has reached or has past its rating life.

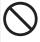

- The main power circuit breaker should be set ON only by personnel with sufficient knowledge about operations of this machine.
- Do not touch the lamp with bare hands while lighting or right after the lamp off to avoid from burn injury.

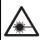

 Although this machine is a Class 1 laser device, its laser sensors are equipped with Class 2 lasers. Never look directly at the laser light, as it can make your eyes hurt or damage your eyesight.

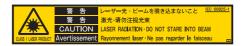

### Do not use this machine in damp places

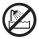

 Avoid damp environment to use this machine.
 Do not splash water onto this machine. High humidity or water will give rise to fire, electric shocks or breakdown of this machine.

### <u>^</u>

### **WARNING**

### Abnormal event occurs

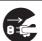

- If the machine is used under an abnormal condition where the machine produces smoke or unpleasant smell, fire or electric shocks can result. Be sure to turn off the power switch immediately and detach the plug from the receptacle. Check first to be sure that the machine no longer produces smoke, and contact a distributor in your district for repair.
- Never repair your machine by yourself since it is very dangerous for you to do so.

### Handling of ink bottles

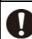

- Some of the ingredients (UV Curing initiator) have toxic consequences to aquatic life. Avoid leak into water system or sewage containing water.
- Store ink bottles and waste ink tank in a place that is out of the reach of children.
- If ink settles on the skin or clothes, immediately wash it off with detergent or water. If you get ink in your eyes, immediately wash your eyes with a lot of clean water, and then consult a doctor as soon as possible.

### Handling of LED UV

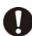

- Do not use the machine in a flammable atmosphere (such as gasoline, flammable sprays, thinners, lacquers, dust, etc.). It may cause a fire or electric shock by ignition.
- Do not bring paper or cloth close to the LED UV unit or cover LED UV unit with it. Doing so may cause fire.

### Handling of the antifreeze liquid

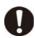

- Use the exclusive antifreeze liquid, or the cooling device may be damaged.
- Do not directly touch the antifreeze liquid. If the antifreeze liquid or mixed soft water with antifreeze liquid gets on the skin or clothes, immediately wash it off with soap.
- If you get the antifreeze liquid in your eyes, immediately wash your eyes with a lot of clean water. Then, consult a doctor as soon as possible.
- Before using the antifreeze liquid, be sure to read the Safety Data Sheet (SDS).
- If you swallowed the antifreeze liquid accidentally, try to get to vomit, and then consult a doctor as soon as possible.
- Discard the waste antifreeze liquid or used mixed soft water with antifreeze liquid as follows;

Absorb in a sawdust or waste cloth, then incinerate it.

Entrust to an industrial waste disposal contractor, clarifying their contents.

 Avoid causing ignition with static electricity, impact spark and so on.

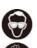

 Be sure to wear safety glasses and gloves for handling the antifreeze liquid.

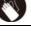

### **WARNING**

### **Circulating water**

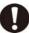

 If you find any water leaks on the maintenance parts, turn the power switch off immediately, and remove the power plug from the power socket

### Note on maintenance

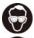

 When cleaning the ink-station or the heads, be sure to wear the included safety glasses and gloves.

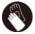

 The gloves supplied with the machine are disposable. When all the gloves are expended, purchase an equivalent product on the market.

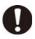

- Keep ink away from an open flame. Also keep the room well ventilated when you use or handle ink.
- If you get ink in your eyes, immediately wash your eyes with a lot of clean water for at least 15 minutes. In doing so, also wash eyes to rinse ink away completely. Then, consult a doctor as soon as possible.
- If anyone drinks ink by mistake, keep him or her quiet and see a doctor immediately. Do not allow him or her to swallow the vomit.
- Then contact the emergency number written in SDS.
- If you inhale a lot of vapor and feel bad, immediately move to a location of fresh air and then keep yourself warm and quiet. Then, consult a doctor as soon as possible.
- If the ink adheres to your skin, use a large amount of water and soap or special detergent.

### Precautions for use

### **CAUTION**

### Warning labels

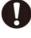

 Warning labels are adhered on this machine.
 Be sure to fully understand the warnings given on the labels. In the case where any of the warning label has become so soiled that the warning message is illegible or has come off, purchase a new one from your local distributor or our office.

### Ink bottles

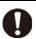

- If the ink bottle is moved from a cold place to a warm place, leave it in a place of use for three hours or more and use it.
- Open the ink bottle just before installing.
   Leaving it open for a long time will cause abnormal printing.
- Be sure to store ink bottles in a cold and dark place.
- Once the ink opened, be sure to use ink up early. The ink passed for a long time after opening the bottle will lower the printing quality.

### **M** CAUTION

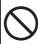

- Using other than exclusive ink will break this machine. In this case, repairing of this machine is your responsibility.
- · Never refill the ink bottle with ink.

on the printer, dust can put on it.

 Do not pound the ink bottle nor shake it violently. If so, ink may leak out of the bottle.

### Protection against dust

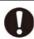

- It is strongly recommended to use the machine in a room that is not dusty.
   Set the Refresh level 2 or 3 when in bad
- environment.Do not forget to close the front cover before going home in the evening. If any media is left
- Store media not to put dust on it. Wiping dust off the media, dust will be put on the media due to static electricity.

### Handling of cleaning solution

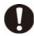

 Be sure to store the cleaning solution in a cold and dark place. Store the cleaning solution in a place that is out of the reach of children.

### Handling the antifreeze liquid

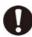

- Be sure to store the antifreeze liquid in a cold and dark place.
- Store the antifreeze liquid in a place that is out of the reach of children.

### Hot parts

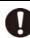

 The LED UV device and the hot water will have a very high temperature. When carrying out maintenance, wait until the temperature has been sufficiently lowered after the lamp is turned OFF.

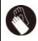

 When it is unavoidable to touch hot parts, be sure to wear heat-insulating gloves to protect your hands.

### Power supply

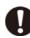

- Leave the breaker turned ON.
- Do not turn off the main power switch on the right side of this machine.

### UV light

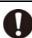

- A little UV light spills around the LED UV unit.
   UV light applied to your skin might cause inflammation and/or skin cancer.
- Even weak UV light causing no inflammation may lead to chronic disorders by repeated exposure. Avoid applying UV light to your skin and eyes.

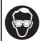

- Impairment of eyes caused by UV light may be acute disorders, pain in eyes, tearing, chronic disorders, cataract, etc.
- When using this machine, protect your body such as gloves, long-sleeve cloth, light-resistant mask, attached light-resistant glasses, etc.

### **CAUTION**

### Notes on LED UV

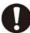

 When handling the glass on the bottom of the LED UV unit, be sure to wear the gloves attached and never touch them with bare hands. Or the UV ink curing level may significantly lower. If the glass becomes dirty, wipe it with clean gauze moistened with alcohol. (Do not use alcohol for cleaning the exterior cover, or the paint will peel off.)

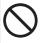

 The LED UV performance and service life are significantly affected by the UV irradiation and UV power supply units used. Never use those UV devices other than those recommended by Mimaki. We would take no responsibility for any troubles caused through the use of a UV devices not recommended by Mimaki.

### Cleaning

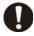

- After using this machine long time, foreign materials and dust may be gathered on the conductive and insulating parts, causing electric leakage. Periodically clean such parts.
- For cleaning, do not use compressed air because it scatters foreign materials and dust, which may cause malfunctions when put inside the conductive parts. Be sure to use vacuum cleaner to vacuum off foreign materials and dust.
- Do not use the machine in a place where there is a possibility of being wet, or electricity may leak.
- Electrical leakage may lead to electrical shock of personnel or fire.
- To prevent accidents, be sure to carry out periodic inspections and replace periodic replacement parts.

### Periodic exchange parts

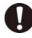

 There are some parts which must be periodically replaced. Contract with distributors or dealers for maintenance.

### Adjusting the level

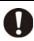

Keep this machine horizontal.

### Firing and smoking

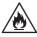

 Touching hot parts such as the LED UV with combustible materials may cause firing and/or smoking.

Leaving combustible materials under the LED UV unit for a couple of minutes may also cause firing and/or smoking.

### **CAUTION**

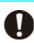

- After this machine is used long time, foreign materials or dust gathered may cause electrical leakage, or insulation deterioration may cause firing and/or smoking. Periodically clean this machine and replace the deteriorated parts after the insulation resistance.
- After this machine is used long time, screws or others on the conductive parts may be loosened, causing firing and/or smoking.
   Periodically tighten the screws.
- This machine is not an explosion-proof type.
   Do not use the machine in a flammable atmosphere. There is a danger of explosion.
- If abnormalities such as a strange odor, a smoking or a spark burn occurred, turn the power off and call our office immediately.

### **Cautions on Installation**

### **CAUTION** A place exposed to direct On an inclined surface sunlight A place exposed to direct air flow from an air conditioner A place that vibrates or the like. A place where temperature or Around a place where fire humidity varies significantly is used •Use the machine under the following environmental conditions: Operating environment: 20 to 30 °C (68 to 86 °F) 35 to 65 % (Rh)

### Safety interlock

This machine is equipped with interlocks to terminate the operation for your safety when the cover opens during printing etc. (red circle parts in the figure below).

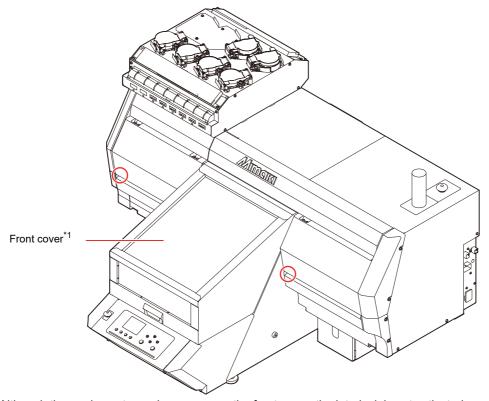

\*1: Although the carriage stops when you open the front cover, the interlock is not activated.

### Position of the warning label

Warning labels are adhered on this machine. Be sure to fully understand the warnings given on the labels. In the case where any of the warning label has become so soiled that the warning message is illegible or has come off, purchase a new one from your local distributor or our office.

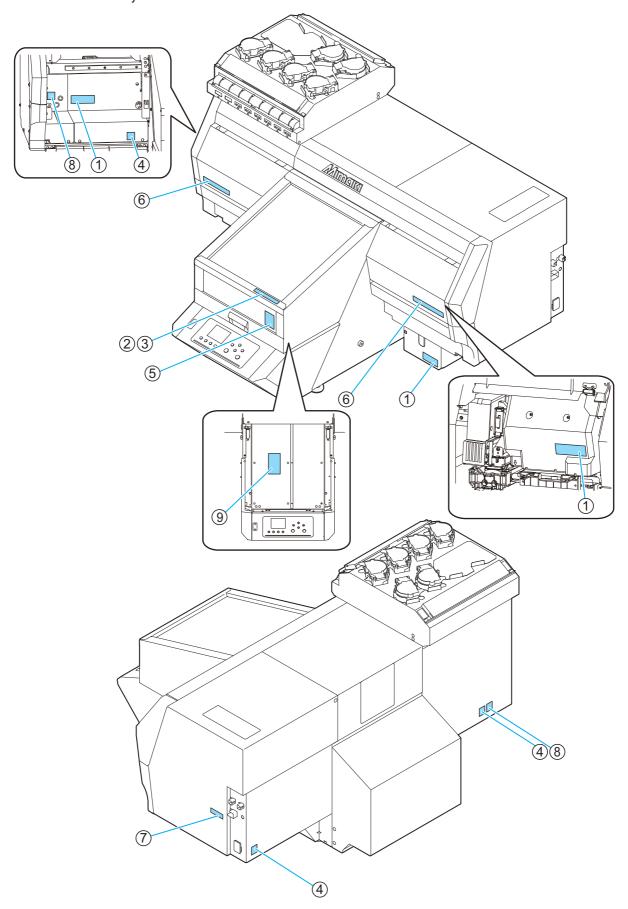

| Order No.                                           | Label                                                                                                    | Order No.  | Label                                                                                                    |
|-----------------------------------------------------|----------------------------------------------------------------------------------------------------|------------|----------------------------------------------------------------------------------------------------|
| (1)M903330                                          | T WIND THE STATE OF THE STATE OF THE STATE O | (6)M913425 | ▲宣告                                                                                                    |
| (2)M913563<br>(UJF-6042MkII)                        | テープル上にGedU上の6のを DO NOT PUT MORE THAN I No nots potent of objets                                                                                                    | (7)M913706 | Complies with FDA performance standards for laser products except for deviations pursuant to Laser Notice No. 50 dated June 24, 2007 (25) |
| (3)M913565<br>(UJF-3042MkII/<br>UJF-3042MkII<br>EX) | テープル上にGMSU上の6ので DO NOT PUT MONE THAN I No note cover of colors                                                                                                    | (8)M903239 | <u> </u>                                                                                                    |
| (4)M907935                                          | 4                                                                                                    | (9)M913610 |                                                                                                    |
| (5)M913423                                          | 会 等 告 カバー急格下あり 相を無すれるとの力や含体の恐れるの。 AVERTISSEMENT 超、                                                                                                    |            | 一一た様な可動部一指や体を近づけないで下さい。  ▲ 警告 一た機的可力部件一 清別検近手指和身體                                                                                         |

### Chapter 1 Before Use

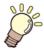

### This chapter

describes the items required to understand before use, such as the name of each part of the machine or the installation procedures.

| Installing the machine           | 1-2  |
|----------------------------------|------|
| Where to install the machine     | 1-2  |
| Moving this machine              | 1-2  |
| Configuration and Function       | 1-3  |
| Front                            |      |
| Rear                             |      |
| Carriage                         | 1-4  |
| EMERGENCY SWITCH                 | 1-4  |
| Indicator light unit             | 1-5  |
| Operation Panel                  | 1-6  |
| About table                      | 1-8  |
| About tap position               | 1-8  |
| Instructions for using the table | 1-10 |

| Connecting the cables                 | .1-10 |
|---------------------------------------|-------|
| Connecting the USB2.0 interface cable | 1-10  |
| Connecting the LAN cable              | 1-11  |
| Connecting the power cable            | 1-11  |
| About ink bottle                      | .1-12 |
| Kinds of ink that can be used         | 1-12  |
| Caution in handling of ink bottles    | 1-12  |
| Setting ink bottles                   | .1-13 |
| About Media                           | .1-17 |
| The sizes of media that can be used   | 1-17  |
| Precautions in handling the media     | 1-17  |
| Menu mode                             |       |

### Installing the machine

### Where to install the machine

Secure sufficient space for installation before assembling this machine.

Decide the place considering the size of the machine and a space required for printing.

| Model                 | UJF-<br>3042Mkii     | UJF-<br>3042MkII EX       | UJF-<br>6042MkII |  |  |
|-----------------------|----------------------|---------------------------|------------------|--|--|
| Width                 | 1,355mn              | 1,665mm<br>(65.6 in)      |                  |  |  |
| Depth                 | 1                    | 1,290mm (50.8 in)         |                  |  |  |
| Height *incl. bottles | 936 mm (36.9 in)     |                           |                  |  |  |
| incl. dedicated stand | d 1,567 mm (61.7 in) |                           |                  |  |  |
| Total Weight          | Approx.135           | Approx.150kg<br>(330.7lb) |                  |  |  |
| incl. dedicated stand | Approx.170           | Approx.170kg(374.8lb)     |                  |  |  |

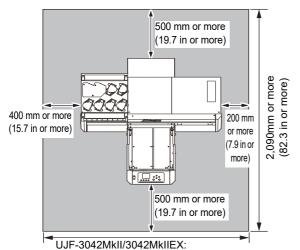

1,955 mm or more( 77.0 in or more ) UJF-6042MkII:

2,265 mm or more( 89.2 in or more )

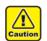

- When you usually use photographic fixer, do not install this machine in a room filled with vapor of photographic fixer. If you install this machine in such a room, ink adhering to the head hardens and it may cause image quality defect that cannot be improved even if you perform head cleaning many times and may cause nozzle clogging.
- Besides photographic fixer, if you leave this machine in an environment where acidic vapor (acetic acid, muriatic acid, etc.) is generated, the same phenomenon occurs.
- Do not use this machine in environments where cutting fluid or other volatile substances are present in large quantities (e.g., amines, modified amine alcohol). Additionally, keep this machine, ink, and maintenance kit away from such environments. Disregarding this precaution may result in nozzle clogging.

### Moving this machine

Move this machine as follows when this machine is required to move on the step-free same floor.

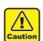

- When moving this machine, take care not to give a significant impact on it.
- When moving this machine, keep it as flatly as possible. Do not move it on its side. It may cause machine failure.
- The dedicated stand of this machine includes leveling feet to secure the machine.
   Before turning the power ON, make sure that the printer body is fixed with the leveling feet.
   The printer body may start moving during operation if it is not fixed with the leveling feet.

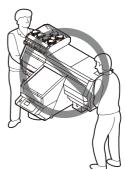

### Before moving this machine, install the handles for transporting. (two places)

Insert the handles into this machine, and fix them tightening screws.

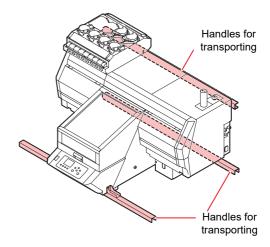

### For safety, be sure to work it with more than 4 people.

Do not push the cover to move this machine since the cover may be deformed. Be sure to hold the handles for transporting when moving the machine. Comply with local regulations when moving the product.

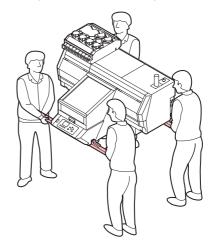

### Configuration and Function

### **Front**

Below is an illustration of UJF-3042MkII.

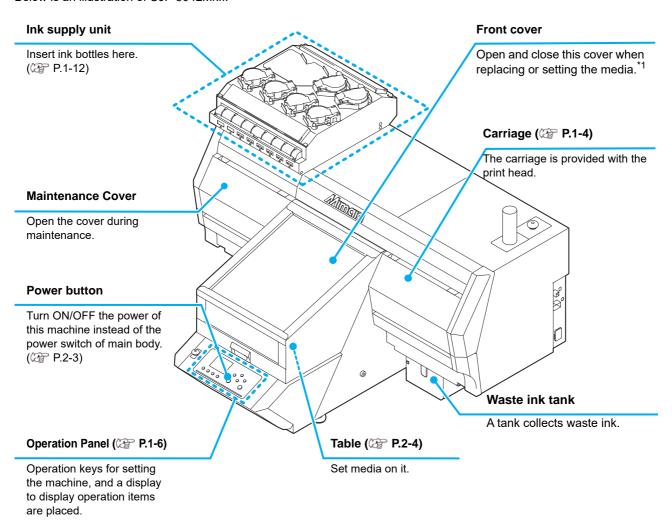

<sup>\*1:</sup> Although the carriage stops when you open the front cover, the interlock is not activated.

# USB socket Connect USB interface cable. LAN connector This is Ethernet interface connector. Turn ON/OFF the power of the machine.

### Carriage

A print head for printing, LED UV device, and a light pointer in the print head cover are mounted on the carriage.

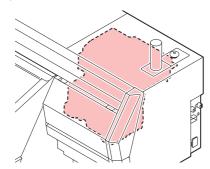

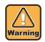

- Do not look directly at the LED UV light with the naked eye, even if it is through the front cover.
   This light can be extremely bright depending on the printing conditions.
- · Use the accompanying light-shielding glasses.

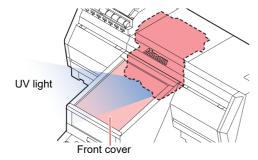

### **EMERGENCY SWITCH**

One EMERGENCY switch is placed on the front face of the unit and one is placed on the right side in the rear part of the cover.

When stopping the machine for safety reason, press the switch.

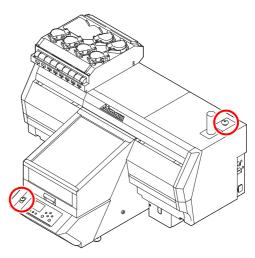

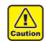

- The emergency switch on 3042MkII is optional.
- To your use this option, you will need a mounting work by our service engineers.
   Please note that the optional accessories can not be attached by the customer.

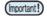

When you press the emergency switch and the machine stops, be sure to follow the procedures below:

- (1) Disconnect from the outlet before resolving the fault.
- (2) After checking the safety, pull the emergency switch upward (or rotate) to release.
- (3) Connect to the outlet.

### Indicator light unit

The indicator light unit shows the status of the machine in the three colors light.

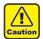

- · Indicator light unit on 3042MkII is optional.
- To your use this option, you will need a mounting work by our service engineers. Please note that the optional accessories can not be attached by the customer.

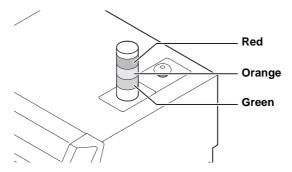

| status of the machine                                                      |          | State of lamp |          |  |
|----------------------------------------------------------------------------|----------|---------------|----------|--|
| Status of the machine                                                      | Greem    | Orange        | Red      |  |
| LOCAL                                                                      | -        | -             | -        |  |
| REMOTE (printing)                                                          | Blinking | -             | -        |  |
| REMOTE (no printing)                                                       | Lighting | -             | -        |  |
| Specific warning / error *1 has occurred, and the local state.             | -        | Blinking      | -        |  |
| Specific warning / error occurred, and printing in the remote.             | Blinking | Blinking      | -        |  |
| A specific warning / error occurred, and not printing in the remote.       | Lighting | Blinking      | -        |  |
| Errors to cause system down or the occurrence of error such as cover open. | -        | -             | Lighting |  |

<sup>\*1.</sup> It is a warning or error that can be released in the work by the customer. (Such as ink near end, ink end, waste ink tank FULL, wiper cleaning, cap cleaning, and overflow maintenance)

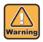

- Never disassemble or remodel the main unit of the printer and the optional indicator. Disassembling/ remodeling any of them will result in electric shocks or breakdown of the device.
- If the device is used under an abnormal condition where the device produces smoke or unpleasant smell, fire or electric shocks can result. Be sure to turn off the power switch immediately and detach the plug from the receptacle. Check first to be sure that the device no longer produces smoke, and contact a distributor in your district for repair.
- Never repair your device by yourself since it is very dangerous for you to do so.

### **Operation Panel**

The operation panel is used for setting of printing method and each operation.

### SEL key

Changes over the functions of the function keys ([FUNC1]–[FUNC3]).

### (FUNC1)/(FUNC2)/(FUNC3) key

Press this to set various functions or to do test printing. The function keys' functions are changed each time [SEL] key is pressed.

### Display

Displays the following items:

- · Printer status
- Ink status
- Functions assigned to [FUNC1] to [FUNC3]

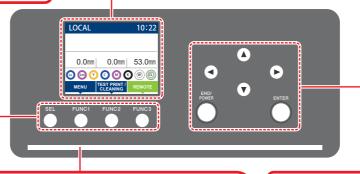

### Status indicator lamp

Indicates the machine's status (printing, error occurred, etc).

| Condition of Lamp     | Condition of machine                                                                     |
|-----------------------|------------------------------------------------------------------------------------------|
| OFF                   | No print data has been received, and no errors have occurred.                            |
| Lit steady Light blue | Switched to Remote mode.                                                                 |
|                       | Currently printing.                                                                      |
| Flashing Light blue   | In test printing: printing a pattern stored inside the machine.                          |
| Lit steady blue       | The print data has been received.(LOCAL)                                                 |
| Flashing red          | Error has occurred.                                                                      |
| Lit steady red        | Error (SYSTEM HALT) has occurred.                                                        |
| Flashing yellow       | When UV mode is set to "No print", it flashes in yellow and "No print" appears in local. |

### JOG key ( )

Use these keys to shift the carriage or the media in [LOCAL]. Also use them to select an item of printing conditions.

### END/POWER key

Cancels the last input value or returns the setting menu to the immediate higher level of the hierarchy. Also, press this to turn the power on or off. (Give it a long press to turn the power off.)

### ENTER key

Registers the last input value as the setting value or goes to the immediate lower level of the hierarchy.

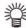

- The [ENTER] key under the operation panel lights in blue when the power is turned on, and off when the power switch is turned off.
- The maintenance process starts automatically even if you turn the power off.( P.4-17)
- Do not turn the main power switch( P.1-4) off.

### \*1: Ink Status

Status of the ink tank (remaining ink/error, etc.) is displayed using icons. Each icon is described below.

| lcon | Contents                                                                                                    |                            |                             |                             |                             |                             |                             |                             |          |
|------|----------------------------------------------------------------------------------------------------|----------------------------|-----------------------------|-----------------------------|-----------------------------|-----------------------------|-----------------------------|-----------------------------|----------|
|      | Displays the remaining ink amount in nine levels, in the order of the ink cartridge set in the slot. The remaining amount decreases moving to the right.                                  |                            |                             |                             |                             | maining                     |                             |                             |          |
| M    | M                                                                                                    | M                          | M                           | (M´-                        | (M                          | (M.)                        | M'-                         | - M -                       | - M -    |
|      | ink full                                                                                                    | Approximately 1/8 consumed | Approximately 1/4 consumed. | Approximately 3/8 consumed. | Approximately 1/2 consumed. | Approximately 5/8 consumed. | Approximately 3/4 consumed. | Approximately 7/8 consumed. | near end |
|      | Indicates that the ink cannot be used due to ink end or ink error.                                                                                                    |                            |                             |                             |                             |                             |                             |                             |          |
|      | Indicates that ink has expired or that one month has passed after the expiration date. Please use quickly. Ink can no longer be used if two months have passed after the expiration date. |                            |                             |                             |                             |                             |                             |                             |          |

### \*2 : Functions assigned to [FUNC1] to [FUNC3]

Contents of functions assigned to [FUNC1] to [FUNC3] are described below.

| Icon                    | Contents                                                                                                    |
|-------------------------|----------------------------------------------------------------------------------------------------|
| MENU                    | Displays "MENU" for setting functions.                                                                                         |
| TEST PRINT/<br>CLEANING | Displays maintenance functions such as test print, cleaning, etc.                                                              |
| REMOTE                  | Shifts to Remote from LOCAL and starts printing.                                                                               |
| DATA CLEAR              | Executes data clear.                                                                                                    |
| LOCAL                   | Suspends printing in Remote and shifts to LOCAL.                                                                               |
| TABLE-DOWN              | Lowers the table.                                                                                                    |
| TABLE-UP                | Raises the table.                                                                                                    |
| >>                      | When there are multiple items on the MENU screen or other screens, it moves to the next page.                                  |
| <<                      | When there are multiple items on the MENU screen or other screens, it moves to the previous page.                              |
| ОК                      | Used for completing confirmation when warning message has been displayed and so on.                                            |
| OFF                     | Used for turning functions "OFF" or cancelling them.                                                                           |
| $\frac{1}{2}$           | Some kind of setting or function is assigned. Operate according to the description of each function.                           |
| <b>&gt;</b>             | Switches between enable/disable when selecting multiple items, for example, when selecting target head for cleaning and so on. |
| VACUUM                  | Turns the vacuum fan on or off.                                                                                                |
| ORIGIN SETUP            | Sets the origin.                                                                                                    |

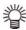

• The color of icons changes according to the state of the machine.

When the icon is green:

When the icon is dark blue: The machine is in LOCAL mode.

### About table

It is necessary to adjust the table height depending on the media thickness because various media can be set for printing.

The specification of each table is as less:

|                               | Table                                                                           |                 |              |
|-------------------------------|---------------------------------------------------------------------------------|-----------------|--------------|
|                               | UJF-3042MkII                                                                    | UJF-3042MkII EX | UJF-6042MkII |
| Acceptable media<br>weight *1 | 5kg and less                                                                    | 5kg and less    | 8kg and less |
| Vacuum function               | No(Option)                                                                      | Yes             | Yes          |
| Table movable area            |                                                                                 | 0 to 53mm       |              |
| Media thickness               | 0 to 153mm (6inch) (1) Movable area 53mm + (2) 50mm spacers x 2 levels = 100 mm |                 |              |

<sup>\*1.</sup> If you place a heavier object than specified, the table will deform and the image quality will deteriorate.

### **About tap position**

The table and the vacuum table on which the media set have the M4 tap (UJF-3042MkII/UJF-3042MkII EX: for 14 positions, UJF-6042/: for 18 positions) of the size below respectively.

### • UJF-3042MkII

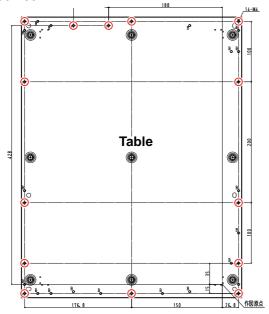

### • UJF-3042MkII EX

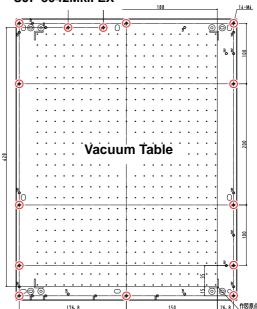

### • UJF-6042MkII

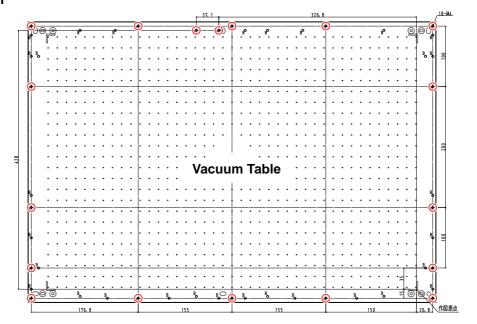

(Important!)

- Tap hole ( ) can be used with jig.
  The position of other holes might be changed without notice.
  Do not protrude the jig from the edge of the table.

### Instructions for using the table

When using jigs, set the width to A3 for UJF-3042MkII/ UJF-3042MkII EX, A2 (or 674mm) for UJF-6042MkII and the depth to 464mm or less.

If you exceed the dimensions above, the table cannot be moved.

### • UJF-3042MkII/UJF-3042MkII EX

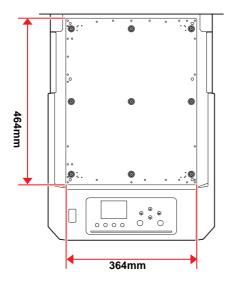

### • UJF-6042MkII

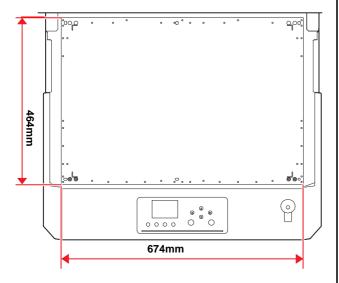

### Connecting the cables

### Connecting the USB2.0 interface cable

Connect a computer to this machine with the USB2.0 interface cable.

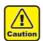

- Prepare the USB2.0 interface cable. (USB2.0 interface cable is not supplied with this machine.)
- Your RIP is required to support USB2.0 interface.
- If USB2.0 interface is not installed in your computer, ask a RIP maker near you or our branch office

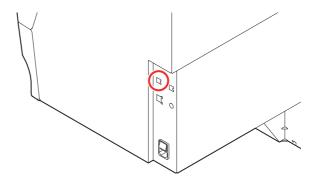

### Notes on USB 2.0 Interface

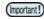

- Your RIP must be compatible with USB 2.0.
- When two or more UJF-3042MkII/3042MkII EX/ 6042MkII machines are connected to one personal computer

When two or more UJF-3042MkII/3042MkII EX/6042MkII machines are connected to one personal computer, the personal computer may not recognize all the UJF-3042MkII/3042MkIIEX/6042MkII machines normally.

Reconnect the unrecognized UJF-3042MkII/3042MkII EX/6042MkII machine to another USB port, if available, and check to see if it is recognized.If the UJF-3042MkII/3042MkII EX/6042MkII machine is not recognized by the newly connected USB port, use USB 2.0 repeater cables available on the market.

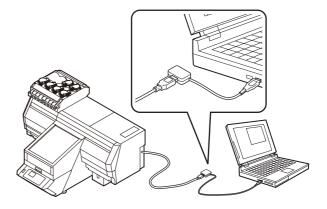

### Notes on peripheral devices in USB high speed mode

When a peripheral device (USB memory or USB HDD) to be operated in USB high speed mode is connected to the same personal computer that a UJF-3042MkII/UJF-3042MkII EX/6042MkII machine is connected to, the USB device may not be recognized.

When UJF-3042MkII/6042MkII is connected to the personal computer to which an external HDD is connected via USB, the speed of data output to UJF-3042MkII/UJF-3042MkII EX/6042MkII may drop. That can cause the head unit to stop temporarily at the right or left end during printing.

### Removing USB memory

If a USB memory module is inserted in the personal computer to which a UJF-3042MkII/UJF-3042MkII EX/ 6042MkII machine is connected, click "Stop" in the "Safely Remove Hardware" window by following the instructions given there first and then remove the module.

Leaving a USB memory module inserted can cause [ERROR 10 COMMAND ERROR].

Copy the data onto the hard disk before outputting it for printing.

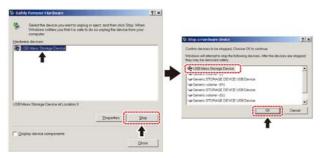

### Connecting the LAN cable

When connecting LAN cable, be sure to follow the note below:

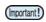

- Surely insert LAN cable until clicking noise sounds.
- Do not plug in or unplug any cable during data transferring.

### **Printing Via a Network**

If printing via a network, you need to configure your network with the following environment.

If you configure it with an inappropriate environment, it could cause printing to stop.

- Use LAN cables that are category 6 or higher.
- Use a switching hub and PC that support 1000BASE-T.

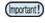

- Set the PC sending the print data and the printer to the same network.
- · You cannot connect via a router.

### If connecting directly to the printer

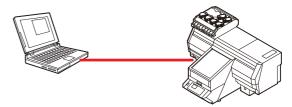

### If connecting via a switching hub

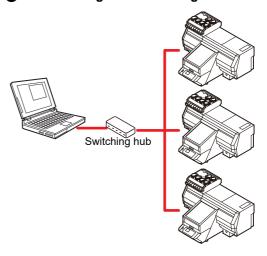

If the PC or device connected to the printer is not 1000BASE-T, you cannot perform printing.

After connecting, check the following.

- (1) Check the printer screen display.
  - On the local screen or the media detection screen, press the [Enter] key several times to display the information screen.
- (2) Check the green light of the LAN connector.
  - After turning on the machine, the lamp for the LAN connector will light up as follows.

| Color  | Lit?     | Condition                    |
|--------|----------|------------------------------|
| Green  | ON       | Connected with 1000BASE-T    |
| Oreen  | OFF      | Connected without 1000BASE-T |
|        | ON       | Link-up                      |
| Yellow | Blinking | Receiving data               |
|        | OFF      | Link-down                    |

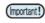

 If the yellow light only lights up, or is blinking, the status is not 1000Mbps. Check the specifications of the PC, device, and cables.

### Connecting the power cable

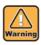

- Use only the supplied power cable.
- Be sure to connect the power cable plug to the grounded outlet, or it may cause fire or electric shock
- Take care not to damage, break or work upon the power cable. Or if putting a heavy thing on, heating, or pulling the power cable, the power cable can break to cause fire or electric shocks.

### About ink bottle

There are 8 ink bottles (6 bottles for 3042 MkII) on the left side of the machine.

### Kinds of ink that can be used

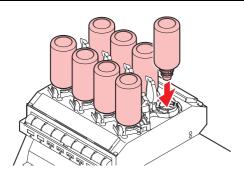

| Ink Type           | Color                                            |
|--------------------|--------------------------------------------------|
|                    | Magenta                                          |
|                    | Cyan                                             |
|                    | Yellow                                           |
|                    | Black                                            |
| UV Ink             | White                                            |
| <b>3</b>           | Clear                                            |
|                    | Primer                                           |
|                    | Light cyan (only for 3042MkII EX/<br>6042MkII)   |
|                    | Light magenta (only for 3042MkII<br>EX/6042MkII) |
| Cleaning bottle *1 |                                                  |

<sup>\*1.</sup> To be used when the head is cleaned.

Each color is displayed on the LCD as follows:

| Display | Color   | Display | Color | Display | Color            |
|---------|---------|---------|-------|---------|------------------|
| М       | Magenta | K       | Black | Р       | Primer           |
| С       | Cyan    | W       | White | Lc      | Light cyan       |
| Υ       | Yellow  | CL      | Clear | Lm      | Light<br>magenta |

### Precautions at the time of setting the ink bottle

When setting the ink bottle, pay attention to the followings:

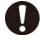

- Confirm the ink slot number and insert the ink bottle of the correct color.
- Insert the ink bottle securely all the way in the slot.
   Moreover, do not insert or pull out the bottle roughly.
- Insert the IC chip into the insertion hole on the ink supply unit.

### Caution in handling of ink bottles

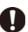

- If you get ink in your eyes, immediately wash your eyes with a lot of clean running water for at least 15 minutes. In doing so, also wash the eyess to rinse ink away completely. Then, consult a doctor as soon as possible.
- Use genuine ink bottles for this machine. This
  machine functions by recognizing the genuine ink
  bottles. In case of troubles caused by modified ink
  bottles or the like, it shall be out of the warranty
  even within the warranty period.
- Store the ink bottle in a place not more than 1 m off the ground. If you store it in a place higher than 1 m, should the ink bottle fall, the cap may come off, spilling the ink.
- If the ink bottle is moved from a cold place to a warm place, leave it in the room temperature for three hours or more before using it.
- Make sure to store ink bottles in a cool and dark place.
- Store ink bottles and waste ink tank in a place that is out of the reach of children.
- Some component (photoinitiator) of the ink is toxic against aquatic organisms. Avoid leakage of it to natural water system or domestic waste water.
- Before using an ink bottle, be sure to read the Safety Data Sheet (SDS).
- Request an industrial waste processor for processing of empty ink bottles.

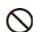

- Do not shake ink bottles violently. This may result in ink leakage from the ink bottles.
- Never refill the ink bottles with ink. This may result in troubles.
   MIMAKI will not bear any responsibility for any

damage caused by the use of the ink bottles refilled with ink.

Do not touch or stain the contacts of the IC chip.
 This may cause damages on printed circuit boards

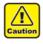

 The shape of an ink bottle installed in the machine might collapse as shown in the figure on the right.
 This is normal, and does not affect the use or operation of the machine.

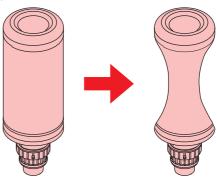

### Setting ink bottles

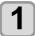

### Take out the ink bottle, and slowly shake it twenty times and more.

 To prevent ink from leaking when you shake it, wear gloves and cover the ink bottle cap with a paper towel etc. Being in that status, slowly shake it twenty times and more by flowing ink.

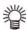

- Before shaking it, check that the cap is firmly closed.
- If you shake it too strong, it may cause ink leakage. Therefore, perform this carefully.
- If the remaining amount of ink is less, ink in the bottle cannot be beaten enough. Tilt the ink bottle until it becomes vertical.

### Cover with paper towel firmly and shake ink slowly

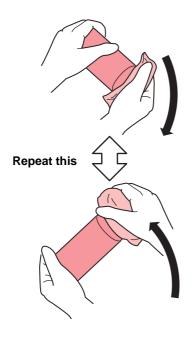

Remove the cap of the ink bottle.

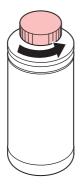

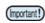

 If the mouth of the bottle is fitted with a seal, cut this open using a craft knife. Be careful not to drop the seal into the bottle.

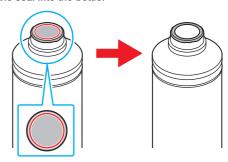

3

### Attach the specialized cap to the ink bottle.

(1) Set the specialized cap on the bottle.

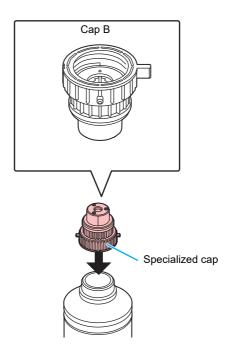

**(2)** Tighten the specialized cap using the tightening jig.

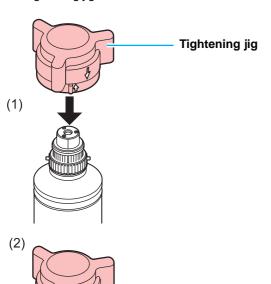

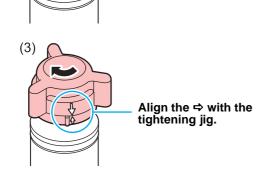

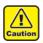

- Tighten until the arrows on the tightening jig are aligned.
- · Do not tighten the dedicated cap too
- (3) Turn the bottle upside-down and check that ink does not leak.

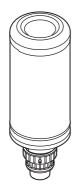

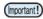

 Do not leave an ink bottle with the specialized cap attached in a location where it is exposed to light for a long period of time. Doing so can result in the ink in the bottle curing (hardening).

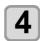

### Set the ink bottle on the tank.

• Set the ink bottle while moving the lever on the tank completely to the right.

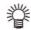

• Do not ever rotate the ink bottle at all after setting it into the tank.

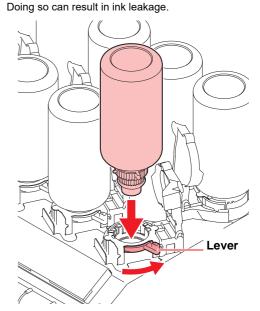

Move the lever on the tank completely from the right to the left side.

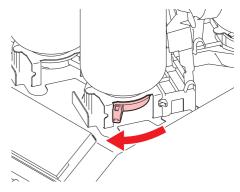

### 6

### Insert the IC chip.

- Insert the IC chip with metal to upward. If you insert the wrong side by accident, it causes faulty or damage of the IC chip.
- Do not touch the metal part of the IC chip. It may break the IC chip by static, or may cause read error by stain or flaw.
- For the setting orders of the ink bottles, refer to P.6-5.

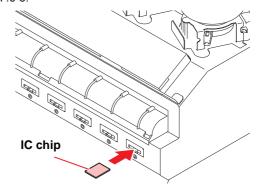

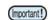

### **About IC chip**

- The IC chip has information of ink color, remaining amount of ink, expiration data, etc. When setting the ink bottle, insert the IC chip packed with the ink bottle into the IC chip inserting port attached with the ink cover.
- · If you set the IC chip not being the pair of the ink bottle, image Mark indication quality defect etc. may occur.

Light

magenta

• The mark indicating color information is pasted on the IC chip.

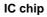

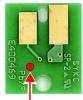

position

Ink color and indication mark

| Ink color  | Indication mark       |
|------------|-----------------------|
| Black      | (one black circle)    |
| Cyan       | (one blue circle)     |
| Magenta    | (one red circle)      |
| Yellow     | (one yellow circle)   |
| White      | (one white circle)    |
| Clear      | (two white circles)   |
| Primer     | (three white circles) |
| Light cyan | (two blue circle)     |

(two red circle)

### Replace the ink bottle

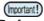

• Be sure to use safety glasses.

Perform as follows when [INK END] or [INK NEAR END] is displayed on the display.

### When [INK END] is displayed

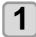

Move the lever on the tank completely from the left to the right end.

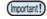

· Do not ever rotate the ink bottle at all after setting it into the tank. Doing so can result in ink leakage.

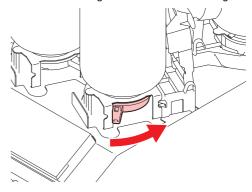

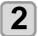

Lift out the ink bottle while keeping it completely straight.

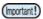

- Check that the light-blocking cover closes when removing the ink bottle from the tank. Close by hand if the cap does not close. Leaving the lightblocking cover open can result in the ink curing.
- Make sure that the ink is not leaking from the bottle.

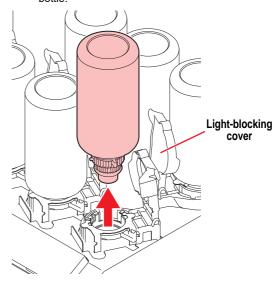

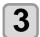

Use the wiping filter to wipe off any ink.

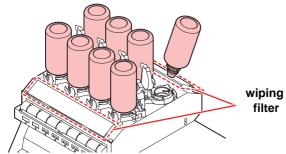

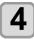

Wipe off any ink adhering to the cap.

(1) Set the bottle with cap upright and use a paper towel or the like to wipe off any ink adhering to the cap.

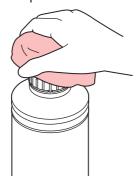

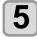

### Remove the cap from the used ink bottle.

 Use the tightening jig to remove the cap if it is difficult to remove.

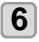

Refer to P.1-13 "Setting ink bottles" to set the new ink bottle.

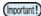

(@PP.3-32)

 Do not leave an ink bottle with the specialized cap attached in a location where it is exposed to light for a long period of time. Doing so can result in the ink in the bottle curing.

### ● When [INK NEAR END] is displayed

There is a little of ink left. It is recommended to replace the ink bottle soon since ink may become empty in printing while printing is continuously enabled.

When you press the **ENTER** key in LOCAL mode, you can check the bottle to be replaced in the local guidance.

### If the light-blocking cover comes off

If the light-blocking cover comes off, light striking the inside of the tank can result in the ink curing.

Perform the following procedures if the light-blocking cover comes off.

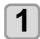

Insert the nub (on one side) of the lightblocking cover into the hole on the tank.

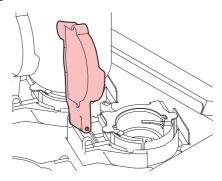

2

While pressing towards the side of the inserted hole of Step 1, insert the other nub into the other side.

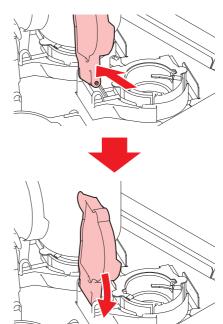

### About ink expiration date

The ink expiration date is indicated on the Ink bottle. Expired ink may cause printing defects or alter the color tone. Printing is possible even if the ink has passed its expiration date. Nevertheless, we recommend replacing with new ink or use up as quickly as possible.

### Ex.) The expiration date is April 2020

May: Replace with new ink or use up as quickly as possible. Printing is possible.

June: (LED Yellow Lighting) Replace with new ink or use up as quickly as possible. Printing is possible.

July: (LED Red Flashing) Printing is not possible.

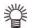

• The message appears on the display.

### About ink end and ink near end

When very little ink remains in the ink bottle, the warning message "INK NEAR END" appears. It is recommended that you replace the ink bottle with a new one as soon as you can.

When no ink remains in the ink bottle, the warning message "INK END" appears. Replace the ink bottle with a new one.

### For Ink bottle lamps

The condition of the ink bottles set in the machine is confirmable with lamps located over the ink bottles.

### Ink bottles lamps

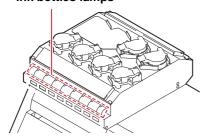

| Condition of<br>Lamp       | Description                                                                                        |
|----------------------------|----------------------------------------------------------------------------------------------------|
| Lit to blue                | No error (ink is being supplied)                                                                   |
| OFF                        | No error                                                                                           |
| Lit or blinks<br>to yellow | One of the following errors occurs.  Ink near-end Expiration of a term of ink validity (one month) |
| Blinks to red              | Expiration of a term of ink validity (two months)                                                  |
| Lit to red                 | One of the following errors occurs.  Ink end  No ink IC chip inserted  Other ink errors (P.5-6)    |

### **About Media**

The sizes of media that can be used and the method of handling are described here.

### The sizes of media that can be used

|                      | 3042MkII/<br>3042MkII EX                                                                         | 6042MkII |
|----------------------|--------------------------------------------------------------------------------------------------|----------|
| Maximum width        | 300 mm                                                                                           | 610 mm   |
| Maximum length       | 420 mm                                                                                           | 420 mm   |
| Max. printing width  | 300 mm                                                                                           | 610 mm   |
| Max. printing length | 420 mm                                                                                           | 420 mm   |
| Thickness            | (1) + (2) = 153mm or less (6inch)<br>(1) Movable area 53mm<br>(2)50mm spacers x 2 levels = 100mm |          |
| Weight               | 5 kg or less 8 kg or less                                                                        |          |

### Precautions in handling the media

Carefully observe the following when handling the media.

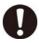

### · Extension and shrinkage of the media

Do not use the media in the sheet form shortly after the package was opened. The media could extend or shrink depending on the temperature and humidity inside the room. For more than 30 minutes after opening of the package, the media has to be exposed to the ambient air of the location it is to be used.

### · Warping of the media

As for the media of the sheet form, use the flat one, or the one warping downward (the one with floating central part when placed the printing surface facing upward.) Store the media liable to be warped on the slightly smaller platform or palette so that it may warp downward.

### Other precautions

- a Do not place any article on the surface of the coated paper. Some coated paper could change its color.
- b Curled media that cannot be absorbed or the media that misaligns when the table is moved may not be used. Before using, fix the media with adhesive tape, etc.
- **c** Do not use the media that will generate warping or deformation.

### Menu mode

This machine has three modes. Each mode is described below.

### Local

Local is a mode in printing preparation state.

All keys are available.

Receiving of data from the computer is allowed, however, printing is not executed.

The following operations are allowed in the local.

- (1) Setting an origin and the table height by pressing the JOG keys.
- (2) Executing "Test printing" by pressing the [FUNC2](TEST PRINT/CLEANING) key.
- (3) Executing "head cleaning" by pressing the [FUNC2](TEST PRING/CLEANING) key.
- (4) Execute setting of each function by pressing the [FUNC1](MENU) key.

### Menu Mode

Press the [FUNC1](MENU) key during the Local Mode to call the Function Mode.

In this mode, you can configure various settings or carry out the maintenance process.

### Remote

Remote is a mode in printing received data.

Press the [FUNC3](REMOTE) key during printing to return to the local mode and temporarily stop the printing process.

Press the [FUNC3](REMOTE) during the Local Mode to switch to the Remote.

## **Chapter 2 Basic Operations**

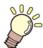

### This chapter

describes procedures and setting methods for ink and media preparation, and printing.

| Operation flow2                                 | -2         |
|-------------------------------------------------|------------|
| Turning the Power ON/OFF2                       |            |
| Turning the Power ON2                           | -3         |
| Turning the Power OFF2                          | -3         |
| Setting the media2                              | _4         |
| Set the media in another method 2               | -6         |
| Test printing2                                  | -7         |
| Perform test printing with the test pattern for |            |
| checking white ink2                             | -8         |
| Head Cleaning2                                  | -8         |
| About head cleaning2                            | -8         |
| checking white ink                              | !-{<br>!-{ |

| Perform head cleaning depending on t     | he test |
|------------------------------------------|---------|
| printing result                          | 2-8     |
| Printing an image from source data       | 2-9     |
| Starting the printing operation          | 2-9     |
| Interruption of printing                 | 2-9     |
| Checking printing data that is being rec | eived o |
| has been received                        | 2-10    |
| When [! WORK High] is displayed          | 2-10    |
| If you open the cover during printing    | 2-10    |

### Operation flow

**Turning the Power ON** See "Turning the Power ON" ( P.2-3) See "Setting the media" ( P.2-4) Setting the media **Test printing** See "Test printing" ( P.2-7) **Head Cleaning** See "Head Cleaning" ( P.2-8) Printing an image from source See "Printing an image from source data" (@ P.2-9) data **Turning the Power OFF** See "Turning the Power OFF" ( P.2-3)

### Turning the Power ON/OFF

### **Turning the Power ON**

This machine is provided with the following two power switches:

### Main power switch:

It is located on the side of this machine. Keep this switch ON all the time.

### [END/POWER] key :

Normally, use this key to turn the power ON/OFF.

The function for preventing ink sedimentation works even with the [END/POWER] key turned OFF when the main power switch is turned ON.

### 1

### Turn the main power switch ON.

 Set the main power switch located on the side of this machine to the "I" side.

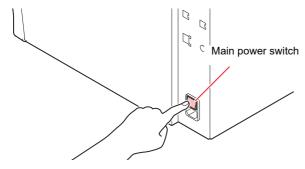

 The firmware version is displayed when the power is turned ON, and then the machine performs its initial operation.

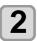

### Turn the power on, by pressing the <a href="END/POWER">END/POWER</a> key.

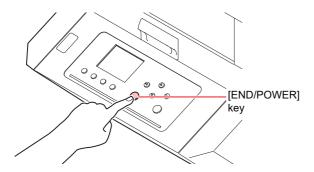

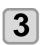

### Turn ON the power of the connected PC.

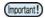

- Turn the power ON after the front cover and maintenance cover are closed.
- The head nozzle may result in nozzle clogging if the main power switch is left OFF for a long time.

### **Turning the Power OFF**

When having ended the operation of the machine, turn the power OFF by pressing the [END/POWER] key.

Check the following items when turning the power OFF.

- If the machine is receiving data from the PC or if there is any data that has not been output yet
- If the head has returned to the capping station
- If any error has occurred ( P.5-6 "Error messages")

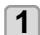

### Turn OFF the power of the connected PC.

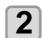

### Turn the power off, by giving the **END/POWER** key a long press.

- Do not turn OFF the main power switch located on the side of the machine.
- To use this machine again, press the [END/ POWER] key.

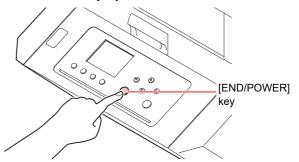

### **Cautions about Turning the Power OFF**

Do not turn the main power switch OFF.

When the main power switch is ON, the power periodically turns ON and the operation for preventing ink sedimentation is carried out.

When the main power switch has been turned OFF, the function for preventing ink sedimentation will not work, and this may cause nozzle clogging.

Keep the front cover and the maintenance cover closed.

If the cover is opened, the function for preventing ink sedimentation does not work.

Turn the power OFF after having checked the position of the head.

If the power is turned OFF in a state where the head has not returned to the capping station, the ink head dries, which may cause nozzle clogging.

In this case, turn the power ON again and check that the head has returned to the capping station, and then turn the power OFF.

- Do not turn the power OFF during printing. The head may not return to the capping station.
- After having turned the power switch OFF by pressing [END/POWER] key, turn the main power switch OFF.

When turning the main power switch off for moving the machine or for solving the error or the like, press the [END/POWER] key a long time on the front of the machine, check the display is turned off on the operation panel, and then turn the main power switch off

### Setting the media

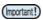

 The peripheral parts of the media could roll up due to heat. Fix the media supplementary using adhesive tapes, etc.

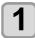

### Setting the media thickness.

- (1) Press the [FUNC1] (MENU) → [▼] (1 time)
  → [ENTER] key in LOCAL mode.
- (2) Select "MEDIA THICKNESS", and press the [ENTER] key.
- (3) Press [▲][▼] to set the media thickness, and press the [ENTER] key.

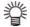

- When using a jig, enter the jig's height + the media thickness.
- Place the media so that concentrated load is prevented.

### **Setting the Table Height**

If the table height is changed, Media Thickness is also changed.

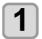

Press the FUNC1 (MENU) →

[▼]→ ENTER key in LOCAL mode.

• HEAD HEIGHT MENU will be displayed.

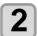

Press to serect "TABLE HEIGHT", and press the ENTER key.

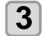

Press to set the table height, and press the ENTER key.

**Set value**: 0.0 to 153.0mm

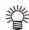

 The value to be entered varies by the number of table spacer.

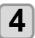

Press the <u>END/POWER</u> key several times to end the setting.

## **Change the Table Height**

Depending on the media thickness, change the height of the table.

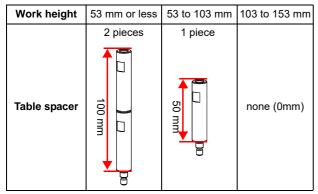

You can change the height of the table by replacing table spacers that support the table.

At the time of purchase, the table spacer has not been installed. The default setting of the table height is "0mm". This chapter explains the procedures to change the table height to "50mm".

Turn the power off, by giving the <a href="END/POWER">END/POWER</a> key a long press.

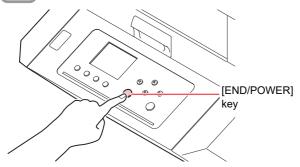

Pull out the suction fan connector which is under the table. (When using UJF-3042Mkll EX/UJF-6042Mkll or suction table)

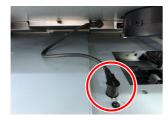

Raise the table, and remove it.

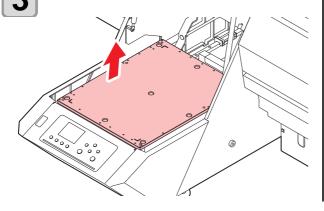

Attach the table spacer.

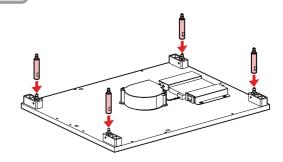

- Attach the assembled table on the main body.
  - (1) Attach the table on the original position.
  - (2) Insert the connector for the vacuum fan.(only UJF-3042MkII EX/UJF-6042MkII)
  - (3) Turn on the power supply.

(Important!)

• When mounting the table, please be careful the orientation of the table.

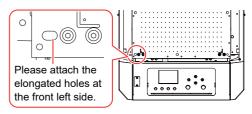

- Press the FUNC1 (MENU) in LOCAL mode.
- Press to select "HEAD HEIGHT", and press the ENTER key.
- Press to select "TABLE SPACER", and press the ENTER key.
- Press to select a set value, and press the ENTER key.
  - Set Value: 0mm / 50mm / 100mm
- Press the <u>END/POWER</u> key several times to end the setting.

## **Changing origin**

The default origin position can be changed by pressing JOG keys  $[\![ \Delta ]\!] [\![ \nabla ]\!] [\![ \Delta ]\!]$ .

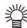

 The origin can also be changed from "ORIGIN SETUP MENU". ( P.3-6)

## Changing with the JOG keys

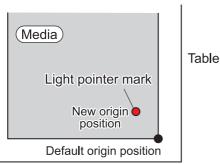

Origin position by JOG keys

# Press the keys in the local mode.

- · The origin setting mode starts
- A red light pointer mark [ ] is projected on the table or the media.

# Move the light pointer mark by pressing the keys.

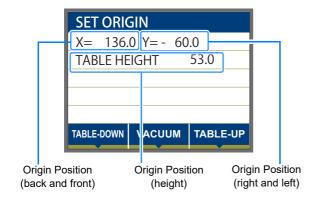

• Move the light pointer mark to the position to set a new origin.

# Press the ENTER key when the printing origin is determined.

· The origin is changed.

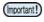

- The height of the table is also fixed at the same time. Adjust the height of the table by pressing the [FUNC1] key (down), the [FUNC3] key (up) in advance.
- The setting value for the origin set with the JOG keys is cleared by cutting the power.
- The setting of the table height holds even if turning off the power.

## Set the media in another method

You can lower the table to set media more easily.

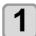

Press the FUNC1 (MENU) → ENTER key in LOCAL mode.

- " WORK SET " will be displayed.
- The table moves down.
- Set media along the L-shaped mark (print origin) on the right corner of the table.

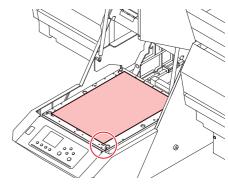

- To change the printing origin, see the following page. ( P.2-6 "Changing origin")
- To use tools, set into the shaves (8.0 mm-deep) on the corners of the table.

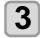

## Press the ENTER key.

 The table moves up to the table height for drawing.

## About switching vacuum fan

The vacuum function to fix the media at printing automatically starts. (Only for UJF-3042MkII EX, UJF-6042MkII or when using an absorption table.)

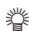

- You can set the vacuum function operation. For details, refer to P.3-14 "Setting of FAN MODE."
- When you set the "Fan mode" of the setting mode to "Manual", switch ON/OFF by pressing the [SEL] and [FUNC1](VACCUM).

## Test printing

Make test printing in the specified direction to check whether there is nozzle clogging or other printing failures (such as wearing or missing).

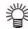

 When you use white or clear ink, print on the clear film to check.

## Check before starting test printing

- Is media set? ( P.2-4)
- Is origin point set? ( @ P.2-6)
- Is the table height appropriate? ( P.2-4)

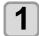

Press the FUNC2 (TEST PRINT/CLEANING) in the local, and press the ENTER key.

• TEST PRINT MENU will be displayed.

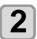

Press to select the printing direction, and press the ENTER key.

- When nozzle recovery is not set, test printing is started in the selected direction.
- SCAN DIR: Draws in the scan (widthwise) direction of the media.

FEED DIR: Draws in the feed (longwise) direction of the media.

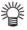

When nozzle recovery is set, press
 [▲][▼] to set ON/ OFF and then press
 the [ENTER] key.

ON : Draws with nozzle recovery

"ON".

OFF: Draws with nozzle recover

"OFF".

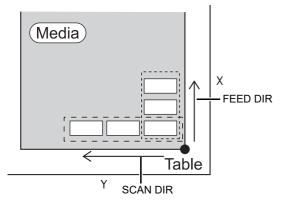

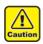

 If the temperature of the head has not reached the predetermined value, a message is displayed.
 Printing is not allowed in such cases. When the display is disappeared, printing can be started.

# 3

## Check result of printing.

- When the result is normal, finish the operation.
   ( P.2-9)
- When the result is abnormal, execute head cleaning. ( P.2-8)

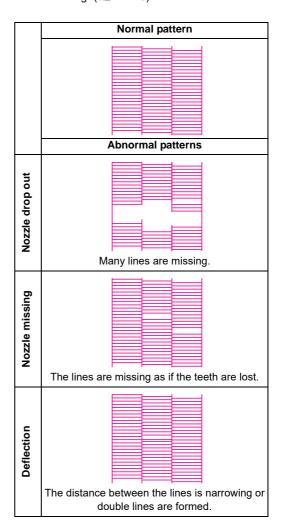

# Perform test printing with the test pattern for checking white ink

It makes easier to check if print the background to the white ink locations in the pattern.

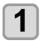

Press the FUNC2 (TEST PRINT/CLEANING), and press the ENTER key in LOCAL mode.

• TEST PRINT MENU will be displayed.

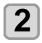

Press to select "SpotColor Check".

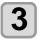

## Press the ENTER key.

- · Print a test pattern in the following orders.
- (1) Print the pattern daubed with black.
- **(2)** Return the media automatically and print the test pattern.

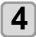

#### Check the printed test pattern.

- When the result is normal, end the operation.
- When the result is abnormal, perform head cleaning. ( P.2-8)

## Normal pattern

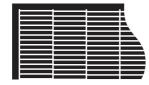

#### Abnormal pattern

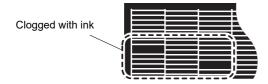

## Head Cleaning

## About head cleaning

Check the printed test pattern result and perform cleaning depending on the status.

Select one from the four types below:

NORMAL: When any line is missing

SOFT: When only head wiping is needed (when

lines are bent)

**HARD** : When poor image quality cannot be

improved even by NORMAL or SOFT

cleaning

**ULTRA** : When poor image quality cannot be

improved even by HARD cleaning, or when

the color does not improve.

# Perform head cleaning depending on the test printing result

There are four types of head cleaning. Use one by checking the test pattern.

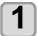

Press the FUNC2 (TEST PRINT/CLEANING)

TO PRINT/CLEANING)

Press the FUNC2 (TEST PRINT/CLEANING)

Press the FUNC2 (TEST PRINT/CLEANING)

· CLEANING MENU will be displayed.

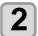

Press to select the cleaning type.

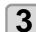

Press the ENTER key.

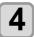

Press to select the cleaning head, and press the FUNC2 ( v ).

- After selecting the head, press the [FUNC2] key and put a check in the check box.
  - The head whose box has been checked will be cleaned.
- To have both head 1 and head 2 cleaned, put a check in both their check boxes.

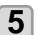

Press the ENTER key.

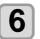

Perform test printing again, and check the result

 Repeat the cleaning and the test printing until the printing result becomes in normal.

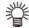

When the image quality is not improved after the head cleaning.

- Clean the wiper and ink cap. ( P.4-6)
- Wash the head nozzle. (PPP.4-9)
- Perform nozzle recovery. (CPP.4-15)

# Printing an image from source data

## Starting the printing operation

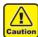

 If the temperature of the head has not reached the predetermined value, a message is displayed.
 Printing is not allowed in such cases. When the display is disappeared, printing can be started.

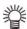

 Data transmission is allowed even if errors are displayed. Printing is started after the display is disappeared.

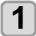

## Set the media. ( P.2-4)

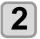

## Press the FUNC3 (REMOTE) in local.

- The machine goes in the remote mode and data from the computer can be received.
- The table height (including the vacuum table and the table spacer) is displayed.

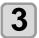

# Transmit data to be drawn from the computer.

- · Printing conditions are displayed.
- As for the data transmission method, see the instruction manual of the output software.

## Resolution 600 /900 /1200 DPI The length of media printed Height of the current table REMOTE 600x900 VD 12p / Uni / R / MP / LT 151.5mm LT mode setting LT: LT mode active MAPS information MP: MAPS function active Nozzle recovery information R : Performing nozzle recovery Scan direction Uni:Unidirectional Number of passes

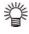

- Use LT mode when you need more flexibility.
- When LT mode is enabled, UV light intensity is adjusted. Please check the printing status.

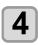

#### Start printing.

 The printing origin is not changed after completion of the printing.

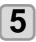

## Taking out the media after completion of printing.

(1) When you made vacuum "ON", Press the [FUNC1] (VACUUM) to turn the adsorption "OFF".

(Only for UJF-3042MkII EX, UJF-6042MkII or when using an absorption table.)

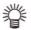

- When you use the vacuum function of the vacuum table to draw, turn "OFF" the vacuum when printing has been completed.
- (2) Remove the media.

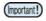

 During printing, media may be heated by the LED UV and raised, causing printing to be interrupted.
 In this case, set new media and restart printing.

## Interruption of printing

To interrupt printing, stop the printing operation and erase the received data from the machine.

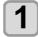

## Press FUNC3 (LOCAL) while printing.

- · Printing operation stops.
- When data is transmitted from the computer, the computer stops transmission of data.

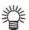

 To restart printing, press the [FUNC3] (REMOTE).

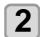

#### Press the SEL key onece.

 "DATA CLEAR" appears on the lower line of the display.

3

Press FUNC3 (DATACLEAR).

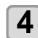

## Press the ENTER key.

 Received data is erased and the machine returns to the local mode. The tabel moves to the evacuation position.

# Checking printing data that is being received or has been received

When printing is interrupted or print data is received on the local mode, the warning message "DATA REMAIN" appears on the display.

At this time, if you press the [FUNC3] (REMOTE) to migrate to the remote, printing is started or restarted.

## When [! WORK High] is displayed

When warning message "! WORK High" is displayed on the screen and the printing operation stops during printing, restart printing with the procedures below:

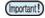

 During printing, the sensor always monitors the media height. When the gap check function ( P.3-3) is set to "OFF", if the sensor detects the media, the printing operation is interrupted automatically, and "! WORK High" is displayed on the screen.

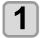

## Press the ENTER key.

• The screen returns to LOCAL.

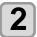

# Check the media setting status, and press the FUNC3 (REMOTE).

- The machine restarts printing.
- If you do not wish to restart printing, refer to the P.2-9 "Interruption of printing" and interrupt printing.

## If you open the cover during printing

If you open the cover during printing, the warning message "Reset a switch" is displayed on the screen.

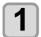

# Close the cover and press the **ENTER** key to suspend printing.

· Machine starts initialization.

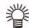

 If the cover is opened while printing is not performed, "Close the cover." is shown on the display. In this case, press the [ENTER] key

# Chapter 3 Setup

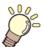

## This chapter

describes the various setting of this machine.

| About Head Height MENU                  | 3-2    |
|-----------------------------------------|--------|
| Head Height MENU table                  | 3-2    |
| Setting the Media Thickness             |        |
| Setting the HEAD GAP                    |        |
| Gap check                               |        |
| Table spacer                            | 3-4    |
| About ORIGIN SETUP MENU                 | 3-6    |
| ORIGIN SETUP MENU table                 | 3-6    |
| Setting the X offset (REM)              | 3-7    |
| Setting the Y offset (REM)              | 3-7    |
| Setting the X offset (LOC)              |        |
| Setting the Y offset (LOC)              | 3-7    |
| Setting the Z origin                    |        |
| Changing the origin using the JOG keys. | 3-8    |
| About SETUP MENU                        | . 3-10 |
| SETUP MENU table                        | . 3-11 |
| Setting of Media Correction             | . 3-12 |
| Setting of LOGICAL SEEK                 | . 3-12 |
| Setting of INK LAYERS                   | . 3-13 |
| Setting of REFRESH LEVEL                | . 3-13 |
| Setting of UV MODE                      | . 3-13 |
| Setting of WORK CHANGE                  |        |
| Setting of FAN MODE                     | . 3-14 |
| Setting of AUTO CLEANING                |        |
| Setting of PRINT FLUSHING LEVEL         |        |
| Setting of MAPS4                        |        |
| Setting of the Misregistration adjust   |        |
| Setting of LT mode                      | . 3-17 |

| Setting of SUCTION WIPER                  | 3-17  |
|-------------------------------------------|-------|
| About MACHINE SETUP MENU                  | 3-18  |
| MACHINE SETUP MENU table                  |       |
| Setting a AUTO Power-off                  | 3-20  |
| Setting Time                              |       |
| Setting Unit (Length)                     |       |
| Setting a KEY BUZZER                      |       |
| Setting the network                       |       |
| Setting event mail function               |       |
| Setting a LANGUAGE                        |       |
| Setting a Ionizer (Option)                |       |
| Recognize connection options              |       |
| Initializing the Settings                 |       |
| Setting the time of the head temperature  | to    |
| standby                                   | 3-27  |
| About NOZZLE CHECK MENU                   | 3-28  |
| INFORMATION MENU table                    | 3-28  |
| Printing Check Flow                       | 3-29  |
| Printing Operations at "Nozzle Missing" . | Judg- |
| ment and Error Occurrence                 | 3-29  |
| Setting the Printing Check                | 3-30  |
| Setting the NOZZLE RECOVERY               | 3-30  |
| Setting the Judgment Condition            |       |
| About INFORMATION MENU                    | 3-31  |
| INFORMATION MENU table                    | 3-31  |
| Displaying the Information                | 3-32  |
|                                           |       |

## About Head Height MENU

On SETUP MENU, you can set the print conditions to match the media you usually use.

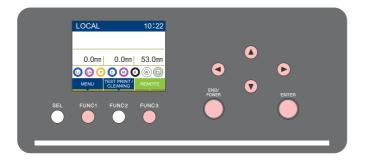

(FUNC1) : Press this to select Head Height MENU, or to switch to the previous screen.

(FUNC3) : Press this to switch to the next screen.

(ENTER) : Press this to confirm a setting, etc..

#### ♦ SETUP MENUs at-a-glance

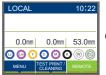

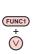

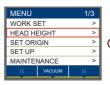

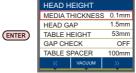

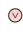

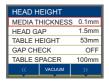

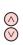

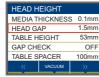

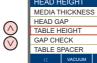

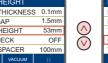

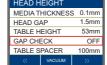

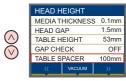

## **Head Height MENU table**

| Function name                 | Set value     | Default | Outline                                                             |
|-------------------------------|---------------|---------|---------------------------------------------------------------------|
| MEDIA THICKNESS<br>(CF P.3-3) | 0.0 to 53.0mm | 0.0mm   | Setting the thickness of media.                                     |
| HEAD GAP (@P P.3-3)           | 1.5 to 5.0mm  | 1.5mm   | Setting the head gap.                                               |
| TABLE HEIGHT ( P.2-4)         | 0.0 to 53.0mm | 53.0mm  | Setting the height of the table.                                    |
| GAP CHECK (@ P.3-4)           | ON/ OFF       | ON      | Selecting an operation when obstacles are detected during printing. |
| TABLE SPACER ( P.3-4)         | 0, 50, 100mm  | 100mm   | Set the length of the table spacer you are using.                   |

## **Setting the Media Thickness**

If the media thickness is changed, Table Height is also changed.

1

Press the (FUNC1) (MENU) → ▼ → ENTER key in LOCAL mode.

- HEAD HEUGHT MENU will be displayed.
- Press v to select "MEDIA THICKNESS", and press the ENTER key.
- Press to set the media thickness, and press the ENTER key.

Set value: 0.0 to 53mm

4

Press the <u>END/POWER</u> key several times to end the setting.

## **Setting the HEAD GAP**

If the head gap is changed, Table Height is also changed.

1

Press the (FUNC1) (MENU) → FINTER key in LOCAL mode.

- HEAD HEIGHT MENU will be displayed.
- Press to select "HEAD GAP"

  ENTER key.
- Press to set the table spacer, and press the ENTER key.
  - Setting value : 1.5 to 5.0 mm

4

Press the **END/POWER** key several times to end the setting.

## Gap check

Select operation when obstacles are detected during printing.

1

Press the (FUNC1) (MENU) **→** (ENTER) key in LOCAL mode.

- HEAD HEIGHT MENU will be displayed.
- Press to select "GAP CHECK", and press the ENTER key.

3

Press v to select the mode, and press the ENTER key.

- · Set value: ON. OFF
- When "ON" is selected: You can select the behavior.

Select one from the three types below:

AUTO:

Before drawing, the work height is checked with the specified table height (media thickness).Before and during drawing, if the work sensor is shielded, the table is lowered until it is unshielded to change the table height.If the work sensor is shielded when the table is lowered to the bottom, a message of [WORK High] appears and the operation stops.

MANUAL: You can manually set the height of the work.(Gap Set)

It does not check the work height before and during printing.

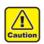

 Please check the work height visually before printing since there is a possibility to hit the work and the head.

STOP:

Before drawing, the work height is checked with the specified table height (media thickness), and if the work sensor is shielded, a message of [WORK High] appears and the operation stops.

When "OFF" is selected:
 Print without a check of the work height.

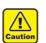

 Please check the work height visually before printing since there is a possibility to hit the work and the head.

| Mode                  |        | Obstacl        | e sensor       | Operation during              |
|-----------------------|--------|----------------|----------------|-------------------------------|
|                       |        | Before drawing | During drawing | sensor response               |
| AUTO                  |        | Active         | Active         | Lower the table               |
| ON                    | MANUAL | Inactive       | Inactive       | None                          |
|                       | STOP   | Active         | Active         | Stop (Do not lower the table) |
| OFF Inactive Inactive |        | Inactive       | None           |                               |

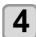

Press the <u>END/POWER</u> key several times to end the setting.

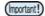

 The gap check function is not a function to avoid the head hit completely by detecting obstacles. It is also possible to lower the detection accuracy by the shape and material of the work. Even when the GAP CHECK is "ON", be sure to check the work height visually before drawing.

## **Table spacer**

Set the length of the table spacer you are using.

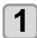

Press the FUNC1 (MENU) → ▼ ◆ ENTER key in LOCAL mode.

• HEAD HEIGHT MENU will be displayed.

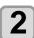

Press to select "Table spacer", and press the ENTER key.

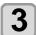

Press to select the table spacer, and press the ENTER key.

• Set value: 0 mm, 50 mm, 100 mm

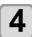

Press the <u>END/POWER</u> key several times to end the setting.

## About ORIGIN SETUP MENU

Common settings are functions for using this machine easily. The following items can be set in Origin settings.

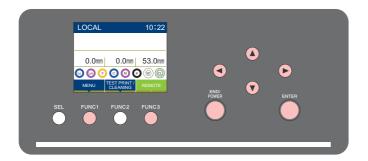

: Press this to select ORIGIN SETUP MENU, or to switch to the previous screen. (FUNC1)

: Press this to switch to the next screen. (FUNC3)

: Use these to select a setting item.  $\bigcirc$ 

: Press this to confirm a setting, etc.. (ENTER)

#### ◆ SETUP MENUs at-a-glance

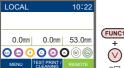

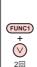

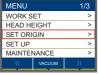

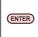

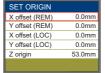

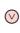

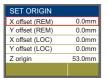

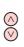

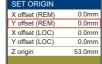

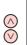

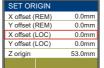

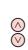

| SET ORIGIN     |        |
|----------------|--------|
| X offset (REM) | 0.0mm  |
| Y offset (REM) | 0.0mm  |
| X offset (LOC) | 0.0mm  |
| Y offset (LOC) | 0.0mm  |
| Z origin       | 53.0mm |
|                |        |

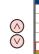

| SET ORIGIN     |        |
|----------------|--------|
| X offset (REM) | 0.0mm  |
| Y offset (REM) | 0.0mm  |
| X offset (LOC) | 0.0mm  |
| Y offset (LOC) | 0.0mm  |
| Z origin       | 53.0mm |
|                |        |

## **ORIGIN SETUP MENU table**

| Function name           | Set value                                                       | Initial value | Outline                                                                                      |
|-------------------------|-----------------------------------------------------------------|---------------|----------------------------------------------------------------------------------------------|
| X offset (REM) (@P.3-7) | 0.0mm~420.0mm                                                   | 0.0mm         | Set the origin position of X-axis of the online printing. (offset value)                     |
| Y offset (REM) (@P.3-7) | 0.0mm~300.0mm(3042MkII/3042MkII EX)<br>0.0mm~610.0mm(6042MkII/) | 0.0mm         | Set the origin position of Y-axis of the online printing. (offset value)                     |
| X offset (LOC) ( P.3-7) | 0.0mm~420.0mm                                                   | 0.0mm         | Set the origin position of X-axis of the built-in pattern such as test print. (offset value) |
| Y offset (LOC) ( P.3-7) | 0.0mm~300.0mm(3042MkII/3042MkII EX)<br>0.0mm~610.0mm(6042MkII)  | 0.0mm         | Set the origin position of Y-axis of the built-in pattern such as test print. (offset value) |
| Z origin (@P P.3-8)     | 0.0mm~53.0mm                                                    | 0.0mm         | Setting the Z origin (table height).                                                         |

## Setting the X offset (REM)

Use the following steps to accurately set the X origin of the online print.

- Press the (FUNC1) (MENU) in LOCAL mode.
- Press v to select "SET ORIGIN", and press the ENTER key.
- Press to select "X offset (REM)", and press the ENTER key.
- Press to set the X-axis origin position, and press the ENTER key.
  - The value in the parentheses indicates the distance from the origin to the maximum effective area.
- Press the END/POWER key several times to end the setting.

## Setting the Y offset (REM)

Use the following steps to accurately set the Y origin of the online print.

- Press the (FUNC1) (MENU) in LOCAL mode.
- Press to select "SET ORIGIN", and press the ENTER key.
- Press to select "Y offset (REM)", and press the ENTER key.
- Press to set the Y-axis origin position, and press the ENTER key.
  - The value in the parentheses indicates the distance from the origin to the maximum effective area.
- Press the END/POWER key several times to end the setting.

## **Setting the X offset (LOC)**

Use the following steps to accurately set the X origin of the built-in pattern such as test print.

- Press the FUNC1 (MENU) in LOCAL mode.
- Press to select "SET ORIGIN", and press the ENTER key.
- Press to select "X offset (LOC)", and press the ENTER key.
- Press to set the X-axis origin position, and press the ENTER key.
  - The value in the parentheses indicates the distance from the origin to the maximum effective area.
- Press the <u>END/POWER</u> key several times to end the setting.

## Setting the Y offset (LOC)

Use the following steps to accurately set the Y origin of the built-in pattern such as test print.

- Press the (FUNC1) (MENU) in LOCAL mode.
- Press to select "SET ORIGIN", and press the ENTER key.
- Press to select "Y offset (LOC)", and press the ENTER key.
- Press to set the Y-axis origin position, and press the ENTER key.
  - The value in the parentheses indicates the distance from the origin to the maximum effective area.
- Press the <u>END/POWER</u> key several times to end the setting.

## Setting the Z origin

- Press the (FUNC1) (MENU) in LOCAL mode.
- Press to select "SET ORIGIN", and press the ENTER key.
- Press to select "Z origin", and press the ENTER key.
- Press to set the origin position of Z-axis, and press the ENTER key.
- Press the END/POWER key several times to end the setting.

Changing with the "ORIGIN" in the FUNCTION menu

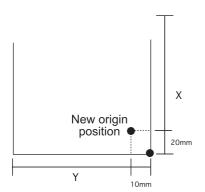

# Changing the origin using the JOG keys

You can also change the origin using the JOG keys.

Changing with the JOG keys

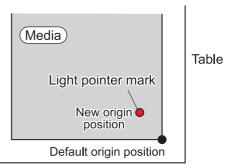

Origin position by JOG keys

Press keys in local.

- The origin setting mode starts
- A red light pointer mark [●] is projected on the table or the media.
- Press to move the light pointer mark
  - Move the light pointer mark to the position to set a new origin.
- Press the ENTER key to set the print origin.
  - The origin is changed.

• The height of the table is also fixed at the same time. Adjust the height of the table by pressing the [TABLE-UP][TABLE-DOWN] keys in advance.

- The setting value for the origin set with the JOG keys is cleared by cutting the power.
- The setting of the table height holds even if turning off the power.

## **About SETUP MENU**

On SETUP MENU, you can set the print conditions to match the media you usually use.

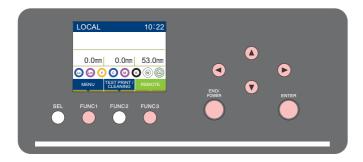

: Press this to select SETUP MENU, or to switch to the previous screen. (FUNC1)

: Press this to switch to the next screen. FUNC3

: Use these to select a setting item.  $\bigcirc$ 

: Press this to confirm a setting, etc.. (ENTER)

#### ♦ SETUP MENUs at-a-glance

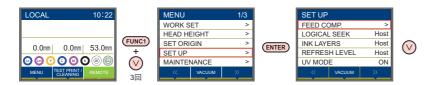

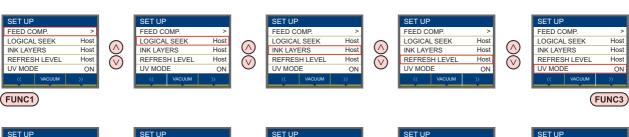

ΟN

(FUNC3)

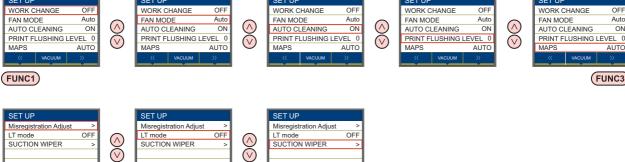

## **SETUP MENU table**

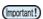

- For each setting item below, you can set it so that the machine may operate according to the value specified when you printed from your RIP software in the connected host PC.
- Set Item : FEED COMP./INK LAYER/Logical Seek/REFRESH
- When you operate the machine according to the contents specified with the RIP software, set each item to "Host" when registering this machine type. When you set it other than "Host", the machine operates according to the machine setting.
- For the specifying method with the RIP software, refer to the operation manual of the RIP software.

| Function name                    |                           | Set value        | Initial value                                  | Outline                                                                       |                                                                                                 |
|----------------------------------|---------------------------|------------------|------------------------------------------------|-------------------------------------------------------------------------------|-------------------------------------------------------------------------------------------------|
| FEED COMP.(© P.3-12)             |                           | -9999 ~ 0 ~ 9999 | 0                                              | Used to print a pattern for correcting a media-feeding rate and correct it.   |                                                                                                 |
| LOGICAL SEEK(                    | P.3-12)                   |                  | HOST / ON / OFF                                | HOST                                                                          | Sets the scan movable area during printing.                                                     |
| INK LAYERS (@                    | P.3-13)                   |                  | HOST / 1 ~ 9                                   | HOST                                                                          | Sets the number of layers in which ink is to be applied.                                        |
| REFRESH LEVEL                    | (@F P.3-13)               |                  | HOST / 10 ~ 3                                  | HOST                                                                          | Sets the interval of refresh performed during printing.                                         |
| UV MODE (@P P.                   | 3-13)                     |                  | ON / OFF / NO PRINT                            | ON                                                                            | Sets the UV irradiation during printing.                                                        |
| WORK CHANGE (                    | WORK CHANGE ( P.3-13)     |                  | ON / OFF                                       | OFF                                                                           | Set whether to return to the local mode or keep the remote mode after online drawing.           |
| FAN MODE (CF F                   | P.3-14)                   |                  | AUTOMATIC/MANUAL                               | AUTO                                                                          | Sets the vacuum function.                                                                       |
| AUTO CLEANING (@P.3-14)          |                           | ON / OFF         | ON                                             | Sets the automatic cleaning operation for the head performed before printing. |                                                                                                 |
| PRINT FLUSHING LEVEL (AP P.3-14) |                           | 0~3              | 0                                              | Sets the flushing amount before printing.                                     |                                                                                                 |
| MAPS4 (@ P.3-1                   | 5)                        |                  | MANUAL / AUTO                                  | AUTO                                                                          | Perform setting to reduce stripes between passes.                                               |
| Misregistration                  | Feed Direction            |                  | -8 ~ 0 ~ 8                                     | 0                                                                             | Correct the mis-registration occurs                                                             |
| adjust                           | Feed Direction            |                  | -0 ~ 0 ~ 0                                     | O                                                                             | at printing the color/spot color                                                                |
| (Car P.3-16)                     | (@P P.3-16) Reverse Print |                  | -2.00 ~ 0.00 ~ 2.00mm                          | 0.00                                                                          | version.                                                                                        |
| LT mode<br>(( P.3-17)            |                           | ON / OFF         | OFF                                            | Set LT mode when you need more flexibility than the default UV mode print.    |                                                                                                 |
| SUCTION WIPER ((2) P.3-17)       | R   WIPING AFTER   PRINT  | SELECT HEAD      | 6042MkII : HEAD1 to 3<br>3042MkII : HEAD1 to 2 | 6042MkII :<br>HEAD4<br>3042MkII :<br>HEAD3                                    | Displayed only when SUCTION WIPER is in use. Set the heads for executing WIPING AFTER PRINT and |
|                                  |                           | EXEC INTERVAL    | FILE/WORK CHANGE<br>(FILE: 1 to 5)             | FILE: 1                                                                       | EXEC INTERVAL.                                                                                  |

## **Setting of Media Correction**

A pattern for media correction is printed and a feeding rate is corrected.

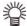

- Two bands are printed in the correction pattern.
- Make adjustment so that an even color density is obtained in the boundary between the two bands.

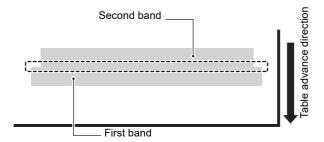

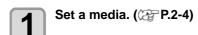

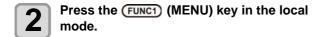

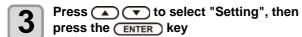

· The setting menu is displayed.

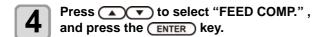

Press ENTER the key to print a correction pattern.

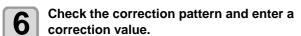

- A screen for entering the correction value will be displayed.
- Enter a correction value in "+":
- The boundary between the two bands is widened.
   Enter a correction value in "-":

The boundary between the two bands is narrowed.

• When you change the correction value by "1", the width of the boundary changes by about 0.83µm.

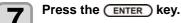

- Print a correction pattern again and check it.
- When media correction is needed, perform the operation in Step 5 to make correction.
- Press the <u>END/POWER</u> key several times to end the setting.

## **Setting of LOGICAL SEEK**

The head's operation varies depending on the LOGICAL SEEK settings, as shown in the figure below.

#### Movement of heads when LOGICAL seek is "OFF"

**UNI-DIRECTIONAL** 

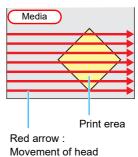

#### Movement of heads when LOGICAL seek is "ON"

**UNI-DIRECTIONAL** 

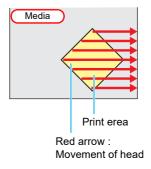

- Press the (FUNC1) (MENU) key in the local mode.
- Press to select "Setting", then press the ENTER key
  - The setting menu is displayed.
- Press to select "LOGICAL SEEK", and press the ENTER key.
- Press to select a set value, and press the ENTER key.
  - Set value : HOST / ON / OFF
- Press the END/POWER key several times to end the setting.

## **Setting of INK LAYERS**

Set the number of times for over painting.

- Press the (FUNC1) (MENU) key in the local mode.
- Press to select "Setting", then press the ENTER key
  - The setting menu is displayed.
- Press to select "INK LAYERS", then press the ENTER key.
- Press to select a set value, and press the ENTER key.
  - Set value: 1 to 9 times
- Press the END/POWER key several times to end the setting.

## **Setting of REFRESH LEVEL**

Set the refreshing revel for preventing the head from clogging in a dusty environment.

The larger level number indicates more frequent refreshing times.

- Press the FUNC1 (MENU) key in the local mode.
- Press to select "Setting", then press the ENTER key
  - The setting menu is displayed.
- Press v to select "REFRESH", and press the ENTER key.
- Press to select a set value, and press the ENTER key.
  - Set value: HOST / Level 0 to 3
- Press the <u>END/POWER</u> key several times to end the setting.

## **Setting of UV MODE**

The mode of the LED UV may be set in 3 stages.

This setting is made when the media vulnerable to the heat is used or when the test drawing is made in which the lighting of the LED UV is not desired.

| ON  | The LED UV is lit.     |
|-----|------------------------|
| OFF | The LED UV is not lit. |

NO PRINT The drawing is not performed and only the LED UV is lit. Use when drawing is performed without the LED UV is lit etc., and when you wish to make it cure afterward.

- Press the (FUNC1) (MENU) key in the local mode.
- Press to select "Setting", then press the ENTER key
  - The setting menu is displayed.
- Press to select "UV MODE", and press the ENTER key.
- Press to select a set value, and press the ENTER key.
  - Set value : ON/OFF/NO PRINT
- Press the <u>END/POWER</u> key several times to end the setting.

## **Setting of WORK CHANGE**

Set whether to return to LOCAL or to remain at REMOTE to set media after on-line drawing.

- Press the (FUNC1) (MENU) key in the local mode.
- Press to select "Setting", then press the ENTER key
  - The setting menu is displayed.
- Press the FUNC3 (>>).
- Press to select "WORK CHANGE", and press the ENTER key.
- Press to select a set value, and press the ENTER key.
  - Set value : ON/ OFF
- Press the END/POWER key several times to end the setting.

## **Setting of FAN MODE**

You can set whether the vacuum function to fix the media set on the table is performed automatically or you perform it manually.

The factory default is "AUTOMATIC".

(Only for UJF-3042MkII EX, UJF-6042MkII or when using an absorption table.)

Press the (FUNCT) (MENU) key in the local mode.

Press to select "Setting", then press the ENTER key

· The setting menu is displayed.

Press the (FUNC3) (>>).

Press to select "FAN MODE", and press the ENTER key.

Press to select a set value, and press the ENTER key.

• Set value : AUTOMATIC/ MANUAL

Press the END/POWER key several times to end the setting.

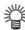

 When AUTOMATIC is selected, the fan automatically starts to operate at print start.

## **Setting of AUTO CLEANING**

Set whether auto-head cleaning is executed or not at the following intervals before drawing.

Press the (FUNC1) (MENU) key in the local mode.

Press to select "Setting", then press the ENTER key

· The setting menu is displayed.

Press the FUNC3 (>>).

Press to select "AUTO CLEANING", and press the ENTER key.

Press to select a set value, and press the ENTER key.

• Set value : ON/ OFF

Press the END/POWER key several times to end the setting.

## **Setting of PRINT FLUSHING LEVEL**

When using a clear acrylic jig and so on, the ink may splash on the print result as the ink on the nozzles thickens due to stray light.

If this happens, increase the flushing amount before printing to prevent ink from splashing.

Press the (FUNC1) (MENU) key in the local mode.

Press to select "Setting", then press the ENTER key

• The setting menu is displayed.

Press the (FUNC1) (<<).

Press to select "PRINT FLUSHING", and press the ENTER key.

Press to select a set value, and press the ENTER key.

• Set value : Levrel 0 to 3

• If you are using the printer in an environment subject to stray light, select level 2. Level 2 uses the same flushing amount as cleaning.

If the same error still occurs, change the setting to level 3.

If you can print without problem in level 2 and you are concerned about the amount of ink consumed, change the setting to level 1.

• For the amount of ink consumed for each level, see the following.

Level 0: 0.003 cc Level 1: 0.007 cc Level 2: 0.015 cc Level 3: 0.024 cc

Press the END/POWER key several times to end the setting.

## **Setting of MAPS4**

If performing media correction does not resolve feeding stripes, use the MAPS (Mimaki Advanced PassSystem) function to disperse the pass boundary to make the feeding stripes less visible.

- Press the (FUNC1) (MENU) key in the local mode. → Press the (ENTER) key.
- Press to select "Setting 1 to 4", then press the ENTER key
  - The setting menu is displayed.
- Press the (FUNC3) (>>). (2 times)
- Press to select "MAPS4", and press the ENTER key.
- Press the ENTER key.

  Set value: Auto/Manual
  - If you select MANUAL in Step 6, proceed to Step
- Press and select "Smoothing Level", then press the ENTER key.
- Press to change the smoothing level and press the ENTER key.
  - Set value: 0~100%(set in units of 5%)
  - The MAPS effect become strong as the set value increase, and become weak as the set value decrease.
- Press the <u>END/POWER</u> key several times to end the setting.

## **Setting of the Misregistration adjust**

It is used when the mis-registration occurs at printing the color/spot color version.

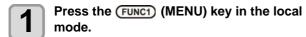

Press to select "Setting", then press the ENTER key

· The setting menu is displayed.

Press the FUNC3 (>>).

Press to select "Misregistration adjust", and press the ENTER key.

Press v to choose "feed direction", "scan direction" or "reverse print".

**Feed direction**: correct the mis-registration of feed direction

**Scan direction**: correct the mis-registration of scan direction

Reverse print: correct the mis-registration of feed direction in the forward print (color to spot color) and reverse print (spot color to color)

Press the ENTER key.

6

- If you select the feed direction or scan direction in Step 5 proceed to Step 7.
- If you select the reverse print in Step 5, enter the deviation amount of feed direction of forward print and reverse print in 0.01mm unit.(See figure below).

When the result of reverse print is

- above against the forward print > enter the "minus" value.
- lower against the forward print > enter the "plus" value.

**Printing**:Print the adjustment pattern.

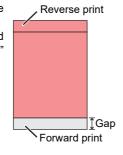

\* Use transparent media with the A4 landscape size or more in Y direction.

Set Adjust:back to Step6.

Press to select the resolution to adjust , and press the ENTER key.

Feed direction: 600dpi/900dpi/1200dpi Scan direction: 600dpi/1200dpi

Press to select "Print" or "Set Adjust", and press the ENTER key.

print: print the adjustment pattern.

\*Use transparent media with the A4 landscape size or more in Y direction.

Set Adjust: back to Step 7.

Print the adjustment pattern.

 The straight line of the central pattern (correction value is 0) is a little longer than others both for the feed direction and scan direction.

10 Check the adjustment pattern (see figure below), and enter the adjustment value.

- Input screen of the correction value is displayed.
- Choose the number that two lines are overlapped to clean in the adjustment pattern and enter to the correction value.

In the case of the figure below, for the best pattern is "-2", enter "-2" in correction value.

Press the <u>END/POWER</u> key several times to end the setting.

## Adjustment pattern

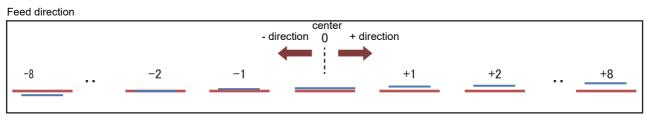

Scan direction

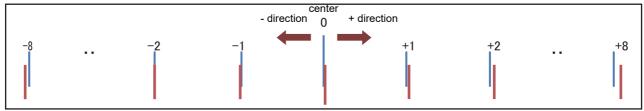

## **Setting of LT mode**

- Press the FUNC1 (MENU) key in the local mode.
- Press ( ) to select "Setting", then press the (ENTER) key.
  - The setting menu is displayed.
- Press the (FUNC3) (>>).
- Press (A) v to select "LT mode", and press the (ENTER) key.
- Press ( ) to select a set value, and press the (ENTER) key.
  - · Set value : ON / OFF
- Press the **END/POWER** key several times to end the setting.

(Important!)

- · Since UV light intensity adjustment is performed, check the print performance (stickiness, odor etc.) before using the LT mode.
- · Effective condition

| Ink type | Resolution | Pass   | Media  |
|----------|------------|--------|--------|
| LUS120   | 600 x 600  | 8 pass | UV PET |

## **Setting of SUCTION WIPER**

Set the head that executes WIPING AFTER PRINT and the execution interval.

- Press the (FUNC1) (MENU) key in the local mode.
- Press ( to select "Setting", then press the (ENTER) key.
  - · The setting menu is displayed.
- Press the (FUNC3) (>>).
- Press to select "SUCTION WIPER", and press the ENTER key.
- Press the ENTER key. • WIPING AFTER PRINT menu is displayed.
- Press the ENTER key. 6 • SELECT HEAD menu is displayed.
- Press ( to select the heads for WIPING AFTER PRINT, then press (FUNC2)
  - · Only heads with check boxes selected will be suction-wiped after printing.
  - · Head 4 (Head 3 with 3042MkII) is always selected.
- Press the ENTER key.

- Press (▲) ▼ to select "EXEC INTERVAL", and press the ENTER key.
- Press the ENTER key.
  - EXEC INTERVAL setting menu is displayed.
- Press to select the set value, and press the ENTER key.
  - Set value: FILE/WORK CHANGE
  - When set value is set to "FILE", proceed to Step 12. Otherwise, proceed to Step 14.
- Press to select "Interval", and press the ENTER key.
- Press ( to change interval , and press the ENTER key.
  - Set value: 1 to 5

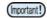

- When the set value is set to "FILE", wiping after print will only be performed at set intervals.
- · When the set value is set to "WORK CHANGE". wiping after print will only be performed at the time of work change.
- Press the END/POWER key several times to end the setting.

## About MACHINE SETUP MENU

Common settings are functions for using this machine easily. The following items can be set in Machine settings.

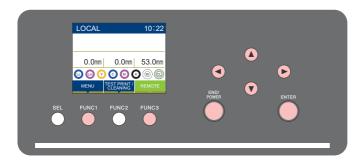

FUNC1 : Press this to select MACHINE SETUP MENU, or to switch to the previous screen.

(FUNC3) : Press this to switch to the next screen.

: Use these to select a setting item.

: Press this to confirm a setting, etc..

#### ◆ SETUP MENUs at-a-glance

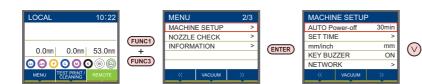

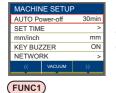

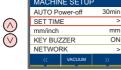

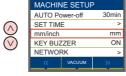

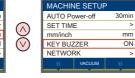

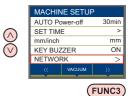

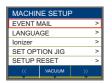

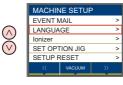

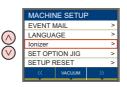

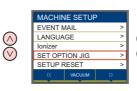

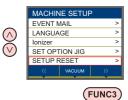

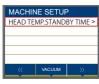

(FUNC1)

(FUNC1)

## MACHINE SETUP MENU table

| Function name          |                            | Set value                                                         |                                              | Default                                                    | Meaning                                                                                                    |
|------------------------|----------------------------|-------------------------------------------------------------------|----------------------------------------------|------------------------------------------------------------|----------------------------------------------------------------------------------------------------|
| AUTO Power-off         |                            | OFF / 10min to 6                                                  | 600min                                       | 30min                                                      | If no operation is input for the specified period of time, the power is automatically turned off.             |
| TIME ( P.3-20          | TIME (( P.3-20) +4h ~ -20h |                                                                   |                                              | Japan time                                                 | Time difference is corrected.                                                                                 |
| mm/ inch ( P.3-20)     |                            | mm / inch                                                         | mm / inch                                    |                                                            | A unit for displaying length is set.                                                                          |
| KEY BUZZER (( P.3-21)  |                            | OFF / ON                                                          |                                              | ON                                                         | A buzzer sound when keys are pressed is set.                                                                  |
|                        | Set the network.           |                                                                   |                                              |                                                            |                                                                                                    |
|                        | Check IP Addr.             | The IP address of                                                 | currently used by                            | this mach                                                  | ine is displayed.                                                                                             |
|                        | Check MAC Addr.            | The IP address of                                                 | currently used by                            | this mach                                                  | ine is displayed.                                                                                             |
| NETWORK<br>(( P.3-21)  | DHCP                       | ON / OFF                                                          |                                              | OFF                                                        | When it is ON, the IP address given by the DHCP server is used.                                               |
|                        | AutoIP                     | ON / OFF                                                          |                                              | OFF                                                        | When it is ON, the IP address is determined by the AutoIP protocol. However, DHCP is "ON", DHCP has priority. |
|                        | Mail Delivery<br>( P.3-22) | ON / OFF                                                          |                                              | OFF                                                        | Set whether you send/ do not send the e-mail when the set event occurs.                                       |
|                        |                            | Print Start<br>Event                                              | ON / OFF                                     | OFF                                                        | Set whether you send/ do not send the e-mail at the start of printing.                                        |
|                        |                            | Print End Event                                                   | ON / OFF                                     | OFF                                                        | Set whether you send/ do not send the e-mail at the end of printing.                                          |
|                        | Select Event<br>( P.3-22)  | Error Event                                                       | ON / OFF                                     | OFF                                                        | Set whether you send/ do not send the e-mail when a error occurs.                                             |
|                        |                            | Warning Event                                                     | ON / OFF                                     | OFF                                                        | Set whether you send/ do not send the e-mail when a warning occurs.                                           |
|                        |                            | Other Event                                                       | ON / OFF                                     | OFF                                                        | Set whether you send/ do not send the e-mail when an event other than the above occurs.                       |
|                        | Mail Address<br>( P.3-23)  | Set the e-mail address to which you send the event mail.          |                                              | Alphanumeric characters and symbols (within 96 characters) |                                                                                                    |
| EVENT MAIL             | Message Subject ( P.3-23)  | Set the characters to write in the subject of the event mail.     |                                              | Alphanumeric characters and symbols (within 8 characters   |                                                                                                    |
| EVENTIVIALE            |                            | SMTP Address                                                      |                                              | Set the SI                                                 | MTP server.                                                                                                   |
|                        |                            | SMTP Port No.                                                     |                                              | Set the SI                                                 | MTP port number.                                                                                              |
|                        |                            | SENDER ADDR                                                       | ESS                                          | Set the e-address.                                         | mail address to be used as the sender mail                                                                    |
|                        | Server Setup<br>(( P.3-23) | Authentication                                                    | POP before<br>SMTP<br>SMTP<br>Authentication | Set the SN authentica                                      | MTP server authentication method (SMTP ation).                                                                |
|                        |                            |                                                                   | OFF                                          |                                                            |                                                                                                    |
|                        |                            | User Name *1                                                      | •                                            | Set the us                                                 | ser name used for the authentication.                                                                         |
|                        |                            | Pass Word *2                                                      |                                              | Set the password used for the authentication.              |                                                                                                    |
|                        |                            | POP3 Address *2                                                   | 2                                            | Set the POP server.                                        |                                                                                                    |
|                        |                            | APOP *3                                                           |                                              | Set ON/ OFF of APOP.                                       |                                                                                                    |
|                        | Transmit Test<br>( P.3-24) | Send the test e-mail.                                             |                                              | I                                                          |                                                                                                    |
| LANGUAGE ((Z) P.3-26)  |                            | English / 日本語 / Deutsch /<br>Español / Italiano / 中文 /<br>Turkish |                                              | English                                                    | Displayed language is changed.                                                                                |
| Ionizer                |                            | ON / OFF                                                          |                                              | OFF Set the operation for the Ionizer(option).             |                                                                                                    |
| SET OPTION JIG         |                            | Recognize option jigs.                                            |                                              |                                                            |                                                                                                    |
| SETUP RESET(( P.3-26)  |                            | All setting values are returned to the status default.            |                                              |                                                            | default.                                                                                                    |
| HEAD TEMP.STANDBY TIME |                            | 5min ∼ 15min                                                      |                                              | 5min                                                       | Set the time until head temperature goes to standby.                                                          |

<sup>\*1.</sup> Settable only when Auth. is not OFF.
\*2. Settable only when Auth. is POP before SMTP.
\*3. Displayed only when the option is enabled.

## **Setting a AUTO Power-off**

When no operation has been performed for the set time, the power supply is automatically turned "OFF".

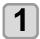

Press the (FUNC1) (MENU) in LOCAL mode.

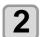

Press to select "Machine Setup", and press the ENTER key.

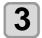

Press to select "AUTO POWER OFF", and press the ENTER key.

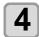

Press to select a set value, and press the ENTER key.

• Set Value: OFF / 10 to 600min

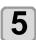

Press the **END/POWER** key several times to end the setting.

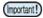

 If the machine received data from the PC in the auto-power-off status, the power supply is turned ON, however, printing operation is not started automatically.

## **Setting Time**

You can set time of your country (time difference).

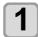

Press the (FUNC1) (MENU) → (FUNC3) (>>) → (ENTER) key in LOCAL mode.

• MACHINE SETUP MENU will be displayed.

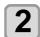

Press to select "TIME", and press the key.

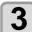

Press to enter time, and press the enter key.

- Hour/Minute/Second/Time selecting: by the [◄][►] keys.
  - Hour/Minute/Second/Time inputting: by the [▲][▼] keys.

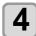

Press the **END/POWER** key several times to end the setting.

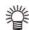

• -20 hours to +4 hours can be set.

## **Setting Unit (Length)**

Units used by this machine are set.

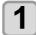

Press the (FUNC1) (MENU) → (FUNC3) (>>) → (ENTER) key in LOCAL mode.

• MACHINE SETUP MENU will be displayed.

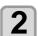

Press v to select a set value, and press the ENTER key.

• Set value of length : mm / inch

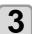

Press the **END/POWER** key several times to end the setting.

## **Setting a KEY BUZZER**

You can turn off the buzzer sound when pressing the key.

- Press the (FUNC1) (MENU) → (FUNC3) (>>) →

  ENTER key in LOCAL mode.
  - MACHINE SETUP MENU will be displayed.
- Press to select "KEY BUZZER", and press the ENTER key.
- Press to select a set value, and press the ENTER key.
  - · Set value : ON/ OFF
- Press the END/POWER key several times to end the setting.

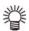

 When the key buzzer is set to "OFF", the buzzer sound for errors, warnings, operation completion, etc. cannot be shut off.

## Setting the network

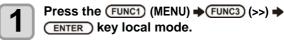

- · MACHINE SETUP MENU will be displayed.
- Press to select "NETWORK", and press the ENTER key.
- Press to select "CHECK IP ADDRESS", and press the ENTER key.
  - The IP address currently used by this machine is displayed.
  - When you have finished the check, press the [ENTER] key.

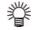

 After connecting with the network, it takes time until the IP address is determined. If the IP address has not been determined, "0.0.0.0" is displayed.

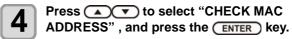

- The MAC address currently used by this machine is displayed.
- When you have finished the check, press the [ENTER] key.
- Press to select "DHCP", and press the ENTER key.
- Press to select a set value, and press the ENTER key.
  - Set value : ON/ OFF
    - When it is "ON", the IP address given by the DHCP server is used.
- Press to select "AutoIP", and press the ENTER key.
- Press to select a set value, and press the ENTER key.
  - Set value : ON/ OFF
  - When it is "ON", the IP address is determined by the AutoIP protocol. However, DHCP is "ON", DHCP has priority.
- Press to select "IP ADDRESS", and press the ENTER key.

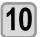

Press v to select a set value, and press the ENTER key.

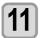

Press the **END/POWER** key several times to end the setting.

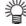

 To reflect network setting, once turn off the power supply and turn it on again.

## **Setting event mail function**

Set the function to send e-mails to the set e-mail address when events such as cutting start/ end and stop due to an error.

- Disclaimer
- The customer is responsible for the communication fee for Internet communication such as e-mail notification.
- The notification by the event mail function may not be delivered due to Internet environment, failure of the device/ the power supply, etc. Mimaki has absolutely no responsibility for any damages or loss resulting from nondelivery or delays.

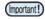

- You can use event mail function by connecting LAN to this machine. Please prepare for LAN cable connection beforehand.
- Not compatible with SSL communication.

## **Enable the event mail function**

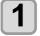

Press the (FUNC1) (MENU) → (FUNC3) (>>)
→ (ENTER) key in LOCAL mode.

- MACHINE SETUP MENU will be displayed.
- Press to select "EVENT MAIL", and press the ENTER key.
- Press to select "MAIL DELIVERY", and press the ENTER key.
- Press to select "ON", and press the ENTER key.
- Press the <u>END/POWER</u> key several times to end the setting.

## Set the event to send an event mail

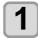

Press the (FUNC1) (MENU) → (FUNC3) (>>)
→ (ENTER) key local mode.

- · MACHINE SETUP MENU will be displayed.
- Press to select "EVENT MAIL", and press the ENTER key.
- Press to select "SELECT EVENT", and press the ENTER key.
- Press to select the "ON" or "OFF" of the event, then press the ENTER key.
  - Select the ON / OFF of the event in the order shown in the table below.
     After the ON / OFF setting, please proceed to the next event settings by pressing the [ENTER] key.
  - Press the [END / POWER] key when you return to the previous setting.

| Event name     | Outline                                                                                      |
|----------------|----------------------------------------------------------------------------------------------|
| PRINT<br>START | Sets sending/not sending of an email when printing starts.                                   |
| PRINT END      | Sets sending/not sending of an email when printing ends.                                     |
| ERROR          | Sets sending/not sending of an email when printing is stopped due to occurrence of an error. |
| WARNING        | Sets sending/not sending of an email when a warning occurs during printing.                  |
| OTHER          | Sets sending/not sending of an email when an event other than the above occurs.              |

Press the END/POWER key several times to end the setting.

#### Set the e-mail address

- Press the (FUNC1) (MENU) (>>)

  ENTER key local mode.
  - MACHINE SETUP MENU will be displayed.
- Press to select "EVENT MAIL", and press the ENTER key.
- Press to select "MAIL ADDRESS", and press the ENTER key.
- Press to set mail address, and press the ENTER key.
  - Set the e-mail address to which you send the event mail.
  - Set it with alphanumeric characters and symbols within 96 characters.
- Press the (END/POWER) key several times to end the setting.

## Set the subject

- Press the (FUNC1) (MENU) → (FUNC3) (>>)
  → (ENTER) key local mode.
  - MACHINE SETUP MENU will be displayed.
- Press to select "EVENT MAIL", and press the ENTER key.
- Press to select "MASSAGE SUBJECT", and press the ENTER key.
- Press to set subject, and press the ENTER key.
  - Set the characters to write in the subject of the event mail.
  - Set it with alphanumeric characters and symbols within 8 characters.
- Press the END/POWER key several times to end the setting.

## Set the server

- Press the (FUNC1) (MENU) → (FUNC3) (>>)
  → (ENTER) key in LOCAL mode.
  - · MACHINE SETUP MENU will be displayed.
  - Press to select "EVENT MAIL", and press the ENTER key.
- Press to select "SERVER SETUP", and press the ENTER key.
- Press to select "SMTP ADDRESS", and press the ENTER key.
- Press to set SMTP Address, and press the ENTER key.
  - Press the jog key [▲][▼][◄][▶] to set SMTP address.
  - Input the SMTP address name.
  - Set it with alphanumeric characters and symbols within 40 characters.
- Press to select "SMTP PORT No.", and press the ENTER key.
- Press to set SMTP Port No., and press the ENTER key.
  - Set the SMTP port number.
- Press to select "SENDER MAIL ADDR", and press the ENTER key.
- Press to set SENDER MAIL ADDRESS, and press the ENTER key.
  - Press [▲][▼][◀][▶] and set the e-mail address to be used as the sender mail address.
  - Set it with alphanumeric characters and symbols within 64 characters.

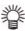

- Depending on your server, if you do not set the e-mail address not supporting the account, sending/ receiving e-mails may be unavailable.
- Press to select
  "AUTHENTICATION", and press the
  ENTER key.
- Press to set authentication method, and press the ENTER key.
  - Set the authentication method of the SMTP server.
  - When you select [OFF], proceed to the Step 20.

Press to select "USER NAME", and press the ENTER key.

Press to set User Name, and press the ENTER key.

- Press [▲][▼][▼][▶] to set the user name to use for the authentication.
- Set it with alphanumeric characters and symbols within 30 characters.
- Press to select "PASSWORD", and press the ENTER key.
- Press to set Pass Word, and press the ENTER key.
  - Press [▲][▼][◀][▶] to set the password to use for the authentication
  - Set it with alphanumeric characters and symbols within 15 characters.

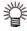

- On the password setting screen, you can only check the value that you are currently inputting.
- When you select [POP before SMTP] in the Step 9, set the items in the Step 14 to 17.
- Press to select "POP3 ADDRESS", and press the ENTER key.
- Press to set POP3
  Address, and press the ENTER key.
  - Press  $[\blacktriangle][\blacktriangledown][\blacktriangleleft][\blacktriangleright]$  to set POP server.
  - Input the POP server name.
  - Set it with alphanumeric characters and symbols within 40 characters.
- Press to select "APOP", and press the ENTER key.
- Press to set ON/ OFF, and press the ENTER key.
- Press the END/POWER key several times to end the setting.

## Send a test e-mail

- Press the (FUNC1) (MENU) (>>)

  ENTER key local mode.
  - · MACHINE SETUP MENU will be displayed.
- Press to select "EVENT MAIL", and press the ENTER key.
- Press the FUNC3 (>>) → ENTER key.

  "TRANSMIT TEST EXECUTE" will be displayed.
- Press the ENTER key.

  The sent result is displayed.
  - If sending test e-mail has failed, an error code is

displayed.

Refer to the next page to solve the problem.

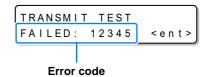

Press the <u>END/POWER</u> key several times to end the setting.

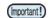

- The sent result of the test e-mail is the result of e-mail sending process performed by this machine to the e-mail server. It does not indicate that the e-mail was received at the address.
- If the spam e-mail filter etc. has been set in the terminal in which e-mails are received, even if "Sending has been completed" is displayed, the e-mail cannot be received in some cases.
- If sending test e-mail has failed, the error code below is displayed.
- If the error cannot be solved, try again after a while.
- For the server setting etc., contact with the network administrator or the provider.

| Error Code                       | The expected casus                                                       | Remedy                                                                                                    |  |
|----------------------------------|--------------------------------------------------------------------------|----------------------------------------------------------------------------------------------------|--|
| 10                               | Network connection error                                                 | <ul> <li>Check that the machine is connected with the network.</li> <li>Check that the machine IP address is correct.</li> <li>Check that the machine is in the environment where DNS is available.</li> </ul>                                   |  |
| 20                               | No valid e-mail address.                                                 | Enter the correct e-mail address.                                                                                                    |  |
| 11003<br>11004                   | The POP server cannot be found. Or cannot access DNS server.             | Check the POP server address.     Check that the machine is in the environment where DNS is available.                                                                                                    |  |
| 11021                            | Cannot connect with the POP server.                                      | <ul><li>Check the POP server setting.</li><li>Check the firewall setting.</li></ul>                                                                                                    |  |
| 12010                            | An error returns from the POP server.                                    | Check the POP server setting.                                                                                                    |  |
| 13000                            | The POP authentication has failed.                                       | <ul><li>Check the user name and the password.</li><li>Check the APOP setting.</li><li>Confirm the authentication method.</li></ul>                                                                                                    |  |
| 10013<br>10014                   | The SMTP server cannot be found. Or cannot access DNS server.            | <ul> <li>Check the SMTP server address.</li> <li>Check that the machine is in the environment where DNS is available.</li> </ul>                                                                                                    |  |
| 10021                            | Cannot connect with the SMTP server.                                     | <ul><li>Check the SMTP server setting.</li><li>Check the SMTP port number.</li><li>Check the firewall setting.</li></ul>                                                                                                    |  |
| 10***<br>11***<br>20***<br>21*** | An error returns from the SMTP server.<br>Or, there was no response.     | Check the SMTP server setting. Cannot communicate with a server that requires mandatory SSL communication. Check protocol filter settings.                                                                                                    |  |
| 12***                            | It is invalid sender address.                                            | Check that the e-mail address supporting the account<br>entered in the user name/ the password is set in<br>SENDER ADDRESS.                                                                                                    |  |
| 13***                            | The e-mail address cannot be found.<br>Or, it is invalid sender address. | Check the e-mail address.  Even if there is a mistake in the e-mail address, this error cannot be detected in some cases.  Check that the e-mail address supporting the account entered in the user name/ the password is set in SENDER ADDRESS. |  |
| 22000<br>22008                   | SMTP authentication error                                                | Confirm the authentication method.                                                                                                    |  |
| 23***<br>24***<br>25***          | The SMTP authentication has failed.                                      | Check the user name and the password.                                                                                                    |  |

## **Setting a LANGUAGE**

You can change the displayed language.

Press the (FUNC1) (MENU) → (FUNC3) (>>) →

ENTER key local mode.

Press to select "LANGUAGE", and press the ENTER key.

Press to select language, and press the ENTER key.

・Set Value :日本語 / English / Deutsch / Español / Italiano / 中文 / Turkish

Press the END/POWER key several times to end the setting.

## **Setting a Ionizer (Option)**

When the optional ionizer is connected, select "ON" to remove static electricity.

For safety instructions and precautions, refer to the "Instruction Manual for Ionizer" for UJF-3042MkII/ 6042MkII.

(Important!) • Displa

• Displayed only when the Ionizer option is enabled.

Press the (FUNC1) (MENU) → (FUNC3) (>>) key in LOCAL mode.

Press to select "MACHINE SETUP", and press the ENTER key.

• MACHINE SETUP MENU will be displayed.

Press to select "lonizer", and press the ENTER key.

• The setting of "lonizer" is selected.

Press to select set value, and press the ENTER key.

 If you select "ON," the device moves the table in order to remove static electricity from all the printing surfaces according to the printing data before the printing operation starts.

Press the END/POWER key several times to end the setting.

## **Recognize connection options**

Recognize the option when installing the Kebab option.

Press the (FUNC1) (MENU) → (FUNC3) (>>) key in LOCAL mode.

Press to select "MACHINE SETUP", and press the ENTER key.

· MACHINE SETUP MENU will be displayed.

Press to select "SET OPTION JIG", and press the ENTER key.

Connect the Kebab Mkll option, and press the ENTER key.

· Display the recognized options.

Press the **END/POWER** key several times to end the setting.

## **Initializing the Settings**

You can return the setting of "SETUP", "MAINTENANCE" and "MACHINE SETUP" to the status before shipment.

Press the (FUNC1) (MENU) → (FUNC3) (>>) → (ENTER) key in LOCAL mode.

Press to select "MACHINE SETUP", and press the ENTER key.

· MACHINE SETUP MENU will be displayed.

Press to select "SETUP RESET", and press the ENTER key.

Press the ENTER key.

• The already configured settings are initialized.

Press the END/POWER key several times to end the setting.

## Setting the time of the head temperature to standby

Change the transition time of the head temperature to the standby state.

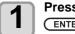

Press Func1 (MENU) → Func3 (>>) →
ENTER key in LOCAL mode

• The machine setting menu is displayed.

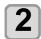

Press(FUNC1)(<<)key, select"HEAD
TEMP.STANDBY TIME, press (ENTER )key

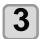

Press ENTER key

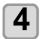

Press key, select the setting value, and press ENTER key

• Setting value : 5min  $\sim$  15min

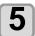

Press END/POWER key several times to end

## About NOZZLE CHECK MENU

Set operations concerning the nozzle missing detection function. UJF-3042MkII is displayed only when the NCU option is installed.

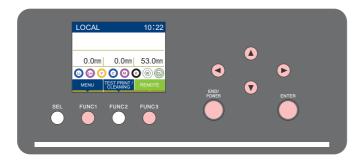

(FUNC1) : Press this to select NOZZLE CHECK MENU, or to switch to the previous screen.

(FUNC3) : Press this to switch to the next screen.

: Use these to select a setting item.

(ENTER): Press this to confirm a setting, etc..

#### ◆ NCU MENUs at-a-glance

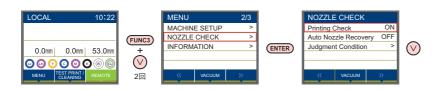

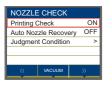

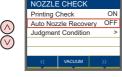

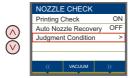

## **INFORMATION MENU table**

| Function name                 |                   |                | Set value                  | Default                                                                             | Meaning                                                                                                    |
|-------------------------------|-------------------|----------------|----------------------------|-------------------------------------------------------------------------------------|----------------------------------------------------------------------------------------------------|
| Printing Check ( P.3-29)      |                   | ON/OFF         | ON                         | Set this when you want to conduct nozzle check at the beginning of online printing. |                                                                                                    |
| (ON)                          | Check<br>Interval | SET UP         | Job                        | Job                                                                                 | Conducts nozzle check for each file.                                                                                                    |
|                               |                   | Interval       | 1 to 100                   | 30 file                                                                             | Conducts nozzle check at each set number of files. *1                                                                                         |
|                               | Action            | CLEANING       | OFF/ SOFT/<br>NORMAL/ HARD | SOFT                                                                                | Sets the type of cleaning performed during recovery work.                                                                                     |
|                               |                   | RETRY<br>COUNT | 0 to 3                     | 1                                                                                   | Repeats the retry operation for the set number of times.                                                                                      |
| NOZZLE RECOVERY<br>(ੴ P.3-30) |                   | ON/OFF         | OFF                        | Set this when you want to conduct automatic nozzle recovery.                        |                                                                                                    |
| Judgement Condition ( P.3-30) |                   |                | 1 to 100                   | 1                                                                                   | Sets how many missing nozzles are detected for "Nozzle Missing" judgment to be made according to each color. (Maximum 10 per 1 nozzle line)*2 |

<sup>\*1.</sup> When the set length is reached during printing, nozzle check is conducted at the start of the next printing.

<sup>\*2.</sup> Depending on the print conditions, nozzle recovery is not applied in some cases.

## **Printing Check Flow**

Nozzle check is conducted according to the following flow at the start of printing.

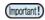

- Turn the "Printing Check" setting ON to be enabled.
- Only perform RETRY COUNT and Printing Check settings when the settings are enabled.

1

nozzle check → Judgment

Detects missing nozzles.

Recovery operation → nozzle check → Judgment

If more missing nozzles than "Judgement Condition" are detected after the nozzle check, cleaning is performed and nozzle check is conducted again.

Retry → Judgment

If more missing nozzles than "Judgement Condition" are detected after the recovery operation, the recovery operation is conducted again.

Printing Check → Judgment

Nozzle recovery is automatically conducted following nozzle check and recovery operation.

• Turn the "Printing Check" setting ON to be enabled.

Nozzle Missing judgment

If more missing nozzles than A are eventually detected, continued printing will be deemed impossible and printing will stop.

## Printing Operations at "Nozzle Missing" Judgment and Error Occurrence

- When judged to be "Nozzle Missing"
- → Printing is stopped.
- When error occurs during nozzle check
- → Printing is stopped and "Printing Check" is automatically turned OFF. After recovering from the error, set "Printing Check" once again.

## **Setting the Printing Check**

Select "ON" when you want to conduct nozzle check at the start of online printing.

Press the FUNC1 (MENU) key in the local mode.

Press to select "Nozzle Check", then press the ENTER key

· The nozzle Check menu is displayed.

Press to select "Printing Check", and then press the ENTER key.

Press to select "ON", and then press the ENTER key.

- The "Check Interval" setting screen will be displayed.
- "Select OFF to not set nozzle check. Proceed to Step 12.

Press the ENTER key.

Press to select setting item, and then press the ENTER key.

**Job**: A nozzle check is conducted at the set number of printing jobs.

Press v to select setting value, and then press the ENTER key.

SET UP: 0 to 100 Job

Press the END/POWER key.

• The "Action" setting screen will be displayed.

Press the ENTER key.

• "CLEANING" will be selected.

Press to select cleaning type, and then press the ENTER key.

Setting value: SOFT/ NORMAL/ HARD

Press to select retry count, and then press the ENTER key.

Setting value: 0 to 3

Press the (END/POWER) key several times to end the setting.

## Setting the NOZZLE RECOVERY

set this if you want to conduct automatic nozzle recovery when nozzle missing is detected.

Press the FUNC1 (MENU) key in the local mode.

Press to select "Nozzle Check", then press the ENTER key

• The nozzle Check menu is displayed.

Press to select "NOZZLE RECOVERY", and then press the ENTER key.

Press to select ON/OFF, and then press the ENTER key.

Press the <u>END/POWER</u> key several times to end the setting.

The number of nozzles registered for automatic nozzle recovery can be checked with the quidance.

## **Setting the Judgment Condition**

Set the conditions for judging nozzle missing.

Press the FUNC1 (MENU) key in the local mode.

Press to select "Nozzle Check", then press the ENTER key

• The nozzle Check menu is displayed.

Press to select "Judgement Condition", and then press the ENTER key.

Press to select color, and then press the ENTER key.

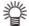

 The type of color changes depending on the ink set.

Press to set the number of nozzles for judgment, and then press the ENTER key.

Press the <u>END/POWER</u> key several times to end the setting.

#### **About INFORMATION MENU**

The information of this machine can be confirmed.

The following items can be confirmed as machine information.

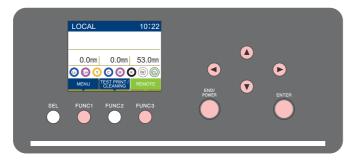

(FUNC1) : Press this to select INFORMATION MENU, or to switch to the previous screen.

(FUNC3) : Press this to switch to the next screen.

 $\bigcirc$  : Use these to select a setting item.

(ENTER) : Press this to confirm a setting, etc...

#### ♦ SETUP MENUs at-a-glance

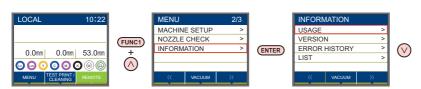

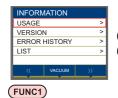

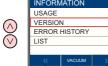

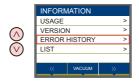

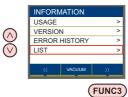

#### **INFORMATION MENU table**

| Item          |              | Description                                                                                                    |  |
|---------------|--------------|----------------------------------------------------------------------------------------------------|--|
|               | WIPING       | This displays how many wipings have been done.                                                                                                    |  |
|               | WASTE TANK   | This displays how much waste ink has built up in the waste ink tank, as a rough percentage of the tank capacity.                                                                                                    |  |
| USAGE         | PRINT LENGTH | This displays the total length of the printing done to date.                                                                                                    |  |
|               | PRINT AREA   | This displays the total area of the printing done to date.                                                                                                    |  |
| USE TIME      |              | This displays the total time for which the machine has been used to date.                                                                                                    |  |
| VERSION       |              | This displays the version information of this machine.                                                                                                    |  |
| ERROR HISTORY |              | This displays the history of errors and warnings to date.  When you press [▲][▼], the date of occurrence (year/month/day/hour/minute) and the error/warning information are displayed alternately in the order of occurrence. |  |
| LIST          |              | This allows you to print the settings of this machine.                                                                                                    |  |

#### **Displaying the Information**

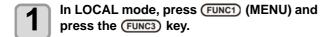

- Press to select "INFORMATION", then press the ENTER key.
  - The information menu is displayed.
- Press to select the information you want to see.
  - Refer to "Information menu list" and select the information to display.
- Press the ENTER key.

   If you selected [LIST] in step 3, the machine's settings will be printed.
- Press the END/POWER key several times to end the setting.

# **Chapter 4 Maintenance**

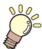

#### This chapter

describes the items required to use this machine more comfortably, which are the methods for the daily care, the maintenance of the ink bottles etc.

| Routine maintenance                    | 4-2          |
|----------------------------------------|--------------|
| When this machine is left unused for a | long         |
| time                                   | 4-2          |
| Precautions in cleaning                | 4-2          |
| Cleaning exterior surfaces             | 4-2          |
| Cleaning the table                     |              |
| About MAINTENANCE MENU                 | 4-4          |
| MAINTENANCE MENUs at-a-glance          | 4-5          |
| Maintaining the Capping Station        | 4-6          |
| Cleaning the Wiper and Cap             | 4-6          |
| Cleaning the mist filter               | 4 <b>-</b> 8 |
| Nozzle Wash                            |              |
| Nozzle Wash (When PR-200 cleaning s    | solution     |
| using)                                 |              |
| Washing the Ink Discharge Passage      | 4-11         |
| When the Machine Is Not Used for a     |              |
| Long Time                              | 4-12         |
| Sub tank maintenance                   | 4-13         |
| White maintenance                      | 4-13         |
| Cleaning the Ink Head and the Area     |              |
| around It                              | 4-14         |
| Nozzle Recovery Function               | 4-15         |
| Reset the set value                    | 4-16         |

| Checking the UV Lamp Usage                | . 4-16 |
|-------------------------------------------|--------|
| Solving the Ink Overflow Problem          | .4-16  |
| Automatic Maintenance Function            | .4-17  |
| Setting the Refreshing Intervals          | . 4-17 |
| Setting the Cleaning Intervals and Type   |        |
| Replacing consumables                     | .4-18  |
| (When using rubber wiper) Replace the w   | /iper/ |
| wiper absorber                            | .4-18  |
| Replacing the mist filter                 | .4-19  |
| If a Waste Ink Tank Confirmation Messag   |        |
| pears                                     |        |
| Replacing the waste ink tank before the v | vaste  |
| ink tank confirmation message is          |        |
| displayed                                 | .4-20  |
| If Check Wiper Waste Inktank Warning      |        |
| Appears                                   | .4-21  |
| Replacing the waste ink tank before the   |        |
| "Check wiper waste inktank" warning is d  |        |
| played                                    |        |
| Supplying antifreeze liquid               |        |
| Supplying antifreeze liquid               | .4-23  |

#### Routine maintenance

Be sure to conduct maintenance works for the machine depending on operation frequency or periodically so as to use the machine for a long time while keeping its drawing accuracy.

## When this machine is left unused for a long time

When the machine is not going to be used for a week or more, use the cleaning function for ink discharge passage( P.4-11). After this, keep the machine in custody.

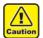

- Use the machine with always turning "ON" the main power.
- · Remove the media being set.

#### Precautions in cleaning

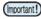

 In case water or alcohol mixed into the UV curing ink (UV ink), flocculation would be occurred.
 Be sure not to adhere water or alcohol not only on the nozzle and also near the head.

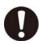

- Never disassemble this machine. Disassembling this machine can result in electric shock hazards or damage to this machine.
- Prevent moisture from entering this machine.
   Moisture inside the machine can result in electric shock hazards or damage to this machine.
- Before starting maintenance work, be sure to turn off the main power switch and unplug the power cable; otherwise, an unexpected accident may occur
- Do not use benzine, thinner, or any chemical agent containing abrasives. Such materials can deteriorate or deform the surface of the covers.
- Do not apply lubricating oil or the like to any part inside this machine. Such materials can cause this machine mechanism to fail.

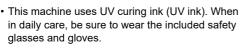

#### Cleaning exterior surfaces

If exterior surfaces of the machine is dirty, dampen a soft cloth with water or a neutral detergent diluted with water, squeeze it and wipe the surfaces.

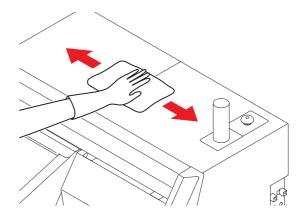

#### Cleaning the table

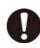

• Turn off the main power and unplug the power cable before carrying out maintenance.

Continuing to use the dirty will also cause dried ink and attached dust to rub against the head nozzle and lead to print defects (e.g., nozzle clogging, deflection).

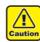

Do not allow liquids to get inside the product.
 Ingress of liquids into the product may lead to failure, electric shock, or fire.

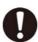

- For heavy soiling, wipe using a soft cloth soaked in dilute detergent and thoroughly wrung out.
- Be sure to clean the slot on the frame of the table, the screw holes for holding tools or the like since dust and dirt are easily accumulated in these parts.

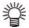

 If it is stained with ink, wipe it off with a paper towel containing a little amount of the cleaning solution.

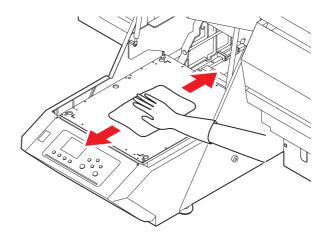

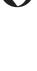

#### About MAINTENANCE MENU

This provides various settings for doing maintenance on the machine. The following items can be set in Maintenance settings.

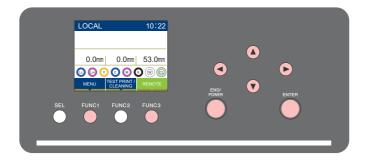

(FUNC1) : Press this to select MAINTENANCE MENU, or to switch to the previous screen.

(FUNC3) : Press this to switch to the next screen.

: Use these to select a setting item.

ENTER : Press this to confirm a setting, etc..

#### **MAINTENANCE MENUs at-a-glance**

(FUNC1)

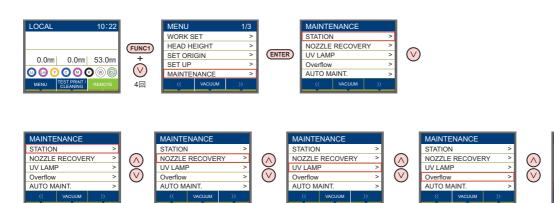

STATION

NOZZLE RECOVERY UV LAMP

(FUNC3)

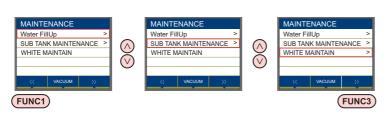

## MAINTENANCE MENUs at-a-glance

|                                   | ltem                                                                                                    | Set value   | Meaning                                                                                                    |  |
|-----------------------------------|----------------------------------------------------------------------------------------------------|-------------|----------------------------------------------------------------------------------------------------|--|
|                                   | For carrying out maintenance on the carriage and station periphery.                                                            |             |                                                                                                    |  |
|                                   | CARRIAGE OUT<br>(@P.4-6)                                                                                                    |             | Moves the carriage out, for carrying out cleaning of the cap periphery, head, wipers, etc.                                                                                                    |  |
|                                   | REPLACE Waste Ink<br>Tank<br>(( P.4-11)                                                                                        |             | Resets or corrects the used count for the waste ink tank.                                                                                                    |  |
|                                   | DISWAY WASH<br>(@P.4-11)                                                                                                    |             | Wash the ink discharge passage                                                                                                    |  |
| STATION                           | Replace WIPER/<br>WIPER Absorber<br>( P.4-18)                                                                                  |             | Used when replacing the rubber wiper and absorber. The wiper usage counter managed by the machine is reset when the rubber wiper is replaced (not displayed if the suction wiper is currently in use). |  |
|                                   | NOZZLE WASH<br>(@P.4-9)                                                                                                    | 1 to 10 min | Soaks the nozzle surfaces in maintenance cleaning fluid, for carrying out recovery from nozzle clogging or bent.                                                                                       |  |
|                                   | CUSTODY WASH<br>(@P.4-12)                                                                                                    | 1 to 10 min | Carried out when the machine is going to be out of use for an extended period. Washes the nozzles and tubes beforehand, to keep the machine in fine condition.                                         |  |
|                                   | REPLACE WIPER<br>WASTE TANK<br>((22) P.4-17)                                                                                   |             | Displayed only when the suction wiper is in use.  The suction wiper waste fluid counter managed by the machine is reset when the wiper waste ink tank is replaced.                                     |  |
|                                   | For using another nozzle for printing when any nozzle cannot be recovered.                                                     |             |                                                                                                    |  |
| NOZZLE                            | PRINT                                                                                                    |             | Prints a pattern, to identify the nozzle that is clogged.                                                                                                    |  |
| RECOVERY<br>( P.4-15)             | ENTRY                                                                                                    |             | Registers the faulty nozzle identified by "PRINT".                                                                                                    |  |
| (1-3)                             | RESET                                                                                                    |             | Resets a registered faulty nozzle.                                                                                                    |  |
| UV LAMP<br>(@P.4-16)              | UV USED TIME                                                                                                    |             | This displays the total time for which each of the UV lamps has been illuminated.                                                                                                    |  |
| Overflow<br>( P.4-16)             | For discharging excessive ink in the sub tank to solve the ink overflow problem.                                               |             |                                                                                                    |  |
| Automatic                         | For having the various maintenance functions executed automatically. Set the execution interval for each maintenance function. |             |                                                                                                    |  |
| Maintenance<br>( P.4-17)          | REFRESH                                                                                                    | OFF         | For setting the activation interval for refresh.                                                                                                    |  |
| (~8 1.7.11)                       | CLEANNING INTV                                                                                                    | 12h         | For setting the activation interval for the head cleaning.                                                                                                    |  |
| Water FillUp<br>(@P.4-22)         |                                                                                                    |             | For supplying hot water.                                                                                                    |  |
| SUB TANK MAINTENANCE ((A) P.4-13) | Normal                                                                                                    |             | Perform when a large amount missing nozzle is not restored.                                                                                                    |  |
|                                   | Hard                                                                                                    |             |                                                                                                    |  |
| WHITE MAINTAIN<br>(Car P.4-13)    |                                                                                                    |             | Perform when a large number of white missing nozzles cannot be restored. Displayed only when the ink set includes white ink.                                                                           |  |

## Maintaining the Capping Station

Maintain the ink cap, wiper, etc. located in the capping station. (SATION MAINT.)

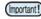

 To keep the nozzle status normal, perform wiper cleaning frequently.

The ink cap and wiper function as follows.

- Wiper : It wipes off ink sticking to the head nozzles.
- Ink cap: It prevents the head nozzles from clogging due to dryness.

As the machine is used repeatedly, the wiper and ink cap gradually become dirty with ink, dust, etc.

If nozzle missing cannot be corrected even after head cleaning ( P.2-8) has been performed, use a F-200 / LF-200 Washing Liquid kit and cleaning swab.

| Tools required for Maintenance             |                                 |  |
|--------------------------------------------|---------------------------------|--|
| • F-200 / LF-200 Washing Liquid (SPC-0568) |                                 |  |
| • UJ Cleaning swab (SPC-0386)              | • Polydropper<br>(161-22-25-02) |  |
| • Gloves                                   | Safety glasses                  |  |

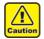

- Be sure to wear the included safety glasses and gloves when maintaining the capping station. Otherwise, you may get ink in your eyes.
- Do not move the carriage out of the capping station by hand. When it is desirable to move the carriage, press the [FUNK1] key to execute the carriage-out. ( P.4-6Steps 1 to 2)

#### **Cleaning the Wiper and Cap**

It is recommended that the wiper and cap be cleaned frequently in order to maintain the high image quality of the machine and keep the machine itself in good working order.

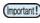

- Even if you cleaned the wiper, when Nozzle out or Ink dropping cannot be solved, try to replace the wiper
- If the wiper is extremely dirty or has a scratch or damage on it, replace the wiper(SPA-0271).
   ( P.4-18 )

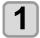

Press the FUNC1 (MENU) in LOCAL mode.

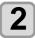

Press to select "MAINTENANCE", and press the ENTER key.

• MAINTENANCE MENU will be displayed.

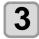

Press the ENTER key.

• "STATION" will be selected.

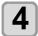

Press the ENTER key.

 "CARRIGE OUT" will be selected and the carriage will move.

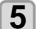

Open the right maintenance cover.

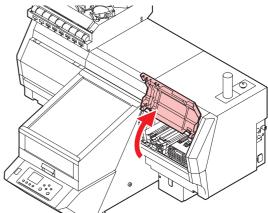

• Perform Steps 6 to 8 when using the rubber wiper.

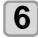

#### (When using rubber wiper) Pull out the wiper.

 Pull out the wiper by holding the protrusions at its both ends

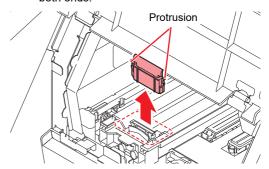

## 7

## (When using rubber wiper) Clean the wiper and bracket.

 Wipe off the ink sticking to the wiper and bracket with a cleaning swab dipped in cleaning solution for maintenance. Wipe off so that cleaning solution for maintenance will not remain.

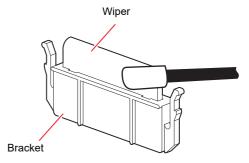

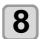

## (When using rubber wiper) Reattach the wiper at its original position.

• Insert the wiper by holding the protrusions at its both ends.

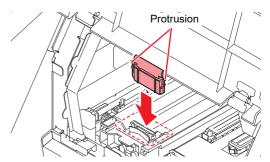

Perform Step 9 when using the suction wiper.

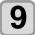

## (When using suction wiper) Clean the suction wiper.

 Wipe off any ink on or around the wiper with a cleaning swab dipped in maintenance washing liquid.

Wipe off so that cleaning solution for maintenance will not remain.

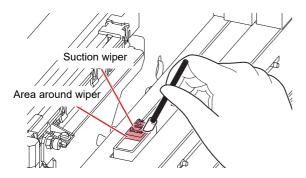

#### Clean the tube once a week to prevent wiper tube clogging.

- (1) Fill the dropper with 3 cc cleaning solution.
  - Use the dropper scale for the liquid measure.
- (2) Fill the suction wiper with the cleaning solution from its mouth.
  - Speed to fill with cleaning solution: 1 cc/second

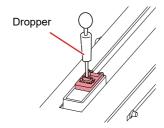

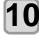

#### Clean the cap rubber.

- Wipe off the ink sticking to the cap rubber with a cleaning swab dipped in maintenance solution for maintenance.
- Wipe off so that maintenance solution for maintenance will not remain.

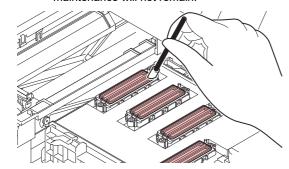

(Important!)

 Wipe off so that no ink or cleaning solution remains on the rim of the cap rubber.If ink remains, nozzle missing or mixed color may occur.

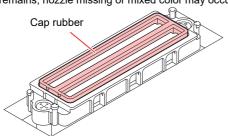

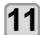

Press the **ENTER** key after the cleaning.

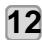

Close the maintenance cover then press the (ENTER) key.

 After its initial operation, the machine returns to step1.

#### Cleaning the mist filter

1

Press the FUNC1 (MENU) in LOCAL mode.

2

Press to select "MAINTENANCE", and press the ENTER key.

• MAINTENANCE MENU will be displayed.

3

Press the ENTER key.

• "STATION" will be selected.

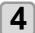

Press the ENTER key.

 "CARRIGE OUT" will be selected and the carriage will move.

5

Open the left maintenance cover.

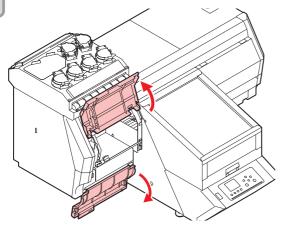

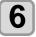

#### Remove the mist filter.

- Mist filters are located in two places.
- To remove the mist filter, pull the knob to the front while pushing the hook in the direction indicated by the arrow.

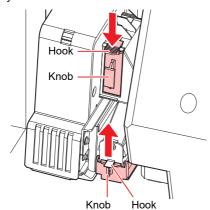

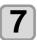

#### Clean the filter.

- Remove the filter, and remove the stain by holding paper towel or the like.
- Wipe off any stain adhering to the filter case.

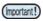

 If the stain strongly attached to the filter, such as the liquefaction of the ink attached to the filter, please replace the filter (SPC-0819). ( P.4-19)

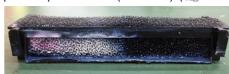

8

Set the mist filter at the original position.

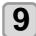

Close the maintenance cover, and press the **ENTER** key.

 After its initial operation, the machine returns to LOCAL.

#### **Nozzle Wash**

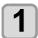

Press the FUNC1 (MENU) in LOCAL mode.

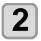

Press to select "MAINTENANCE", and press the ENTER key.

• MAINTENANCE MENU will be displayed.

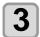

Press the ENTER key.

• "STATION" will be selected.

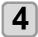

Press , and press the ENTER key.

 "NOZZLE WASH" will be selected and the carriage will move.

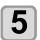

Open the maintenance cover.

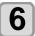

(When using rubber wiper) Clean the wiper and bracket.

- Perform Step 7 when using the suction wiper.
- (1) Open the right maintenance cover then pull out it by holding protrusions at both ends of the wiper.
- (2) Clean the wiper and bracket with a clean stick dipped in maintenance washing liquid for maintenance.
  - Wipe off so that maintenance washing liquid for maintenance will not remain.
- **(3)** Insert it in the original position by holding the Protrusions at both ends of the wiper.

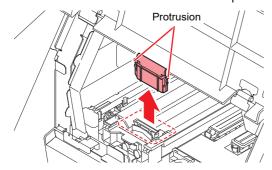

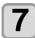

## (When using the suction wiper) Clean the suction wiper and around the wiper.

- Clean the wiper and the area around wiper with a clean stick dipped in maintenance washing liquid for maintenance.
- Wipe off so that maintenance washing liquid for maintenance will not remain.

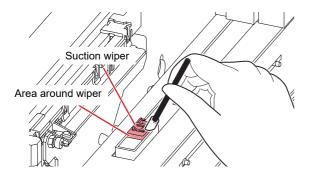

#### Clean the tube once a week to prevent wiper tube clogging.

- (1) Fill the dropper with 3 cc cleaning solution.
  - Use the dropper scale for the liquid measure.
- (2) Fill the suction wiper with the cleaning solution from its mouth.
  - · Speed to fill with cleaning solution: 1 cc/second

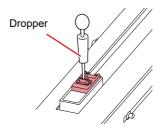

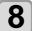

## Fill up the cap with cleaning solution for maintenance.

 Suck maintenance solution into a dropper and fill up the cap with it. Fill up the cap with maintenance solution on the verge of overflow from the cap.

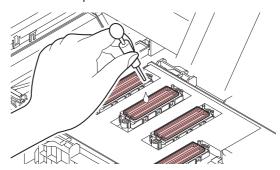

9

Close the maintenance cover, and press the ENTER key.

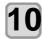

Press to set the time for the maintenance washing liquid to be left as it is, and press the ENTER key.

- Set value : 1 to 10 minutes (Unit: minute)
- The maintenance washing liquid filled in the cap is absorbed.
- "Please Wait" will be displayed in the display until the time you set has elapsed.

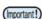

 When nozzle missing is not cleared even after nozzle recovery (P.4-15) or this washing is carried out several times, contact your local distributor, our sales office, or service center.

## Nozzle Wash (When PR-200 cleaning solution using)

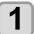

Press the FUNC1 (MENU) in LOCAL mode.

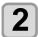

Press to select "MAINTENANCE", and press the ENTER key.

• MAINTENANCE MENU will be displayed.

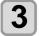

Press the ENTER key.

· "STATION" will be selected.

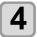

Press ▼, and press the ENTER key.

 "NOZZLE WASH" will be selected and the carriage will move.

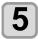

Open the maintenance cover on the station side.

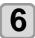

(When using rubber wiper) Clean the wiper and bracket.

- Perform Step 7 when using the suction wiper.
- (1) Open the right maintenance cover then pull out it by holding protrusions at both ends of the wiper.
- (2) Include F-200 / LF-200 Maintenance cleaning solution (SPC-0568) in the clean stick and clean.
  - Wipe off F-200 / LF-200 Maintenance cleaning solution so that no maintenance cleaning solution remains.
- **(3)** Insert it in the original position by holding the protrusions at both ends of the wiper.

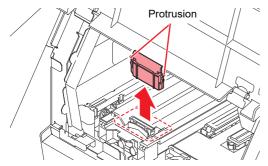

## 7

## (When using suction wiper) Clean the suction wiper and around the wiper.

- Include F-200 / LF-200 Maintenance cleaning solution (SPC-0568) in the clean stick and clean.
- Wipe off F-200 / LF-200 Maintenance cleaning solution so that no maintenance cleaning solution remains

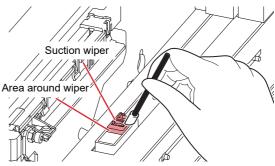

Clean the tube once a week to prevent wiper tube clogging.

- (1) Fill the dropper with 3 cc cleaning solution.
  - Use the dropper scale for the liquid measure.
- (2) Fill the suction wiper with the cleaning solution from its mouth.
  - · Speed to fill with cleaning solution: 1 cc/second

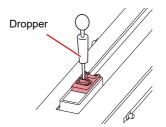

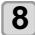

#### Clean the cap rubber of the PR-200 head.

- Wipe off the ink adhere to the cap rubber with a clean stick dipped in F-200/LF-200 cleaning solution.
- Wipe off F-200 / LF-200 Maintenance cleaning solution so that no maintenance cleaning solution remains.
- At this time, the discharge passage is cleaned automatically.

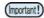

 Use the F-200 / LF-200 maintenance cleaning solution always to clean the wiper, bracket, and cap rubber, and do not use the PR-200 maintenance cleaning solution.

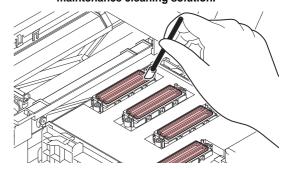

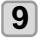

#### Fill the cap of PR-200 head completely with the PR-200 maintenance cleaning solution (C-ML013-Z-B2-1-KW).

 Fill the syringe with PR-200 maintenance cleaning solution until the cap is full. Fill the cleaning solution until it overflows from the cap.

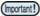

 To prevent nozzle clogging, do not use PR-200 maintenance cleaning solution other than the cap of the PR-200 head.

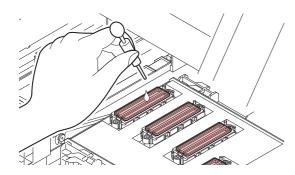

Close the maintenance cover, and press the ENTER key.

Press to set the time for the maintenance washing liquid to be left as it is, and press the ENTER key.

- Set value : 1 minute (Unit: minute)
- Do not change the leaving time.
- The maintenance washing liquid filled in the cap is absorbed.
- "Please Wait" will be displayed in the display until the time you set has elapsed.

Perform the head cleaning (hard) of the PR-200 head once.

(Important!)

Check the nozzle status with a test print.

 If nozzle missing is observed, perform head cleaning (hard) again and check the nozzle status.

 If the nozzle missing is not resolved, repeat this cleaning up to 3 times.

If the problem persists after repeated three times, contact your dealer, our sales office, or call center.

#### Washing the Ink Discharge Passage

Wash the ink discharge passage regularly(about once a week) to prevent the head nozzles from clogging due to ink coagulation inside the passage.

Press the FUNC1 (MENU) in LOCAL mode.

Press to select "MAINTENANCE", and press the ENTER key.

• MAINTENANCE MENU will be displayed.

Press the ENTER key.

• "STATION" will be selected.

Press with twice, and press the ENTER key.

- "DISWAY WASH" will be selected and the carriage will move onto the platen.
- Dry suction operation is performed repeatedly until the washing work is completed.

Open the right maintenance cover.

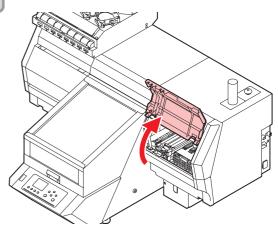

Press the ENTER key.

• Dry suction operation is performed repeatedly until the washing work is completed.

**7** Fill up the cap with cleaning solution for maintenance.

 Suck maintenance solution into a dropper and fill up the cap with it. Fill up the cap with maintenance solution on the verge of overflow from the cap.

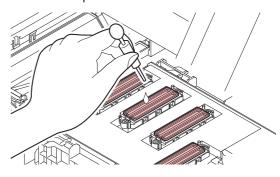

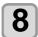

Close the maintenance cover and press the (ENTER) key.

## When the Machine Is Not Used for a Long Time

When the machine is not going to be used for a week or more, use the cleaning function for custody to clean the head nozzles and ink discharge passage. After this, keep the machine in custody.

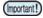

- Use the machine with always turning "ON" the main power. The function preventing nozzle clogging operates automatically to protect the head of the nozzle.
- The head nozzle may result in nozzle clogging if the main power switch is left OFF for a long time.

#### Check the items on the right beforehand.

Is [NEAR END] or [INK END] displayed?

 The cleaning solution or ink is absorbed when the nozzles are washed.

At this time, if the state of "no ink" or "almost no ink" is detected, the nozzle washing operation cannot start.

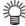

 When the worning messages "Check waste ink" are indicated, check the waste ink tank, and then operate it, referring to P.4-19 "If a Waste Ink Tank Confirmation Message Appears" according to the situation.

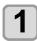

Press the (FUNC1) (MENU) in LOCAL mode.

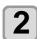

Press to select "MAINTENANCE", and press the ENTER key.

• MAINTENANCE MENU will be displayed.

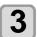

Press the ENTER key.

• "STATION" will be selected.

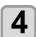

Press 3 times, and press the ENTER key.

• "CUSTODY WASH" will be selected and the carriage will move onto the platen.

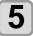

(When using rubber wiper) Clean the wiper and bracket.

- Perform Step 6 when using the suction wiper.
- (1) Open the maintenance cover then pull out it by holding protrusions at both ends of the wiper.
- (2) Clean the wiper and bracket with a clean stick dipped in cleaning solution for maintenance.
  - Wipe off so that cleaning solution for maintenance will not remain.

(3) Insert it in the original position by holding the protrusions at both ends of the wiper.

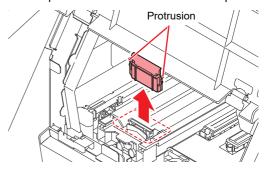

6

## (When using suction wiper) Clean the suction wiper and around the wiper.

- Clean the wiper and the area around wiper with a clean stick dipped in maintenance washing liquid for maintenance.
- Wipe off so that maintenance washing liquid for maintenance will not remain.

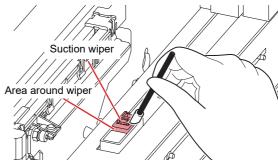

#### Clean the tube once a week to prevent wiper tube clogging.

- (1) Fill the dropper with 3 cc cleaning solution.
  - Use the dropper scale for the liquid measure.
- (2) Fill the suction wiper with the cleaning solution from its mouth.
  - · Speed to fill with cleaning solution: 1 cc/second

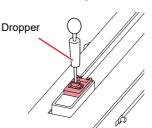

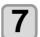

## Fill up the cap with cleaning solution for maintenance.

 Suck maintenance solution into a dropper and fill up the cap with it. Fill up the cap with maintenance solution on the verge of overflow from the cap.

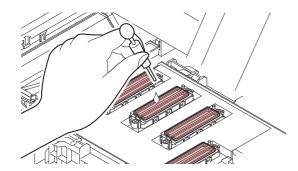

8 Press the ENTER key.

(Important!)

 Until wiper cleaning is competed, [COMPLETED (NEXT): ENT] is displayed on the screen. After the work up to the step 7 is completed, press the [ENTER] key. If you press the [ENTER] key before cleaning is completed, the machine moves to the next washing procedure.

9 Close the maintenance cover and press the ENTER key.

Press to set the time for the cleaning solution to be left as it is.

• Set Value:1 to 10 min (by the unit of 1 min)

Press the ENTER key.

- The nozzles are washed.
- When the nozzles have been completely washed, the head moves to the maintenance position.
- 19 Open the maintenance cover.

## Fill up the cap with cleaning solution for maintenance.

 Suck maintenance solution into a dropper and fill up the cap with it. Fill up the cap with maintenance solution on the verge of overflow from the cap.

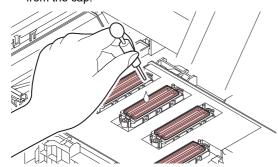

Close the maintenance cover and press the ENTER key.

• After its initial operation, the machine returns to step2.

#### Sub tank maintenance

Perform it if a large amount of missing nozzle is not recovered or a nozzle missing occurs immediately after cleaning.

Press the (FUNC1) (MENU) in LOCAL mode.

Press to select "MAINTENANCE", and press the ENTER key.

• MAINTENANCE MENU will be displayed.

Press to select "SUB TANK MAINTENANCE", and press the ENTER key.

• "SUB TANK MAINTENANCE" will be selected.

Press to select the mode, then press the ENTER key

• Normal: Discharge half of the ink in the sub tank
Then replace with new ink.

 Hard: Discharge all the ink in the sub tank. Replace with new ink.

Press (v) to select "Head" and press (FUNC2)(v)

 After selecting "Head" press FUNC2 and check the check box.

Sub tank maintenance will be performed only for the checked ones.

Press the ENTER key.

• Executes "SUB TANK MAINTENANCE".

#### White maintenance

Perform when a large number of white missing nozzles cannot be restored even after cleaning or when a white missing nozzle occurs immediately after restoration.

Press the (FUNC1) (MENU) in LOCAL mode.

Press to select "MAINTENANCE", and press the ENTER key.

• MAINTENANCE MENU will be displayed.

Press to select "WHITE MAINTAIN", and press the ENTER key.

• "WHITE MAINTAIN" will be selected.

Press the ENTER key.

• Executes "WHITE MAINTAIN".

## Cleaning the Ink Head and the Area around It

Because the ink head employs a very precise mechanism, due care needs to be taken when it is cleaned.

Using a cleaning swab, etc., rub off gelatinous ink or dust that may stick to the lower part of the slider and the area around the ink head. In doing so, never rub the nozzles of the head.

| Tools required for cleaning       |                |  |
|-----------------------------------|----------------|--|
| • UJ Cleaning swab (SPC-<br>0386) | Gloves         |  |
| Safety glasses                    | Washing Liquid |  |

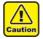

- Be sure to wear the included safety glasses and gloves when cleaning the area around the ink head.Otherwise, you may get ink in your eyes.
- The ink contains organic solvent. If you get the ink on your skin or in your eyes, wash it away with plenty of water immediately.

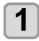

Press the FUNC1 (MENU) in LOCAL mode.

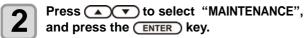

• MAINTENANCE MENU will be displayed.

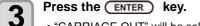

• "CARRIAGE OUT" will be selected.

Press , and press the ENTER key.

• Carriage will move to the left end of this machine.

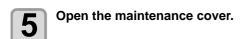

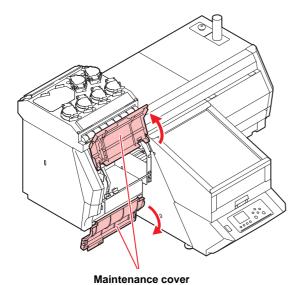

Wipe ink sticking to the side of the head off with a cleaning swab.

- Wipe off the ink sticking to the side of the head with a cleaning swab dipped in maintenance solution for maintenance.
- · Never rub the nozzles.

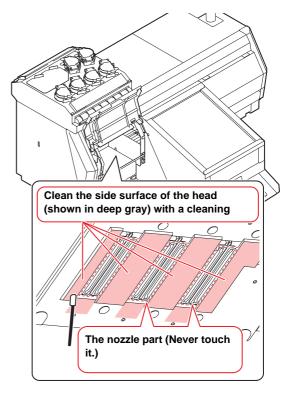

Press the ENTER key after the cleaning.

Close the maintenance cover, and press the ENTER key.

 After its initial operation, the machine returns to LOCAL mode.

## Nozzle Recovery Function

NOZZLE RECOVERY: When nozzles missing can not be improved at specific points, other good nozzles can be used as alternatives for printing.

1

Press the FUNC1 (MENU) in LOCAL mode.

2

Press to select "MAINTENANCE", and press the key.

- · MAINTENANCE MENU will be displayed.
- Press to select "RECOVERY", and press the ENTER key.
- 4

Press v to select "PRINT" and press the ENTER key twice.

- Printing of the nozzle pattern will start.
- Select "ENTRY" then "Move to select of the Nozzle line (Step 4) without drawing a pattern"

#### Overhead view

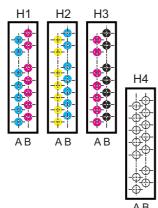

#### Nozzle pattern

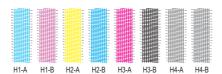

- Press to select "Entry" and press the ENTER key twice.
- Select the Nozzle line that needs NOZZLE RECOVERY by pressing , and press key.

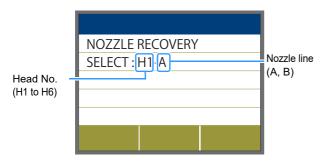

7

Register the Nozzle number that needs NOZZLE RECOVERY and press ENTER key.

- (1) Select the registration number from 1 to 10 by pressing [▲][▼] key and press the [ENTER] key.
- (2) Register the nozzle number that needs recovery by pressing [▲][▼] key and press the [ENTER] key.

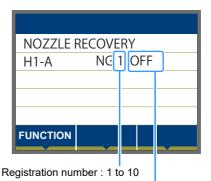

Recovery nozzle No.: 1 to 318, OFF

#### Example of nozzle to be recovered

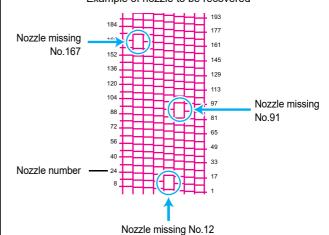

| Registration number | Recovery<br>Nozzle No. | State                      |
|---------------------|------------------------|----------------------------|
| 1                   | 12                     | Target for nozzle recovery |
| 2                   | 91                     | Target for nozzle recovery |
| 3                   | 167                    | Target for nozzle recovery |
| 4                   | OFF                    | No registration            |
| 5                   | OFF                    | No registration            |

8

Press the **END/POWER** key several times to end the setting.

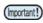

- Up to 10 nozzles can be registered per 1 nozzle
  line
- Even if you use this function, time required for drawing does not change.
- When printing has been done with the lowest path, nozzle recovery is not reflected.
   Perform test printing to confirm.

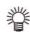

 If special ink is unclear, print on the clear film to check.

#### Reset the set value

Press the FUNC1 (MENU) in LOCAL mode.

Press to select "MAINTENANCE", and press the ENTER key.

• MAINTENANCE MENU will be displayed.

Press to select "NOZZLE RECOVERY", and press the ENTER key.

Press to select "Reset", and press the ENTER key.

Press A v and FUNC1 (>>)

FUNC3 (<<) to selet theNozzle line that need reset, and press the ENTER key.

· A reset confirmation message will be displayed.

Press the <u>END/POWER</u> key several times to end the setting.

#### **Checking the UV Lamp Usage**

#### **Checking Uv Lamp Use Time**

Press the FUNC1 (MENU) in LOCAL mode.

Press to select "MAINTENANCE", and press the ENTER key.

• MAINTENANCE MENU will be displayed.

Select "UV USED TIME", and press the ENTER key.

• The use time is displayed for each of the UV lamps

Press the **END/POWER** key several times to end the setting.

#### **Solving the Ink Overflow Problem**

1 Press the (FUNC1) (MENU) in LOCAL mode.

Press to select "MAINTENANCE", and press the ENTER key.

• MAINTENANCE MENU will be displayed.

Press the Func1 (<<).

Press to select "Overflow", and press the ENTER key.

Press to select head.

Press the ENTER key.

(Important!)

7 Press the END/POWER key several times to end the setting.

 Repeat this procedure if you cannot solve the problem after performing it once.
 If you still cannot solve the problem even after performing this procedure three times, contact your local distributor, our sales office, or service center.

## Automatic Maintenance Function

To use this machine comfortably, you can set various maintenances to be performed automatically.

Here, set performing intervals of various automatic maintenances.

You can prevent troubles such as ink clogging by performing automatic maintenance periodically (automatic maintenance function).

For the Auto Maint. functions, the following items can be set:

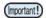

 When you perform maintenance manually, after manual maintenance is completed and when time set with the automatic maintenance function has passed, maintenance starts automatically.

| Function name | Descriptions                      |  |
|---------------|-----------------------------------|--|
| Refresh       | Sets the refresh intervals.       |  |
| Cleaning      | Sets the head cleaning intervals. |  |

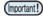

- If an ink tank error occurs, the operation set by the Automatic Maintenance function is not performed.
   Replace the waste ink tank. ( P.4-19)
- During the execution of automatic maintenance, ink flows into the waste ink tank. Check the amount of ink in the waste ink tank every day, and discard the ink if necessary. ( P.4-20)

#### **Setting the Refreshing Intervals**

The refresh interval is set. Refresh is the operation to discharge some ink from the nozzle to prevent nozzle clogging.

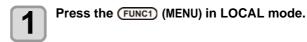

- Press to select "MAINTENANCE", and press the ENTER key.
  - MAINTENANCE MENU will be displayed.
- Press to select "Auto Maint.", and press the ENTER key.
- Press the ENTER key.

   "Refresh" will be selected.
- Press to set the refresh intervals, and press the ENTER key.
  - Set value: OFF / 1 to 24h
- Press the <u>END/POWER</u> key several times to end the setting.

#### **Setting the Cleaning Intervals and Type**

The cleaning type and the interval between each cleaning operation are set.

- Press the FUNC1 (MENU) in LOCAL mode.
- Press to select "MAINTENANCE", and press the ENTER key.
  - MAINTENANCE MENU will be displayed.
- Press to select "Auto Maint.", and press the ENTER key.
- Press to select "Cleaning", and press the ENTER key.
- Press to select the cleaning intervals, and press the ENTER key.
  - Set value : OFF / 1 to 168h
- Press to select the cleaning type, and press the ENTER key.
  - Set value : Soft/ Normal/ Hard
- Press the (END/POWER) key several times to end the setting.

### Replacing consumables

## (When using rubber wiper) Replace the wiper/wiper absorber.

The wiper (SPA-0271) and the wiper absorber (SPC-0830) are consumable. When the display indicates the warning message "!REPLACE WIPER/ABSORBER", it is necessary to check and replace the wiper and wiper absorber immediately with a new one.

Also, wipe ink sticking to the lower surface of the slider off.

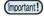

- When the warning message for replacing wiper is shown, confirm whether there is no damage and fuzz at the top edge of the wiper film. If there is no damage on the top edge of the wiper film, it is possible to use the wiper continuously without replacing it. Also, if ink is not accumulated in the wiper absorber, use it as it is.
- A cleaning wiper is an option. Please buy one through the dealer in your region or at our service office.

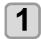

Press the (FUNC1) (MENU) in LOCAL mode.

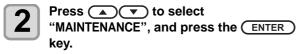

• MAINTENANCE MENU will be displayed.

3

Press the ENTER key.

• "STATION" will be selected.

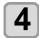

Press to select "Replace WIPER", and press the ENTER key.

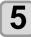

Press the ENTER key.

• The carriage moves to the left. Also the wiper moves to the front.

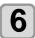

Open the right maintenance cover.

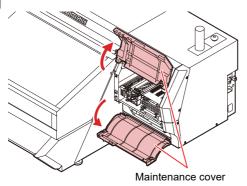

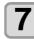

#### Remove the wiper.

 Pull out the wiper by holding the protrusions at its both ends

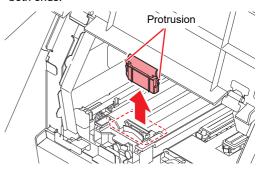

8

Insert a new wiper (SPA-0271).

 Insert the wiper by holding the protrusions at its both ends

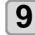

#### Remove the wiper absorber.

 To remove the absorber, push the hook down and pull out the absorber.

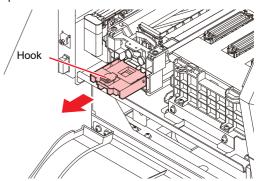

10

Install the new wiper absorber (SPC-0830).

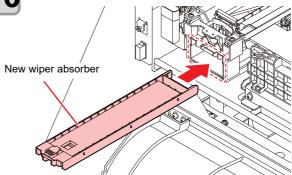

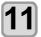

Close the maintenance cover, and press the ENTER key.

 After its initial operation, the machine returns to LOCAL.

#### Replacing the mist filter

1

Press the FUNC1 (MENU) in LOCAL mode.

2

Press to select "MAINTENANCE", and press the key.

• MAINTENANCE MENU will be displayed.

3

Press the ENTER key.

• "STATION" will be selected.

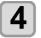

Press the ENTER key.

 "CARRIGE OUT" will be selected and the carriage will move.

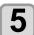

Open the left maintenance cover.

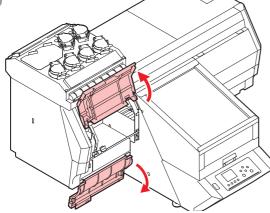

## 6

#### Remove the mist filter.

- · Mist filters are located in two places.
- To remove the mist filter, pull the knob to the front while pushing the hook in the direction indicated by the arrow.

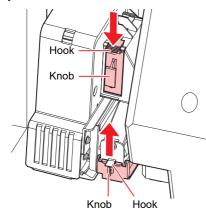

7

Replace with a new filter (SPC-0819).

8

Insert the mist filter.

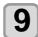

Close the maintenance cover, and press the (ENTER) key.

 After its initial operation, the machine returns to LOCAL.

#### If a Waste Ink Tank Confirmation Message Appears

Ink used in head cleaning, etc. is stored in the waste ink tank on the lower right side of the machine. This machine counts the accumulated amount of discharged ink. When that reaches a specified amount, the machine displays a confirmation message. Use it as a guide for replacing the waste ink tank.

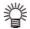

 The message is displayed when it reaches 80% (1.3L) of the 1.6L tank(SPA-0173).

## Confirmation Message in LOCAL mode

1 1

The warning message "Check waste ink" is displayed.

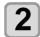

Empty the waste ink tank according to "Discard waste ink" (P.4-20).

When it is different from the actual amount, press
 [▲][▼] and correct.

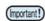

 Check the waste ink level in the waste ink tank frequently. Continuing to use the product without disposing of the waste ink may result in waste ink overflowing from the waste ink tank.

#### Discard waste ink

When the warning message "Check waste ink" is displayed on the display, please discard waste ink according to the following procedure.

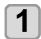

Press (FUNC1) (MENU) in the local mode

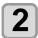

Press to select "Maintenance", then press the ENTER key

· Maintenance menu is displayed.

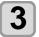

Press the (ENTER) key.

• "STATION" will be selected.

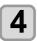

Press to select "WASTE TANK", then press the ENTER key.

• "WASTE TANK" will be selected.

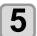

#### Remove the waste ink tank.

- (1) Press the protrusion on the waste ink tank box.
  - The magnet is released and the door open.

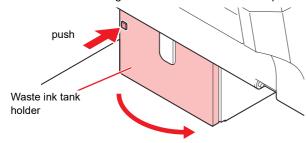

(2) By holding the waste ink tank, pull the tank to remove.

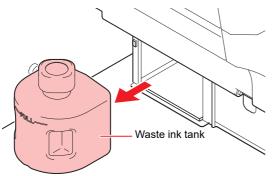

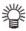

 Put a cap on the waste ink tank removed.

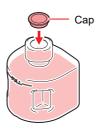

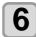

#### Replace the waste ink tank.

- (1) Prepare a new waste ink tank (SPA-0173).
- (2) Insert the waste ink tank by holding a handle of the tank.

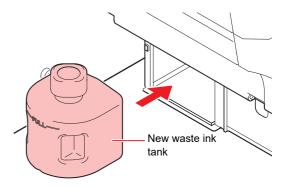

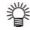

 Waste ink is equivalent to waste oil of industrial waste. Request an industrial waste disposal company for disposal of waste ink.

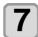

#### Press the ENTER key.

 The ink discharging amount that is controlled by the machine is reset and the message is cancelled.

## Replacing the waste ink tank before the waste ink tank confirmation message is displayed

To replace the waste ink tank before the waste ink tank confirmation message appears (before the amount of waste ink reaches 80% (1.3L) of 1.6L), use the same procedure as in the previous section.

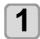

Perform steps in "Discard waste ink" ( P.4-20) to empty the waste ink tank.

#### If Check Wiper Waste Inktank Warning Appears

Ink sucked up by wiping during head cleaning and other processes is collected in the wiper waste ink tank at the rear right of the machine.

This machine keeps track of total waste ink levels from suction wiping and displays a warning prompting the user to check once waste ink levels reach a preset level.

This should be used as a guide for replacing the waste ink tank.

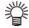

 A message is displayed when levels reach 60% (0.06 L) of the 0.1 L wiper waste ink tank.

#### Confirmation Message in LOCAL mode

The warning message "Check wiper waste inktank" is displayed.

Press the ENTER key.

Empty the wiper waste ink tank in accordance with "Discard wiper waste ink" ( P.4-21).

(Important!)

- · If you continue to use this machine without discarding waste ink, waste ink may overflow from the waste ink tank.
- · Continuing to use the machine without disposing of the wiper waste ink may damage the suction wiper pump.

#### Discard wiper waste ink.

If the "Check wiper waste inktank" warning appears on the local display, discard the waste ink as follows:

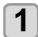

Press (FUNC1) (MENU) in the local mode

Press ( v to select "Maintenance", then press the ENTER key

· Maintenance menu is displayed.

Press the (ENTER) key.

• "STATION" will be selected.

Press ( to select "REPLACE WIPER WASTETANK", then press the (ENTER) key.

> • "REPLACE WIPER WASTETANK" will be selected.

Remove the wiper waste ink tank.

(1) Open the door of the wiper waste ink tank

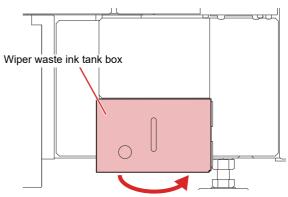

(2) Hold the waste ink tank and slowly rotate clockwise to remove the bottle. Be careful to avoid spilling the ink.

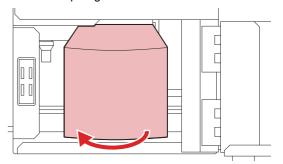

Empty the wiper waste ink tank. 6

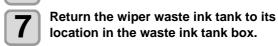

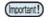

• If the rubber seal was removed along with the wiper waste ink tank, be sure to refit the rubber seal.

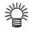

 Assign waste ink disposal to an industrial waste disposal contractor.

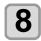

#### Press the ENTER key.

• The wiper waste ink tank counter managed by the machine is reset, and the warning is cleared.

## Replacing the waste ink tank before the "Check wiper waste inktank" warning is displayed

To replace the wiper waste ink tank before the "Check wiper waste inktank" warning appears (before the amount of waste ink reaches 60% (0.06 L) of the 0.1 L tank), take the same steps specified for P.4 21"If Check Wiper Waste Inktank Warning Appears".

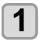

Perform the steps in "Discard wiper waste ink" ( P.4-21) to empty the wiper waste ink tank.

## Supplying antifreeze liquid

Refill the hot-water circulation tank in the head with antifreeze mixed liquid.

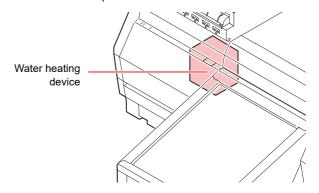

#### Note on refill

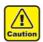

- When only water is supplied to the cooling water tank without antifreeze liquid, the water heating unit or head may be damaged due to freezing.
- When only antifreeze liquid is supplied to the cooling water tank without water, the machine does not work properly, and may cause an error.
- If water in the cooling water tank frequently becomes insufficient, contact your local distributor, our sales office, or service center.

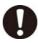

 Dispose of the waste water mixed with antifreeze liquid pursuant to the regulations of your district.

#### Note on antifreeze mixed liquid

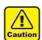

To make mixed liquid, be sure to use the potable water meeting one of the following conditions:

- Calcium content:
- 1 mg/100 ml (10 mg/L) or less
- Hardness : 60 mg/L or less
- Distilled water (Purified water)
- Water and antifreeze liquid compound ratio should be 2(water) to 1(Antifreeze liquid).
  - Or use our specialized antifreeze mixed liquid (SPC-0783).
- Use it within one week when you make mixed liquid. The mixed liquid that one week or more passed after it makes it is never used for this machine regardless of use/unused.
   Moreover, do not add to the mixed liquid newly

ade

#### Precautions in handling the antifreeze liquid

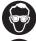

• Be sure to wear the included safety glasses and gloves for handling the antifreeze liquid.

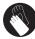

- Use the recommended antifreeze liquid(SPC-0394) by Mimaki. If not, the cooling device may be broken. (Supplied antifreeze liquid:1000cc x 2 bottles)
- Do not touch the antifreeze liquid directly. If the antifreeze liquid settles on your skin or clothes, immediately wash it off with soap and water. If you get antifreeze liquid in your eyes, immediately wash your eyes with a lot of clean water. Then, consult a doctor as soon as possible.
- · Store antifreeze liquid in a dark and cold place.
- Store antifreeze liquid in a place that is out of the reach of children.
- When discarding antifreeze liquid which is no longer needed, entrust them to an industrial waste disposal contractor, clarifying their contents.
- Before using antifreeze liquid, be sure to read the Safety Data Sheet (SDS).

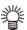

- Prepare a tank with a cap to put in the waste water from cooling water tank.
- When water in the cooling water tank is low, a warning message "WATER LACK" is displayed. In this case, refill antifreeze water in the way shown as the next page.

#### Supplying antifreeze liquid

If an error of lack of water occurs, supply antifreeze liquid.

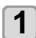

Press the FUNC1 (MENU) in LOCAL mode.

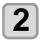

Press (\*\*) to select "Maintenance", and press the (ENTER) key.

- MAINTENANCE MENU will be displayed.
- Press to select "Water FillUp", and press the ENTER key.

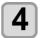

Press the ENTER key.

Water flow stops.

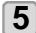

Open the left maintenance cover.

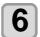

Disconnect the right end of the tube connected to the feed-water inlet.

· Indicated with "IN" label.

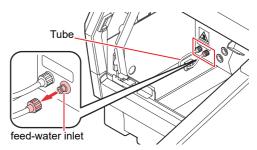

(Important!)

- Pay attention while handling the tube as antifreeze liquid flowing in it is hot.
- Make sure that water flow has stopped in Step 2.

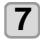

Made mixed liquid (antifreeze liquid: 1, water: 2) in the attached reservoir and move it to the attached syringe.

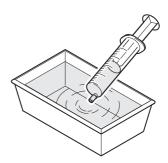

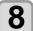

#### Refill antifreeze mixed liquid.

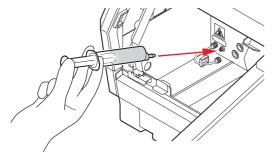

- Inject the antifreeze mixed liquid, which is prepared in Step5, from the feed-water inlet.
- Injection water slowly until the buzzer sounds.

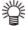

• If using a 100 cc syringe, use the tube detached in Step 6.

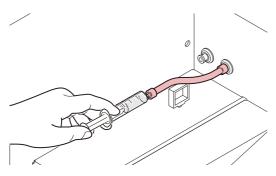

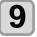

When the buzzer sounds, stop refilling and, press the ENTER key.

• "To 200cc filling" will be displayed.

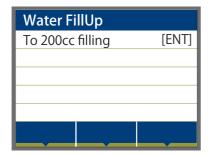

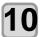

#### Supply 200cc of the liquid.

• "Tie an infusion mouth" will be displayed.

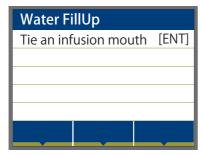

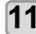

Connect the tube to the feed-water inlet.

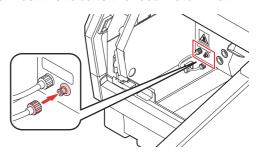

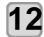

Press the ENTER key.

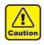

 If press the [Enter] key without connecting the tube to the feed-water inlet, the mixed liquid will be overflowing.

# **Chapter 5 Troubleshooting**

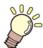

#### This chapter

describes the corrective measures to be taken for a phenomenon suspected to be trouble and the procedures to clear the error number displayed on the LCD.

| Troubleshooting                     | 5-2 |
|-------------------------------------|-----|
| Power does not turn on              |     |
| The machine does not start printing |     |
| , ,                                 |     |
| Image quality is poor               |     |
| Nozzle is clogged                   |     |
| Ink bottle warning appears          | 5-3 |
| When the ink leakage occurs         | 5-3 |

| Warning / Error Messages | 5-4 |
|--------------------------|-----|
| Warning messages         |     |
| Error massages           | 5_6 |

### Troubleshooting

Take appropriate actions as described below before taking the trouble as a failure.

If still the problem is not solved after troubleshooting, contact your local distributor, our sales office, or service center.

#### Power does not turn on

In most cases, this is due to improper connection of the power cable for the machine or computer. Check that the power cable is connected properly.

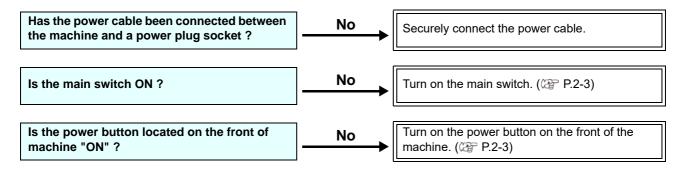

#### The machine does not start printing

This occurs when the data is not being transmitted to the machine properly.

It can also occur when the printing function does not work properly or the media is not set correctly.

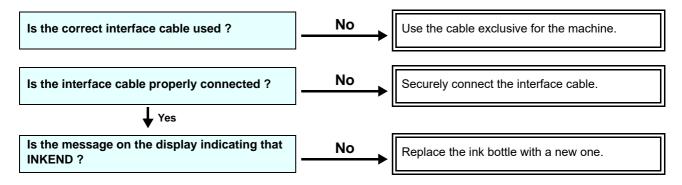

#### Image quality is poor

This section describes the corrective actions to be taken in case the image quality is not satisfactory.

Take remedy for particular problems with image quality. If the remedy does not work, contact your local distributor, our sales office, or service center.

| Phenomenon                                                                  | Measures                                                                                                    |  |
|-----------------------------------------------------------------------------|----------------------------------------------------------------------------------------------------|--|
| White lines / blur / dark stripes (in the direction of travel of the heads) | <ul> <li>(1) Execute the head cleaning. (P P.2-8)</li> <li>(2) Perform maintenance of the inside of the station. (P P.4-6)</li> <li>(3) Execute the [FEED COMP.] function. (P P.3-12)</li> <li>(4) Execute the head nozzle cleaning. (P P.4-9)</li> </ul>                                                                                                    |  |
| Characters are double- or triple-printed in the media feed direction        | (1) Execute the [FEED COMP.] function. ( P.3-12)                                                                                                    |  |
| Ink drops falling on media during printing                                  | <ul> <li>(1) Execute the wiper cleaning. ( P.4-6)</li> <li>(2) Execute the ink cap cleaning. ( P.4-6)</li> <li>(3) Clean around the head. ( P.4-14)</li> <li>(4) Execute the head cleaning [Normal]. ( P.2-8)</li> <li>(5) Set a shorter interval of Interval Wiping operation. ( P.3-14)</li> <li>(6) Perform the overflow maintenance. ( P.4-16)</li> </ul> |  |

#### Nozzle is clogged

When nozzle missing is not dissolved even after the head cleaning referring to P.2-8, make sure the following operations.

- Wash the head nozzle by the operations of P.4-9.
- Recovery the nozzle by the operations of P.4-15

#### Ink bottle warning appears

If an ink bottle trouble is detected, a warning message appears.

None of printing, cleaning and all the other operations that use ink is available.

If an abnormality occurs, perform the following procedures:

 Check the ink amount in the ink bottle and if the ink amount is not enough, add ink.

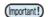

 Once ink tank trouble is displayed, do not leave the ink bottle without replacing it for a long time; otherwise, the machine will lose the nozzle missing prevention function.

If nozzles are clogged, the machine must be repaired by MIMAKI's service engineer.

#### When the ink leakage occurs

In case of ink leakage, please turn off the main power, unplug the power cable and contact your local distributor, our sales office, or service center.

## Warning / Error Messages

If some trouble occurs, the buzzer sounds and the display shows a corresponding error message. Take an appropriate remedy for the displayed error.

#### **Warning messages**

#### **Errors when performing operations**

| Message                               | Cause                                                         | Solution                                                                                                    |
|---------------------------------------|---------------------------------------------------------------|----------------------------------------------------------------------------------------------------|
| INVAILD OPERATION<br>:MOTOR POWER OFF | The motor is "OFF". (For example, after the cover is opened.) | Return to LOCAL and make sure that the initialization operation is completed, and then execute the function. |
| INVAILD OPERATION<br>INK ERROR        | An ink error has occurred.                                    | Replace the IC chip with a new one, and<br>then execute the function.                                        |
| INVAILD OPERATION<br>COVER OPEN       | The cover is open or the emergency switch is pressed.         | Close the cover, and then execute the function.                                                              |
| INVAILD OPERATION<br>DATA REMAIN      | Data has been received.                                       | Clear the data, and then execute the function.                                                               |

#### **Ink Errors**

| Message           | Cause                                                                                                    | Solution                                                                                                    |  |
|-------------------|----------------------------------------------------------------------------------------------------|----------------------------------------------------------------------------------------------------|--|
| WRONG INK IC      | <ul> <li>Check if the IC chip is inserte</li> <li>Reinsert the IC chip properly.</li> <li>Turn off the power on the n turn it on after a while.</li> <li>When displaying again, c local distributor, our sales service center.</li> </ul> |                                                                                                    |  |
| INK TYPE          | The types of the installed ink bottle and the IC chip are different.                                                                                                    | Set the correct ink type of IC chip.                                                                                                    |  |
| INK COLOR         | A wrong color of IC chip is mounted.                                                                                                    | Set the correct ink color of IC chip.                                                                                                    |  |
| NO INK IC         | No IC chip (IC chip is not mounted.)                                                                                                    | Set an IC chip. Check if the IC chip is inserted properly. Turn off the power on the machine and turn it on after a while. When displaying again, contact your local distributor, our sales office, or service center. |  |
| INK END           | "INK END" (no ink remains in the bottle)                                                                                                    | Replace to the new ink bottle.                                                                                                    |  |
| INK NEAR END      | "INK NEAR END" (very little ink remains in the bottle)                                                                                                    | The ink will run out shortly. Be careful.                                                                                                    |  |
| Expiration        | The ink has expired.                                                                                                    | Replace with new ink or use up as quickly as possible. Printing is possible.                                                                                                    |  |
| Expiration:1MONTH | The ink is one month past its expiration date and cannot be used.                                                                                                    | Replace with new ink or use up as quickly as possible. Printing is possible.                                                                                                    |  |
| Expiration:2MONTH | The ink is two months past its expiration date and cannot be used.                                                                                                    | Replace with new ink. Printing is not possible.                                                                                                    |  |

### Message displayed in LOCAL

| Message                                | Cause                                                                                                    | Solution                                                                                                    |  |
|----------------------------------------|----------------------------------------------------------------------------------------------------|----------------------------------------------------------------------------------------------------|--|
| Can't print/BTL                        | Multiple ink errors (unusable ink) occur and ink can not be supplied (printed, cleaned, etc.).                        |                                                                                                    |  |
| Check waste ink                        | The waste ink tank count has exceeded the specified value.                                                            | <ul> <li>Check the waste ink amount in the waste ink tank.</li> <li>Execute maintenance and waste ink tank replacement, and reset the waste ink amount.</li> </ul>                                                                                   |  |
| Replace WIPER                          | The wiper operation count has exceeded the specified value.                                                           | Execute maintenance, station<br>maintenance and wiper replacement, and<br>replace the wiper.                                                                                                    |  |
| DATA REMAIN                            | Print data is received in the LOCAL mode.                                                                             | Transfer to the REMOTE mode and execute printing. Or, execute data clear and stop printing.                                                                                                    |  |
| NCU CONNECT                            | The NCU unit is not connected. The nozzle check function cannot be used.                                              | <ul> <li>Turn off the power on the machine and turn it on after a while.</li> <li>When displaying again, contact your local distributor, our sales office, or service center.</li> </ul>                                                             |  |
| REPLACE NCU                            |                                                                                                    | NCU replacement is necessary.     Contact your local distributor, our sales office, or service center.                                                                                                    |  |
| NCU NZK CHK (HW)<br>Nozzle check OFF   | The NCU sensor sensitivity is too low to correctly judge nozzle missing.                                              | Check the nozzle condition. If there is                                                                                                    |  |
| NCU NZK CHK (MARK)<br>Nozzle check OFF | The nozzle check function cannot be used.                                                                             | plenty of deflection and/or nozzle missing, clean and restore the affected nozzles.                                                                                                    |  |
| NCU CENTER POS<br>Nozzle check OFF     |                                                                                                    |                                                                                                    |  |
| NCU FLUSH POS<br>Nozzle check OFF      |                                                                                                    | <ul> <li>Check the nozzle condition. If there is<br/>plenty of deflection and/or nozzle<br/>missing, clean and restore the affected<br/>nozzles.</li> </ul>                                                                                          |  |
| NCU SN ADJST<br>Nozzle check OFF       | Due to an NCU-related error during nozzle check, printing was stopped and the nozzle check function was turned "OFF". | <ul> <li>Check the nozzle condition. If there is plenty of deflection and/or nozzle missing, clean and restore the affected nozzles.</li> <li>When displaying again, contact your local distributor, our sales office, or service center.</li> </ul> |  |
| REPLACE NCU INK PAD                    | The NCU ink pat is full.                                                                                              | <ul> <li>It is necessary to replace the NCU ink pad.</li> <li>Contact your local distributor, our sales office, or service center.</li> </ul>                                                                                                    |  |
| NCU SENSOR LEVEL LOW                   | The NCU sensor sensitivity is falling.                                                                                | • Replacement of the NCU is recom-                                                                                                    |  |
| NCU Sens Adj Err H                     | Cannot adjust the sensor sensitivity.                                                                                 | mended.  • Contact your local distributor, our sales                                                                                                    |  |
| NCU Sens Adj Err L                     | - Indiana and a serious contourity.                                                                                   | office, or service center.                                                                                                    |  |
| Nozzle Missing<br>Print Stopped        | Due to nozzle missing determined by nozzle check, printing was stopped.                                               | Perform head cleaning(P.2-8) and take<br>measures to resolve nozzle clogging(P.4-<br>9).                                                                                                    |  |
| NCU ERROR<br>Nozzle check OFF          | Due to an NCU-related error during nozzle check, printing was stopped and the nozzle check function was turned "OFF". |                                                                                                    |  |
| !Can't PRINT/HEAD ERROR                | Print head is defective.                                                                                              | Contact your local distributor, our sales office, or service center.                                                                                                    |  |
| !CHECK LED UV LEVEL                    | The irradiation time of the LED UV lamp exceeded the specified time.                                                  |                                                                                                    |  |

#### **Error messages**

When an error message is displayed, eliminate the error according to the chart below. When displaying again, contact your local distributor, our sales office, or service center.

| Message                         |            | Cause                                                    | Solution                                                                                          |
|---------------------------------|------------|----------------------------------------------------------|---------------------------------------------------------------------------------------------------|
| ERROR 108<br>HD CONNECT         | [12345678] | Abnormal connection of the print head.                   |                                                                                                   |
| ERROR 108<br>HD THERMIS         | [12345678] | Abnormal temperature of the print head.                  |                                                                                                   |
| ERROR 122<br>CHECK :SDRAM       |            | Main PCB is defective.                                   |                                                                                                   |
| ERROR 128<br>HDC FIFO OVER      |            | A head control error occurred.                           |                                                                                                   |
| ERROR 128<br>HDC FIFO UNDER     |            |                                                          |                                                                                                   |
| ERROR 129<br>BATTERY EXCHANGE   |            | The battery life end of the main PCB is detected.        |                                                                                                   |
| ERROR 12a<br>HDC SPEED          |            | A head control error occurred.                           |                                                                                                   |
| ERROR 12e<br>P-HEAD INIT        | [12345678] | Printhead connection error.                              |                                                                                                   |
| ERROR 130<br>HD DATA SEQ        |            | A head control error occurred.                           |                                                                                                   |
| ERROR 148<br>E-LOG SEQ          |            | An error occurred in the control log.                    |                                                                                                   |
| ERROR 151<br>Main PCB V1R2      |            |                                                          |                                                                                                   |
| ERROR 152<br>Main PCB V2R5      |            |                                                          | • Turn off the power on the machine and turn it on after a while.                                 |
| ERROR 153<br>Main PCB V3R3      |            |                                                          | When displaying again, contact your<br>local distributor, our sales office, or<br>service center. |
| ERROR 154<br>Main PCB V05       |            | An error occurred in the power supply                    |                                                                                                   |
| ERROR 157<br>Main PCB VTT       |            | system of the main PCB.                                  |                                                                                                   |
| ERROR 16e<br>Main PCB V3R3B     |            |                                                          |                                                                                                   |
| ERROR 18a<br>Main PCB V_CORE    |            |                                                          |                                                                                                   |
| ERROR 18c<br>Main PCB V12       |            |                                                          |                                                                                                   |
| ERROR 1ce<br>SLIDER PCB V24     |            | An error occurred in the power supply of the             |                                                                                                   |
| ERROR 1cf<br>SLIDER PCB V1R8    |            | slider T PCB.                                            |                                                                                                   |
| ERROR 1d9<br>Main PCB V48-1     |            | An error occurred in the main PCB power.                 |                                                                                                   |
| ERROR 1db<br>Station4 PCB V48   |            |                                                          |                                                                                                   |
| ERROR 1dc<br>Station4 PCB V24   |            | An error occurred in the power supply of station IV PCB. |                                                                                                   |
| ERROR 1dd<br>Station4 PCB V24-A |            |                                                          |                                                                                                   |

| Message                         | Cause                                                                                                    | Solution                                                                                                    |  |
|---------------------------------|----------------------------------------------------------------------------------------------------|----------------------------------------------------------------------------------------------------|--|
| ERROR 1de<br>SLIDER PCB V1R2    |                                                                                                    |                                                                                                    |  |
| ERROR 1e0<br>SLIDER PCB V3R3    | An error occurred in the power supply of the slider T PCB.                                                                                                    | Turn off the power on the machine and turn it on after a while.                                                                                                    |  |
| ERROR 1e2<br>SLIDER PCB V48     |                                                                                                    | <ul> <li>When displaying again, contact your<br/>local distributor, our sales office, or<br/>service center.</li> </ul>                                                                                                    |  |
| ERROR 1e6<br>PRAM SIZE SHORTAGE | Memory size shortage.                                                                                                    |                                                                                                    |  |
| ERROR 201<br>COMMAND ERROR      | The received data is not print data. Or, an error occurred in the sent print data.                                                                                                    | Execute data clear and send data again.     Turn off the power and then on again,                                                                                                    |  |
| ERROR 202<br>PARAMETER ERROR    | An error occurred in the sent print data.                                                                                                    | <ul><li>and send data again.</li><li>Check the USB cable connection.</li><li>Use a USB cable conforming to the standard.</li></ul>                                                                                             |  |
| ERROR 206<br>PRINTING MODE      | Print data with unprintable conditions was received.                                                                                                    | Check the print data output conditions for RIP software. Check the profile. When displaying again, contact your local distributor, our sales office, or service center.                                                        |  |
| ERROR 304<br>USB INIT ERR       |                                                                                                    | Check the USB cable connection.     Reconnect the USB cable.                                                                                                    |  |
| ERROR 305<br>USB TIME OUT       | An error occurred in the USB communication.                                                                                                    | <ul><li>Turn off the power and then on again, and send data again.</li><li>Use a USB cable conforming to the standard.</li></ul>                                                                                               |  |
| ERROR 401<br>MOTOR X            | An excessive load was applied to the X motor.                                                                                                    | Check whether the media is set properly<br>(whether feeding is performed properly).                                                                                                    |  |
| ERROR 402<br>MOTOR Y            | An excessive load was applied to the Y motor.                                                                                                    | <ul> <li>Open the cover and check for ar matters that hinder the carriag operation.</li> <li>Turn off the power on the machine ar turn it on after a while.</li> <li>When displaying again, contact your loce.</li> </ul>      |  |
| ERROR 403<br>X CURRENT          | An error due to an excessive current of the X motor was detected.                                                                                                    |                                                                                                    |  |
| ERROR 404<br>Y CURRENT          | An error due to an excessive current of the Y motor was detected.                                                                                                    | distributor, our sales office, or service center.                                                                                                    |  |
| ERROR 50a<br>Y ORIGIN           | Y Origin was not detected correctly.                                                                                                    |                                                                                                    |  |
| ERROR 50f<br>L-SCALE BLACK      | Abnormal linear scale.                                                                                                    | Turn off the power on the machine and turn it on after a while.  When displaying again, contact your local                                                                                                    |  |
| ERROR 511<br>Z ORIGIN           | Z Origin was not detected correctly.                                                                                                    | distributor, our sales office, or service center.                                                                                                    |  |
| ERROR 525<br>WRONG IONIZER      | Either the internal circuit has broken or abnormal discharge occurs.                                                                                                    |                                                                                                    |  |
| ERROR 526<br>IONIZER ION LEVEL  | Due to blot on the electrode probe and wear of it, ion production has decreased.  Use this as a guide for time to take care of the electrode probe.                                            | <ul> <li>Please clean the electrode probe referring to the ionizer manual.</li> <li>If the status cannot be improved, replace the relevant electrode probe.</li> </ul>                                                         |  |
| ERROR 527<br>IONIZER CONDITION  | When the ion is absorbed by the surrounding metal, the instability of installation environment (temperature, humidity, peripheral metals, etc.) affects the performance to remove electricity. | <ul> <li>Please make sure there is no conductor or another static eliminator in the vicinity of the ionizer.</li> <li>If there is such material, please keep away from such conductor or another static eliminator.</li> </ul> |  |
| ERROR 533<br>X ORIGIN           | X Origin was not detected correctly.                                                                                                    | Turn off the power on the machine and turn it on after a while.                                                                                                    |  |
| ERROR 541<br>PUMP MOTOR SENSOR  | Pump sensor detection error                                                                                                    | When displaying again, contact your local distributor, our sales office, or service center.                                                                                                    |  |

| Message                            | Cause                                                                                                    | Solution                                                                                                    |  |
|------------------------------------|----------------------------------------------------------------------------------------------------|----------------------------------------------------------------------------------------------------|--|
| ERROR 602<br>INK BOTTLE END        | "INK END" (Usage prohibited, Available only during cleaning with a 4-color ink set.)                                         | Replace to the new ink bottle.     In this case, please replace the ink IC with a new one which comes with a bottle.                                                                                                    |  |
| ERROR 608<br>WRONG INK IC          | The IC chip cannot be read properly.                                                                                         | <ul> <li>Check if the IC chip is inserted properly.</li> <li>Reinsert the IC chip properly.</li> <li>Turn off the power on the machine and turn it on after a while.</li> <li>When displaying again, contact your local distributor, our sales office, or service center.</li> </ul> |  |
| ERROR 61A<br>InkOverFlow :cmYCMKWW | The sub tank float sensor detected "Limit".                                                                                  | <ul> <li>Execute "Maintenance" and "Overflow maintenance".</li> <li>When displaying again, contact your local distributor, our sales office, or service center.</li> </ul>                                                                                                    |  |
| ERROR 61B<br>SUPPLY INK :cmYCMKWW  | Ink supply to the sub tank failed.                                                                                           |                                                                                                    |  |
| ERROR 61D<br>NEGATIVE P.NotEnough  | The negative pressure cannot be kept properly. (On the positive side)                                                        |                                                                                                    |  |
| ERROR 61E<br>NEGATIVE P.OVER       | The negative pressure cannot be kept properly. (On the negative side)                                                        | turn it on after a while.                                                                                                    |  |
| ERROR 620<br>POSITIVE P.NotEnough  | The positive pressure cannot be kept properly. (On the negative side)                                                        | When displaying again, contact your<br>local distributor, our sales office, or<br>service center.                                                                                                    |  |
| ERROR 621<br>POSITIVE P.OVER       | The positive pressure cannot be kept properly. (On the positive side)                                                        |                                                                                                    |  |
| ERROR 650<br>NCU CONECT            | The NCU unit is not connected. The nozzle check function cannot be used.                                                     |                                                                                                    |  |
| ERROR 651<br>REPLACE NCU           | The NCU sensor sensitivity is too low to correctly judge nozzle missing. The nozzle check function cannot be used.           | NCU replacement is necessary.     Contact your local distributor, our sales office, or service center.                                                                                                    |  |
| ERROR 652<br>NCU NZK CHK (HW)      | NCU does not recognize ink discharge properly due to frequent nozzle missing and/or deflection.                              |                                                                                                    |  |
| ERROR 653<br>NCU NZK CHK (MARK)    | The discharge patterns of the NCU are analyzed and abnormal discharge is identified that does not meet the pattern criteria. | Check the nozzle condition. If there is<br>plenty of deflection and/or nozzle<br>missing, clean and restore the affected<br>nozzles.                                                                                                    |  |
| ERROR 654<br>NCU CENTER POS        | Detecting the center position of the NCU                                                                                     | HOZZIES.                                                                                                    |  |
| ERROR 655<br>NCU FLUSH POS         | failed.                                                                                                    |                                                                                                    |  |
| ERROR 656<br>NCU SN ADJST          | Sensor sensitivity adjustment has failed.                                                                                    | <ul> <li>Check the nozzle condition. If there is plenty of deflection and/or nozzle missing, clean and restore the affected nozzles.</li> <li>When displaying again, contact your local distributor, our sales office, or service center.</li> </ul>                                 |  |
| ERROR 657<br>REPLACE NCU INK PAD   | The NCU ink pat is full.                                                                                                    | <ul> <li>It is necessary to replace the NCU ink pad.</li> <li>Contact your local distributor, our sales office, or service center.</li> </ul>                                                                                                    |  |

| Message                                                            | Cause                                                                | Solution                                                                                                    |  |
|--------------------------------------------------------------------|----------------------------------------------------------------------|----------------------------------------------------------------------------------------------------|--|
| ERROR 658<br>NCU SENSOR LV LOW                                     | The NCU sensor sensitivity is falling.                               | • Replacement of the NCU is recom-                                                                                                    |  |
| ERROR 65b<br>NCU Sens Adj Err H<br>ERROR 65c<br>NCU Sens Adj Err L | Cannot adjust the sensor sensitivity.                                | mended.  • Contact your local distributor, our sales office, or service center.                                                                                                    |  |
| ERROR 71F<br>HD THERM BRK                                          | The temperature of the head thermistor cannot be read correctly.     | Turn off the power on the machine and                                                                                                    |  |
| ERROR 722<br>WATER TANK ROUTE1                                     | The hot water pump failed or hot water leaked.                       | turn it on after a while.  • When displaying again, contact your local distributor, our sales office, or service center.                                                                                                    |  |
| ERROR 723<br>WATER TANK ROUTE2                                     | loukou.                                                              | service center.                                                                                                    |  |
| ERROR 726<br>WATER HEATER TEMP L                                   | The water heater failed.                                             | Please make sure the voltage switch SW on the side of the device is correct.  Turn off the power on the machine and turn it on after a while.  When displaying again, contact your local distributor, our sales office, or service center. |  |
| ERROR 728<br>!HEATER THERM BRK                                     | The water heater thermistor failed.                                  | Turn off the power on the machine and turn it on after a while.                                                                                                    |  |
| ERROR 729<br>HHEATER HIGH TEMP                                     | The heater temperature exceeded the high-temperature threshold.      | When displaying again, contact your<br>local distributor, our sales office, or<br>service center.                                                                                                    |  |
| ERROR 72B<br>WATER HEATER LACK                                     | Water shortage in the hot water tank.                                | • Please execute the [MAINTENANCE] - [Water FillUp].                                                                                                    |  |
| ERROR 72C<br>WATER PUMP                                            | The hot water pump failed or hot water leaked.                       | <ul> <li>Turn off the power on the machine and turn it on after a while.</li> <li>When displaying again, contact your local distributor, our sales office, or service center.</li> </ul>                                                   |  |
| ERROR 901<br>INVAILD OPERATION                                     | The function cannot be executed due to some error.                   | <ul> <li>Close the cover before executing the function.</li> <li>Detect the media before executing the function.</li> <li>Remove the ink error before executing the function.</li> </ul>                                                   |  |
| ERROR 902<br>DATA REMAIN                                           | The executed operation cannot be performed with print data received. | Execute data clear before executing the operation.                                                                                                    |  |
| ERROR 90d<br>NO HEAD SELECT                                        | An error occurred in the mounting head.                              | Turn off the power on the machine and turn it on after a while. When displaying again, contact your local distributor, our sales office, or service center.                                                                                |  |
| ERROR 04<br>PARAM ROM                                              | An error occurred in the main PCB.                                   | Turn off the power on the machine and turn it on after a while.  When displaying again, contact your local distributor, our sales office, or service center.                                                                               |  |

#### **SYSTEM HALT**

| Message                         | Solution                                                                                                    |
|---------------------------------|----------------------------------------------------------------------------------------------------|
| SYSTEM HALT (*)<br>000 :MESSAGE | Turn off the power on the machine and turn it on after a while. Check the number and contact your local distributor to call for service. ("000" is the error No.) |

# **Chapter 6 Appendix**

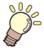

#### This chapter

contains the lists of the specifications and functions of this machine.

| Specifications         | 6-2 |
|------------------------|-----|
| Machine specifications | 6-2 |
| Ink specifications     | 6-4 |

| Setting orders of ink bottles | 6-5 |
|-------------------------------|-----|
| Sheet for inquiry             | 6-6 |

## Specifications

## Machine specifications

|                                                                       | Item                                                                                                    | UJF-3042MkII                                                                               | UJF-3042MkII EX                               | UJF-6042MkII                     |
|-----------------------------------------------------------------------|----------------------------------------------------------------------------------------------------|--------------------------------------------------------------------------------------------|-----------------------------------------------|----------------------------------|
| D: (1                                                                 | Method                                                                                                    | Drop-on-demand piezoeled                                                                   | ctric print heads                             |                                  |
| Print head                                                            | Specification                                                                                                    | 3 head, 6 nozzles 4 head, 8 nozzles                                                        |                                               |                                  |
| Resolution                                                            | x-dpi: 600, 900, 1200<br>y-dpi: 600, 1200                                                                                                    |                                                                                            |                                               |                                  |
| 600 x 600                                                             |                                                                                                    | 8, 10 pass                                                                                 |                                               |                                  |
| Drawing<br>mode                                                       | 600 x 900                                                                                                    | 12, 16 pass                                                                                |                                               |                                  |
| mode                                                                  | 1200x1200                                                                                                    | 12, 16 pass                                                                                |                                               |                                  |
| Usable inks                                                           | Exclusive UV curing ink (Genuine ink) LH-100, LUS120, LUS150, PR-200                                                                                       |                                                                                            |                                               |                                  |
| Ink supply                                                            |                                                                                                    | 6 bottles                                                                                  | 8 bottles                                     |                                  |
|                                                                       | Size                                                                                                    | 300 x 420mm (11.8 x 16.5 i                                                                 | in)                                           | 610 x 420mm (24.0 x 16.5 in)     |
| Usable media                                                          | Thickness                                                                                                    | (1) + (2) = 153 mm or less<br>(1) Movable area 53 mm<br>(2) 50 mm (1.97 in) space          | (2.09 in)<br>er × 2 levels = 100 mm (3.94 in) |                                  |
|                                                                       | Weight                                                                                                    | 5kg or less (11.0 lb or less)                                                              |                                               | 8kg or less<br>(17.6 lb or less) |
| Max. printing ar                                                      | ea                                                                                                    | 300 x 420mm (11.8 x 16.5 i                                                                 | n)                                            | 610 x 420mm<br>(24.0 x 16.5 in)  |
| Distance                                                              | Absolute accuracy                                                                                                    | Whichever the larger one of                                                                | of $\pm 0.3$ mm( $\pm 0.01$ in) or $\pm 0.3$  | % of the designated              |
| accuracy Reproducibility                                              |                                                                                                    | Whichever the larger one of $\pm$ 0.2 mm( $\pm$ 0.008 in) or $\pm$ 0.1 % of the designated |                                               |                                  |
| Perpendicularity                                                      | /                                                                                                    | ± 0.3 mm / 400mm (± 0.01 in / 15.7 in)                                                     |                                               |                                  |
| Print gap adjust                                                      | justment Table up / down mechanism by key                                                                                                    |                                                                                            |                                               |                                  |
| Head anticollision                                                    | Head anticollision device Head anticollision by obstacle sensor                                                                                            |                                                                                            |                                               |                                  |
| UV unit Air-cooling LED UV device x 1 (equipped with the head slider) |                                                                                                    | ider)                                                                                      |                                               |                                  |
| Waste ink tank Bottle type ( 1600 cc)                                 |                                                                                                    |                                                                                            |                                               |                                  |
| Interface                                                             | USB 2.0 (Ethernet 10 BASE/ 100 BASE / 1000 BASE E-mail function, only "10 BASE" connection is applicable for drawing.)                                     |                                                                                            | nail function, only "1000                     |                                  |
| Command                                                               |                                                                                                    | MRL- V                                                                                     |                                               |                                  |
|                                                                       | during standby                                                                                                    | Less than 55 dB (A) (FAST                                                                  | -A, Front & Rear & Left & Righ                | t 1 m)                           |
| Noise                                                                 | during continuous printing                                                                                                    | Less than 70 dB (A)                                                                        |                                               |                                  |
| Safety Standard                                                       | VCCI-Class A, FCC-Class A, UL 60950-1, CE Marking (EMC,Low Voltage Di tive,Machinery Directive, RoHS Directive), CB Report, RoHS, Reach, Energy IEC60825-1 |                                                                                            |                                               |                                  |
| Power                                                                 |                                                                                                    | Single phase AC100 - 240 V ±10% 50 / 60 Hz ± 1 Hz                                          |                                               |                                  |
| Power consump                                                         | otion                                                                                                    | 1000 W or less                                                                             |                                               |                                  |
|                                                                       | Available temp.                                                                                                    | 20 °C to 30 °C ( 68 °F to 86                                                               | 6°F)                                          |                                  |
|                                                                       | Humidity                                                                                                    | 35 to 65% Rh (No condensation)                                                             |                                               |                                  |
| Recomended<br>Environment                                             | Guaranteed temp.                                                                                                    | 20 °C to 25 °C (68 °F to 77 °F)                                                            |                                               |                                  |
|                                                                       | Temperature change                                                                                                    | ± 10 °C / h or less ( ± 50 °F / h or less )                                                |                                               |                                  |
|                                                                       | Dust                                                                                                    | Equivalent to normal office                                                                | level                                         |                                  |
|                                                                       | Highest operation height                                                                                                    | 2000 m ( 78.7 in )                                                                         |                                               |                                  |
| Weight*1                                                              | Veight <sup>*1</sup> 135 kg (170 kg) (297.6 lb (374.8 lb))  150 kg (185 kg) (330.7 lb (407.9 lb)                                                           |                                                                                            | 150 kg (185 kg)<br>(330.7 lb (407.9 lb))      |                                  |

|                    | Item   | UJF-3042MkII                                                           | UJF-3042MkII EX | UJF-6042MkII        |
|--------------------|--------|------------------------------------------------------------------------|-----------------|---------------------|
|                    | Width  | 1355 mm ( 53.3 in )                                                    |                 | 1665 mm ( 65.6 in ) |
| Outside dimensions | Depth  | 1290 mm ( 50.8 in )                                                    |                 |                     |
|                    | Height | 856 mm ( 33.7 in ) (Not including the dedicated stand and the bottle.) |                 | the bottle.)        |

<sup>\*1.</sup> Figures in the () include the dedicated stand.

#### Ink specifications

| Ite                      | m                   | Specifications                                                                                                    |  |
|--------------------------|---------------------|----------------------------------------------------------------------------------------------------|--|
| Supply                   |                     | 1L Ink bottle / 250 ml Ink                                                                                                    |  |
| Color                    |                     | Black ink Cyan ink Magenta ink Yellow ink White ink Clear ink Primer ink (PR-200) Light Cyan ink (UJF-3042 MkII EX/UJF-6042MkII Only) Light Magenta ink (UJF-3042 MkII EX/UJF-6042MkII Only)                                                        |  |
| Ink capacity             |                     | 1 L / 250 ml                                                                                                    |  |
| Shelf life               |                     | The period is printed on the ink bottle. Within three months after opening the package even in the available period.                                                                                                    |  |
| Storage tem-<br>perature | Storage             | 5 to 30°C (41 to 86 °F) (Storage at temperature of 30°C(86°F) is permitted within a month.)  • Be sure to keep a vessel in the airtight condition.  • Be sure to keep a vessel in a dry, well-ventilated, cool and dark location.                   |  |
|                          | Transporta-<br>tion | 1 to 60°C ( 33.8 to 140 °F ) (Storage at temperature of 60°C(140°F) is only permitted within 120 hours, and at temperature of 40°C(104°F) is permitted within a month.)  • Avoid the condition lower than -0 °C(32°F) and higher than 40 °C(104°F). |  |

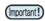

- Do not disassemble ink bottles and do not refill them with ink.
  Ink could freeze if kept in a cold place for an extended period. If the ink freezes, thaw it at room temperature (25°C / 77°F) spending more than three hours before use. However, when you use the frozen ink, the printing quality becomes degraded due to altered ink. Store ink in the environment where ink may not freeze.

## Setting orders of ink bottles

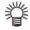

• The order of the ink bottles that are set differs depending on the ink set that is used.

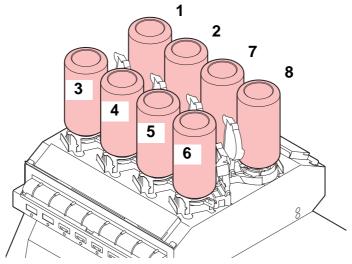

#### • UJF-3042MkII EX/UJF-6042MkII

| Ink set                                  | Ink arrangement |    |   |   |   |   |    |    |
|------------------------------------------|-----------------|----|---|---|---|---|----|----|
|                                          | 1               | 2  | 3 | 4 | 5 | 6 | 7  | 8  |
| 6 -color + White + White                 | LC              | LM | Υ | С | М | K | W  | W  |
| 6 -color + White + Primer                | LC              | LM | Y | С | М | K | W  | Pr |
| 6 -color + Whiter + Clear                | LC              | LM | Y | С | М | K | W  | CL |
| 6 -color + Clear + Primer                | LC              | LM | Y | С | М | K | CL | Pr |
| 4-color + Primer + Clear + White + White | Pr              | CL | Υ | С | М | K | W  | W  |

#### • UJF-3042MkII

| Ink set                   | Ink arrangement |   |   |   |   |   |    |    |
|---------------------------|-----------------|---|---|---|---|---|----|----|
|                           | 1               | 2 | 3 | 4 | 5 | 6 | 7  | 8  |
| 4 -color + White + White  | -               | - | Υ | С | М | K | W  | W  |
| 4 -color + White + Primer | -               | - | Y | С | М | K | W  | Pr |
| 4 -color + Whiter + Clear | -               | - | Y | С | М | K | W  | CL |
| 4 -color + Clear + Primer | -               | - | Y | С | М | K | CL | Pr |

## Sheet for inquiry

Use this sheet for troubles and abnormal functions of the machine. Fill in the following necessary items, and then fax the sheet to our sales office.

| Company name           |  |
|------------------------|--|
| Person in charge       |  |
| Telephone number       |  |
| machine model          |  |
| Operating OS           |  |
| Machine information *1 |  |
| Error message          |  |
| Contents of inquiry    |  |
|                        |  |
|                        |  |
|                        |  |
|                        |  |
|                        |  |
|                        |  |
|                        |  |
|                        |  |
|                        |  |
|                        |  |
|                        |  |

<sup>\*1.</sup> Refer to "Confirming Machine information" of "Convenient using" then fill in necessary information. (Carrell P.3-32)

| 11.15 ( | 2042MkUSorioo/ULIS 6042MkUSorioo Operation Manual                                            |
|---------|----------------------------------------------------------------------------------------------|
| UJF-3   | 3042MkIISeries/UJF-6042MkIISeries Operation Manual                                           |
|         | July, 2020  MIMAKI ENGINEERING CO.,LTD. 2182-3 Shigeno-otsu, Tomi-shi, Nagano 389-0512 JAPAN |
|         |                                                                                              |

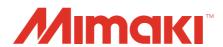